## **Honeywell**

# HRSD8, HRSD16

8-, 16-Channel Models Color Digital Video Recorder

User Guide

Document 800-00918 – Rev E – 12/07

Download from Www.Somanuals.com. All Manuals Search And Download.

#### **Revisions**

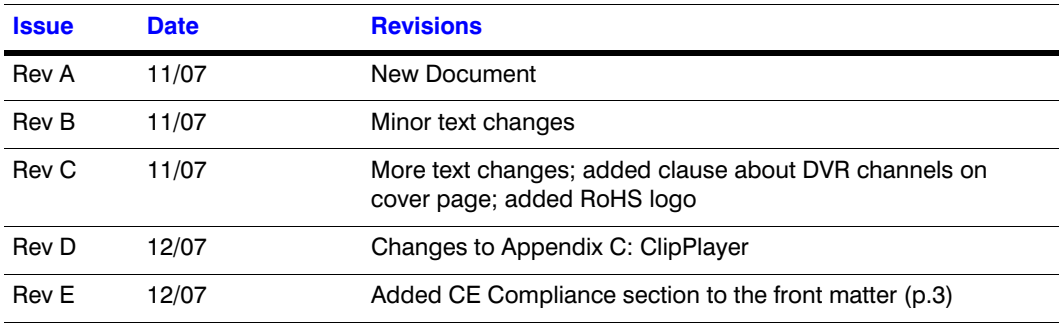

### **FCC Compliance Statement**

**INFORMATION TO THE USER:** This equipment has been tested and found to comply with the limits for a Class A digital device, pursuant to part 15 of the FCC rules. These limits are designed to provide reasonable protection against harmful interference when the equipment is operated in a commercial environment. This equipment generates, uses, and can radiate radio frequency energy and, if not installed and used in accordance with the instruction manual, may cause harmful interference to radio communications. Operation of this equipment in a residential area is likely to cause harmful interference in which case the user will be required to correct the interference at his own expense.

**CAUTION:** Changes or modifications not expressly approved by the party responsible for compliance could void the user's authority to operate the equipment.

This Class A digital apparatus complies with Canadian ICES-003.

Cet appareil numérique de la Classe A est conforme à la norme NMB-003 du Canada.

#### **CE Compliance**

This equipment has been tested in accordance with the following directives:

- 2006/95/EC The Low Voltage Directive
- 2004/108/EC The Electromagnetic Compatibility Directive

**WARNING**: This is a Class A product. In a domestic environment this product may cause radio interference in which case the user may be required to take adequate measures.

#### **Explanation of Graphical Symbols**

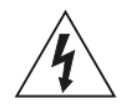

This symbol alerts the user to the presence of uninsulated "dangerous voltage" within the product's enclosure that may be of sufficient magnitude to constitute a risk of electric shock.

This symbol alerts the user to the presence of important operating and maintenance (servicing) instructions in the literature accompanying the appliance.

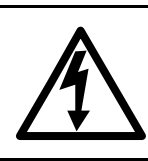

## **WARNING**

RISK OF ELECTRIC SHOCK DO NOT OPEN

**WARNING:** TO REDUCE THE RISK OF ELECTRIC SHOCK, DO NOT REMOVE COVER (OR BACK). NO USER-SERVICEABLE PARTS INSIDE. REFER SERVICING TO QUALIFIED SERVICE PERSONNEL.

### **WEEE Compliance**

#### **WEEE (Waste Electrical and Electronic Equipment)**

**Correct Disposal of this Product** (Applicable in the European Union and other European countries with separate collection systems)

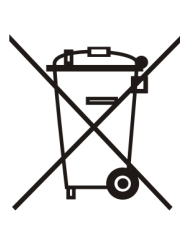

This marking shown on the product or its literature, indicates that it should not be disposed with other household wastes at the end of its working life. To prevent possible harm to the environment or human health from uncontrolled waste disposal, please separate this from other types of wastes and recycle it responsibly to promote the sustainable reuse of material resources.

Household users should contact either the retailer where they purchased this product, or their local government office, for details of where and how they can take this item for environmentally safe recycling.

Business users should contact their supplier and check the terms and conditions of the purchase contract. This product should not be mixed with other commercial wastes for disposal.

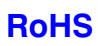

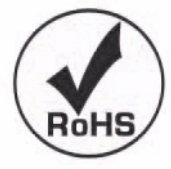

## **Contents**

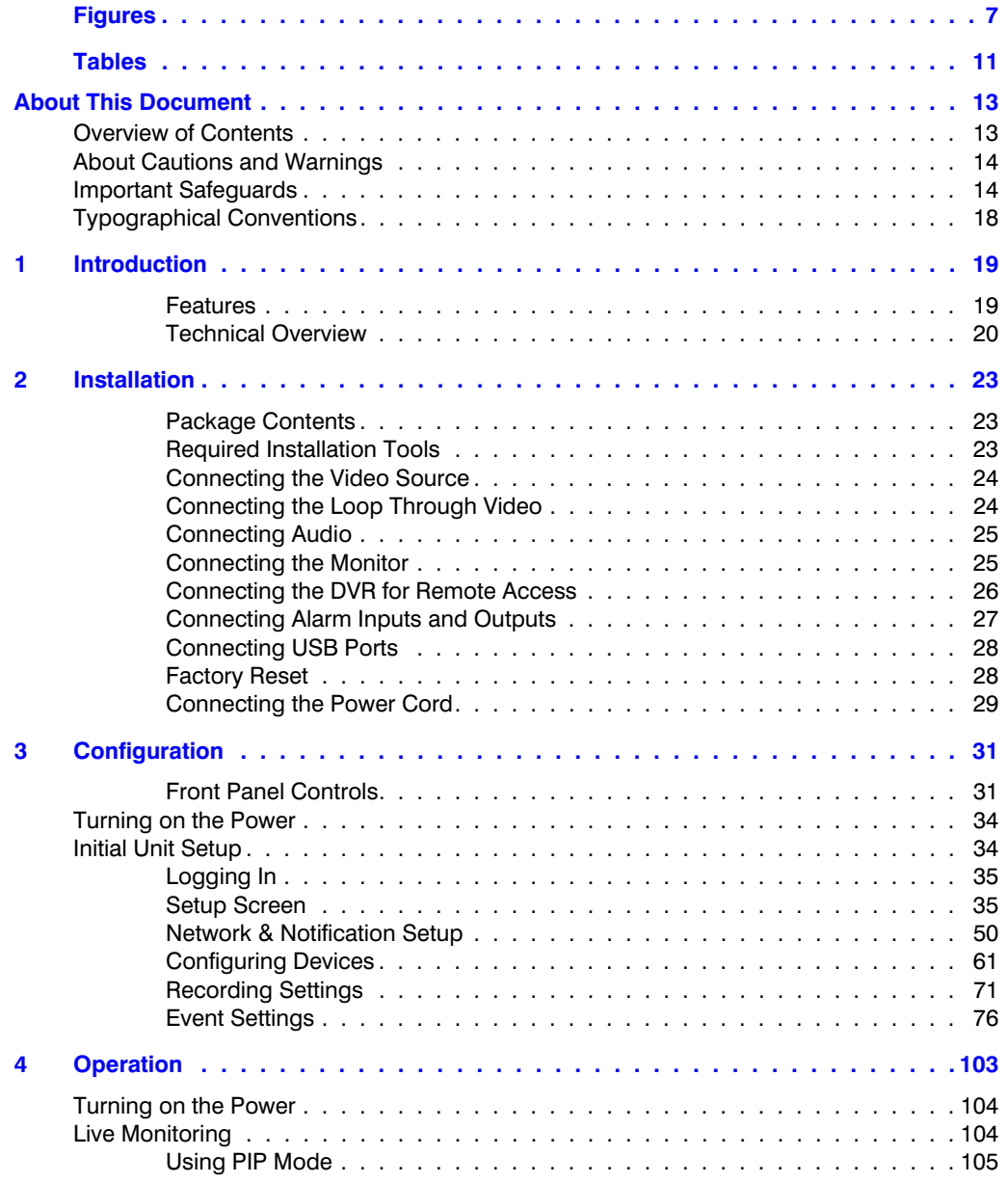

#### **Contents**

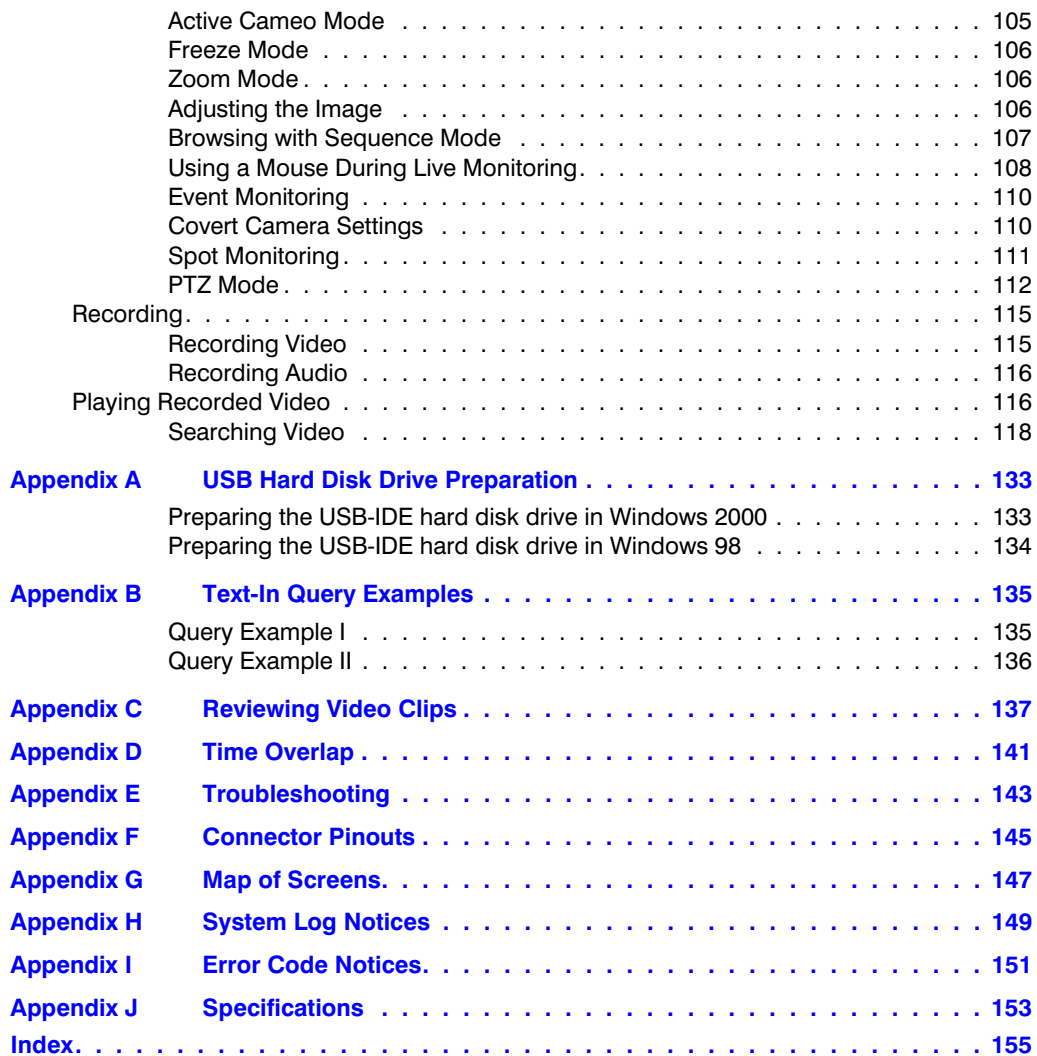

<span id="page-6-0"></span>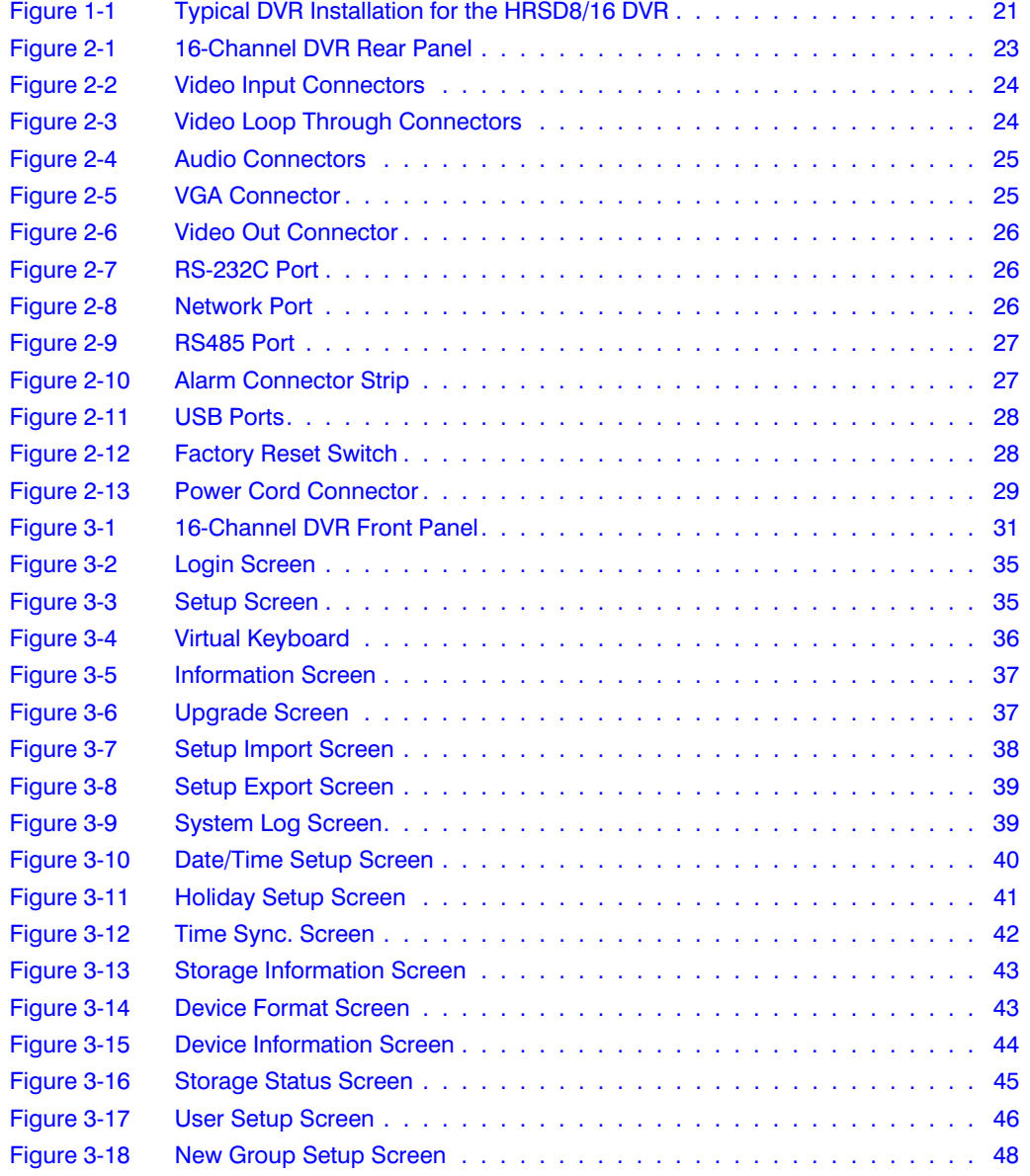

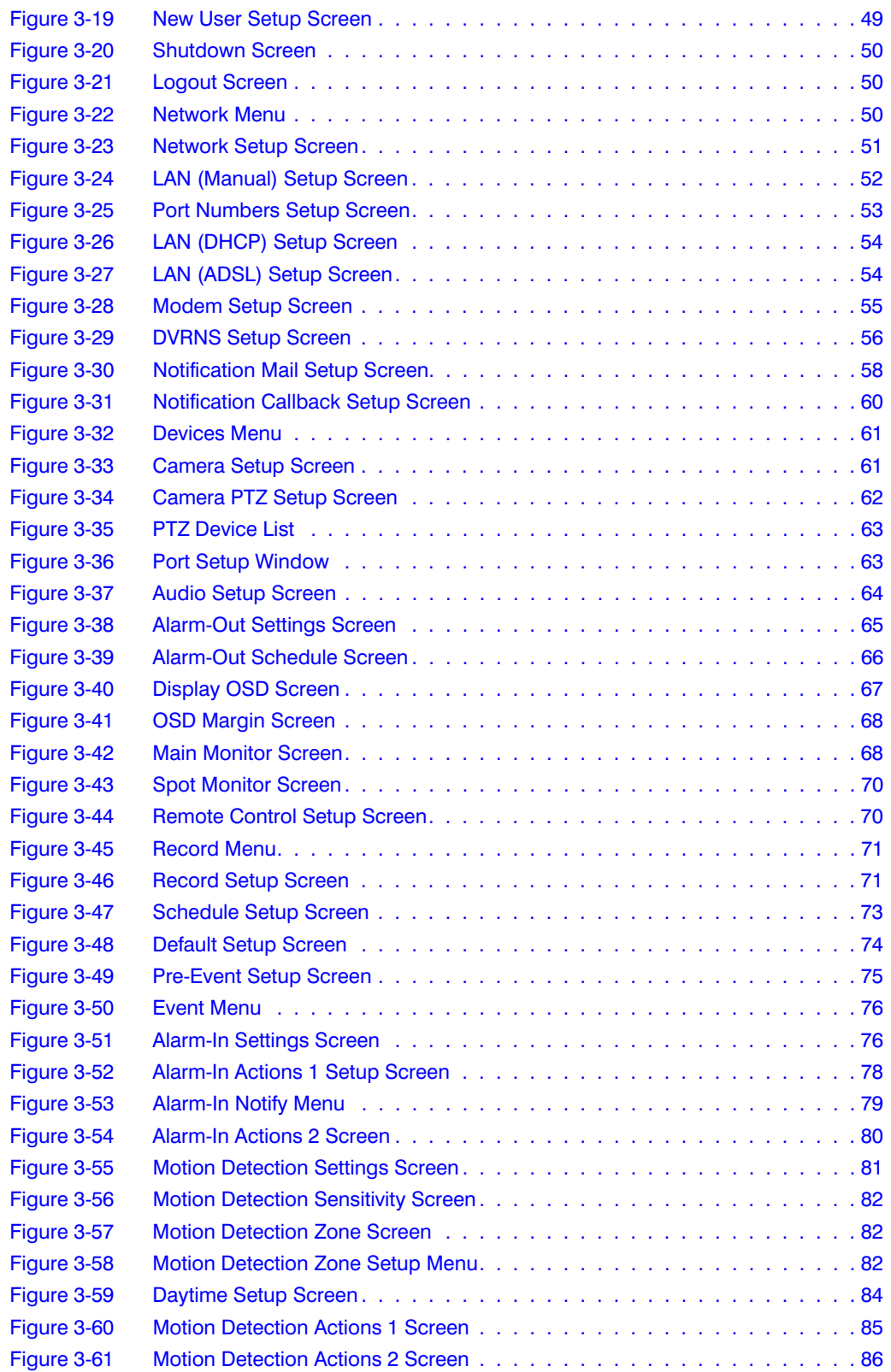

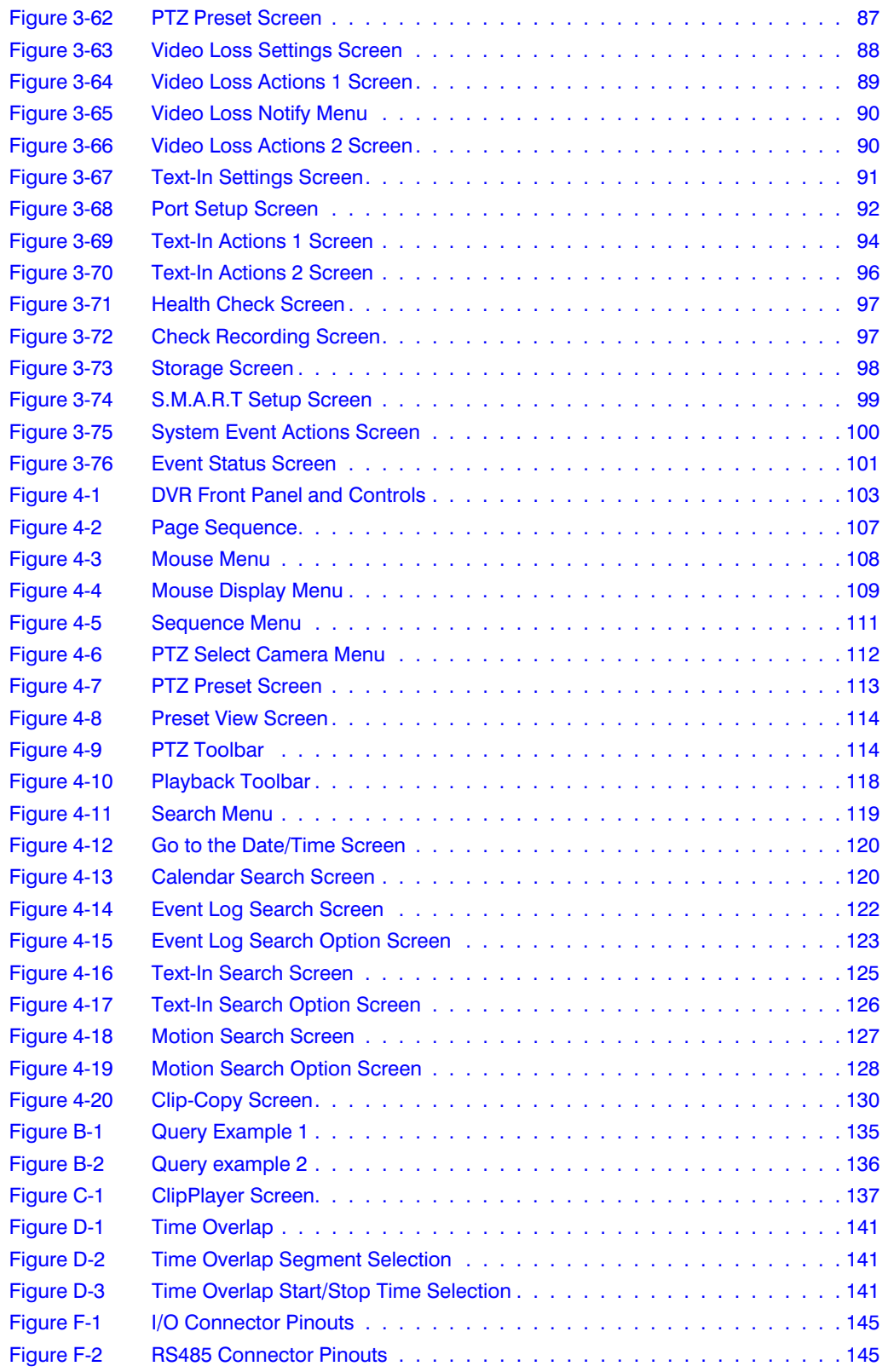

## <span id="page-10-0"></span>**Tables**

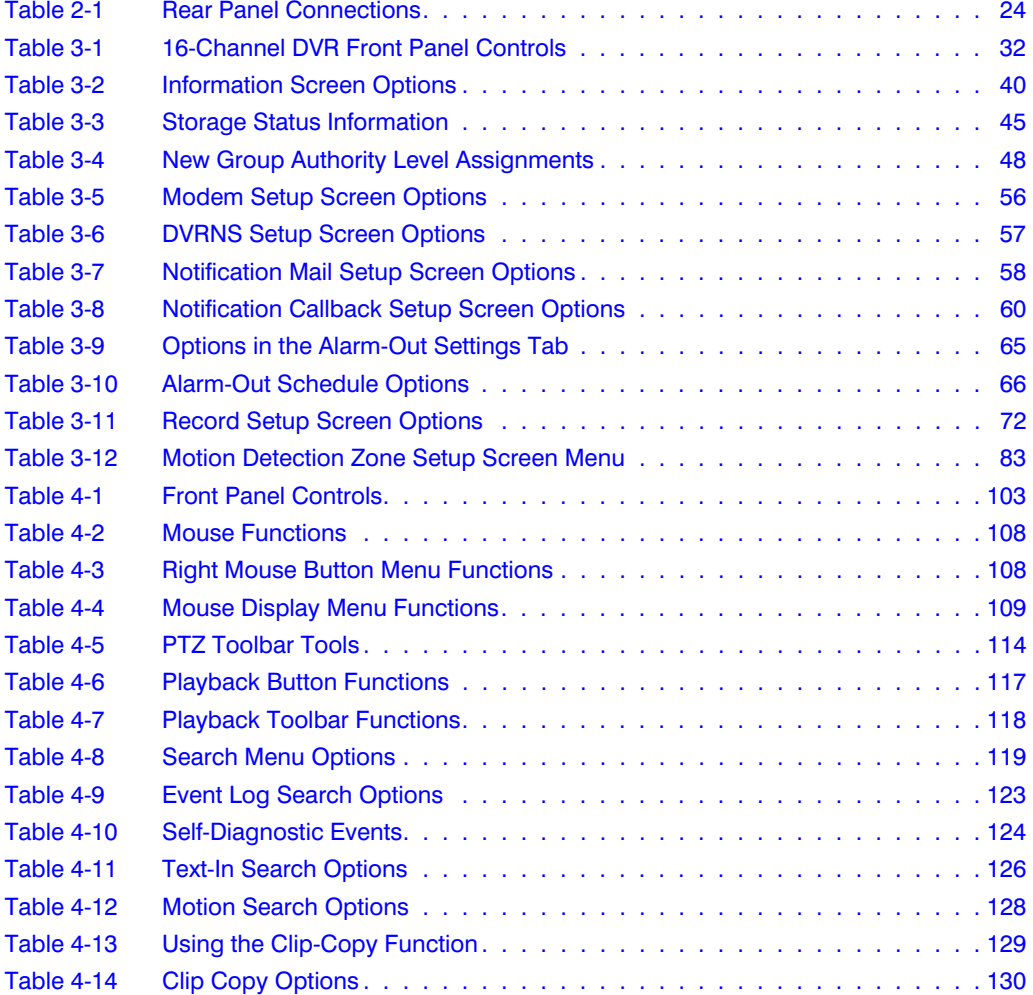

Tables

## <span id="page-12-0"></span>**About This Document**

This document introduces the HRSD Series Digital Recorder (DVR) and describes how to install, configure, and operate the DVR.

This guide covers both the 8- and 16-channel HRSD Series DVRs. They are identical except for the number of cameras and alarms that can be connected, and the number of cameras that can be displayed. For simplicity, the illustrations and descriptions in this guide refer to the 16-camera model.

## <span id="page-12-1"></span>**Overview of Contents**

This document contains the following chapters and appendixes:

- *Chapter 1, Introduction*, introduces the HRSD Series DVRs, lists the features, and gives a functional overview of its components.
- *Chapter 2, Installation*, describes how to install the DVR and connect the system components.
- *Chapter 3, Configuration*, provides an overview of the front panel controls and LCD displays, and provides instructions for configuring the DVR.
- *Chapter 4, Operation*, describes live monitoring, recording video and audio, playing recorded video, and searching for video.
- *Appendix A, USB Hard Disk Drive Preparation*, shows how to prepare the USB hard disk drive for computers using Microsoft® Windows 2000/98/SP/Vista operating systems.
- *Appendix B, Text-In Query Examples*, shows how to search for video using text-in queries.
- *Appendix C, Reviewing Video Clips*, describes the ClipPlayer program features.
- *Appendix D, Time Overlap*, instructs how to search for recorded video when you have overlapping time segments.
- *Appendix E, Troubleshooting*, provides answers for common technical issues.
- *Appendix F, Connector Pinouts*, describes I/O and RS485 connector pinouts.
- *Appendix G, Map of Screens*, provides a graphic illustration of the menu screens.
- *Appendix H, System Log Notices*, lists all the system log notices.
- *Appendix I, Error Code Notices*, lists the system upgrade and clip copy error code notices.
- *Appendix J, Specifications*, lists the DVR specifications.

## <span id="page-13-0"></span>**About Cautions and Warnings**

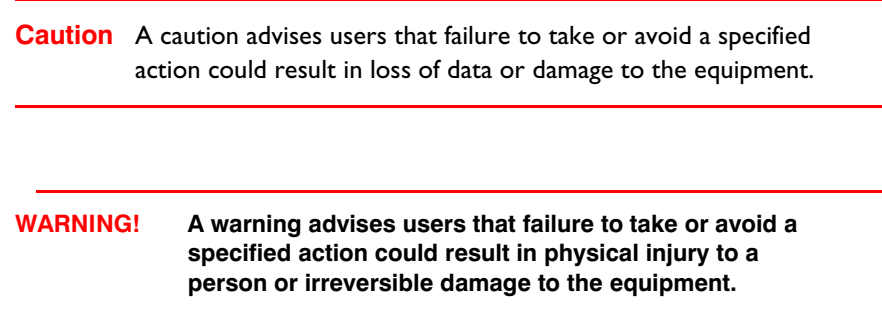

## <span id="page-13-1"></span>**Important Safeguards**

1. Read Instructions

All the safety and operating instructions should be read before the appliance is operated.

2. Retain Instructions

The safety and operating instructions should be retained for future reference.

3. Cleaning

Unplug this equipment from the wall outlet before cleaning it. Do not use liquid aerosol cleaners. Use a damp soft cloth for cleaning.

4. Attachments

Never add any attachments and/or equipment without the approval of the manufacturer as such additions may result in the risk of fire, electric shock, or other personal injury.

5. Water and/or Moisture

Do not use this equipment near water or in contact with water.

6. Accessories

Do not place this equipment on an unstable cart, stand, or table. The equipment may fall, causing serious injury to a child or adult, and serious damage to the equipment. Wall or shelf mounting should follow the manufacturer's instructions, and should use a mounting kit approved by the manufacturer.

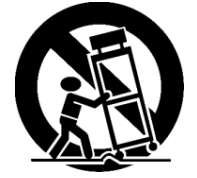

This equipment and cart combination should be moved with care. Quick stops, excessive force, and uneven surfaces may cause the equipment and cart combination to overturn.

7. Power Sources

This equipment should be operated only from the type of power source indicated on the marking label. If you are not sure of the type of power, please consult your equipment dealer or local power company.

8. Power Cords

Operator or installer must remove power, BNC, alarm, and other connections before moving the equipment.

9. Lightning

For added protection for this equipment during a lightning storm, or when it is left unattended and unused for long periods of time, unplug it from the wall outlet and disconnect the antenna or cable system. This will prevent damage to the equipment due to lightning and power-line surges.

10. Overloading

Do not overload wall outlets and extension cords to avoid the risk of fire or electric shock.

11. Objects and Liquids

Never push objects of any kind through openings of this equipment as they may touch dangerous voltage points or short out parts that could result in a fire or electric shock. Never spill liquid of any kind on the equipment.

12. Servicing

Do not attempt to service this equipment yourself. Refer all servicing to qualified service personnel.

13. Damage Requiring Service

Unplug this equipment from the wall outlet and refer servicing to qualified service personnel under the following conditions:

- When the power-supply cord or the plug has been damaged
- If liquid is spilled or objects have fallen into the equipment
- If the equipment has been exposed to rain or water
- If the equipment does not operate normally by following the operating instructions, adjust only those controls that are covered by the operating instructions as an improper adjustment of other controls may result in damage and will often require extensive work by a qualified technician to restore the equipment to its normal operation.
- If the equipment has been dropped or the cabinet damaged
- When the equipment exhibits a distinct change in performance—this indicates a need for service.
- 14. Replacement Parts

When replacement parts are required, be sure the service technician has used replacement parts specified by the manufacturer or that have the same characteristics as the original part. Unauthorized substitutions may result in fire, electric shock, or other hazards.

15. Safety Check

Upon completion of any service or repairs to this equipment, ask the service technician to perform safety checks to determine that the equipment is in proper operating condition.

16. Field Installation

This installation should be made by a qualified service person and should conform to all local codes.

17. Correct Batteries

#### **WARNING! Risk of explosion if battery is replaced by an incorrect type. Dispose of used batteries according to the instructions.**

18. Operating Temperature

An operating temperature range is specified (see *Appendix J, Specifications*) so that the customer and installer may determine a suitable operating environment for the equipment.

19. Elevated Operating Ambient Temperature

If installed in a closed or multi-unit rack assembly, the operating ambient temperature of the rack environment may be greater than room ambient. Therefore, consideration should be given to installing the equipment in an environment compatible with the specified operating temperature range.

20. Reduced Air Flow

Installation of the equipment in the rack should be such that the amount of airflow required for safe operation of the equipment is not compromised.

21. Mechanical Loading

Mounting of the equipment in the rack should be such that a hazardous condition is not caused by uneven mechanical loading.

22. Circuit Overloading

Consideration should be given to connection of the equipment to supply circuit and the effect that overloading of circuits might have on over-current protection and supply wiring. Appropriate consideration of equipment nameplate ratings should be used when addressing this concern.

23. Reliable Earthing (Grounding)

Reliable grounding of rack mounted equipment should be maintained. Particular attention should be given to supply connections other than direct connections to the branch circuit (for example, use of power strips).

## <span id="page-17-0"></span>**Typographical Conventions**

[you can delete the conventions that don't apply to your document]

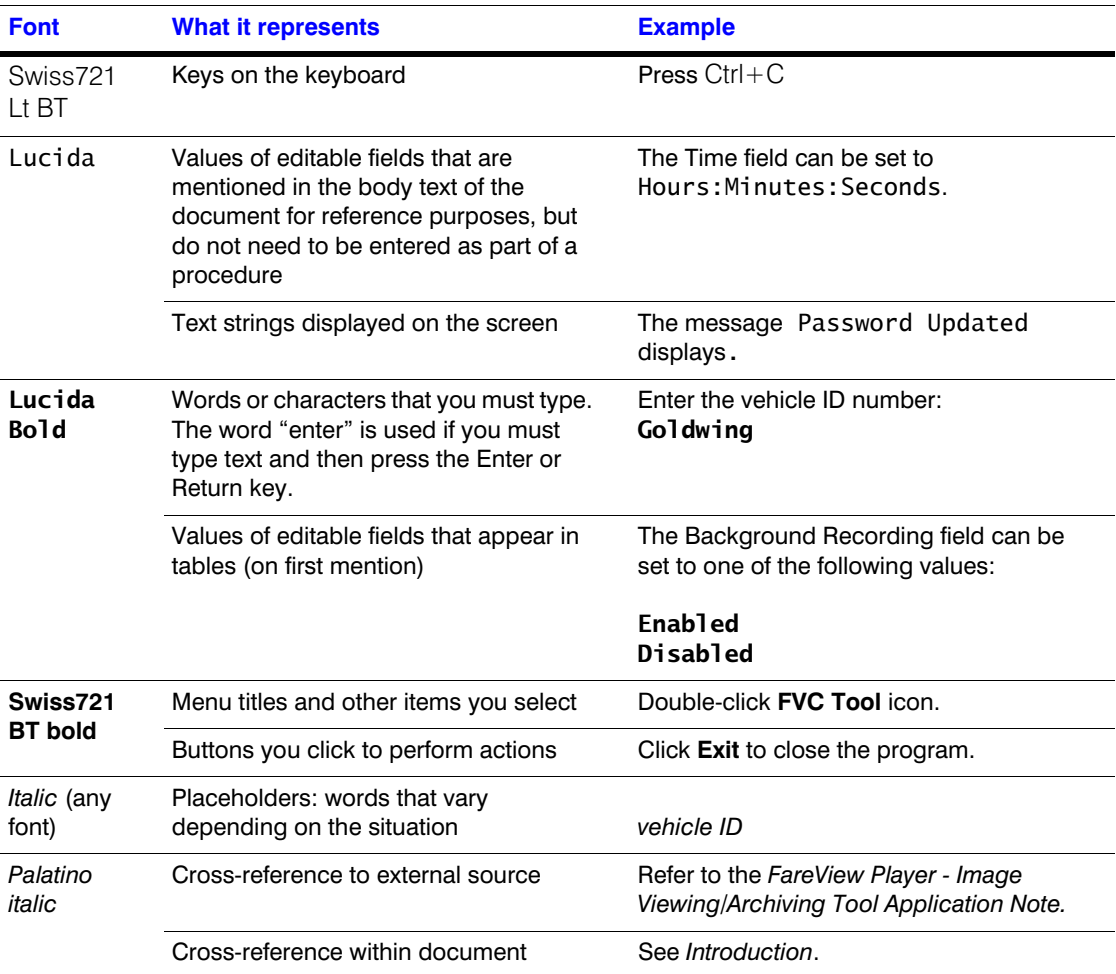

This document uses the following typographical conventions:

## <span id="page-18-0"></span>**Introduction**

#### <span id="page-18-1"></span>**Features**

Your color digital video recorder (DVR) provides recording capabilities for 8 or 16 camera inputs. It provides exceptional picture quality in both live and playback modes, and offers the following features:

- 8 or 16 Composite Video Input Connectors
- Compatible with Color (NTSC or PAL) and B&W (CCIR and EIA-170) Video **Sources**
- Auto Detection for NTSC and PAL
- Multiple Monitor Connectors: 1 BNC Video Out, 1 Spot, 1 VGA
- Multiple Search Engines (Date/Time, Calendar, Event)
- Records up to 120/100 Images per Second (NTSC/PAL)
- "Loop-Through" Video Connectors
- Continuous Recording in Disk Overwrite Mode
- 2 USB 2.0 Ports
- Continues Recording while Transmitting to Remote Site and during Playback
- User-friendly Graphical User Interface (GUI) Menu System
- Multiple Recording Modes (Time-lapse, Pre-event, Alarm, Motion, Text, and Panic)
- 2-Channel Audio Recording and 1-Channel Audio Playback
- Text Input for ATM and POS
- Alarm Connections Include: Input, Output, and Reset Input
- Built-in Alarm Buzzer
- Live or Recorded Video Access via Ethernet or Modem
- Time Synchronization using industry standard protocol
- Built-in CD-RW Drive
- Self-diagnostics with automatic notification including hard disk drive S.M.A.R.T. protocol

**1**

## <span id="page-19-0"></span>**Technical Overview**

In addition to replacing both a time-lapse VCR and a multiplexer in a security installation, your DVR has many features that make it much more powerful and easier to use than even the most advanced VCR.

The DVR converts analog NTSC or PAL video to digital images and records them on a hard disk drive. Using a hard disk drive allows you to access recorded video almost instantaneously; there is no need to rewind tape. The technology also allows you to view recorded video while the DVR continues recording video.

Digitally recorded video has several advantages over analog video recorded on tape. There is no need to adjust tracking. You can freeze frames, fast forward, fast reverse, slow forward and slow reverse without image streaking or tearing. Digital video can be indexed by time or events, and you can instantly view video after selecting the time or event.

Your DVR can be set up for event or time-lapse recording. You can define times to record, and the schedule can change for different days of the week and user-defined holidays.

The DVR can be set up to alert you when the hard disk drive is full, or it can be set to record over the oldest video once the disk is full.

Your DVR uses a proprietary encryption scheme making it nearly impossible to alter video.

You can view video and control your DVR remotely by connecting via Ethernet. There are two USB ports that can be used to upgrade the system or copy video clips to external hard disk, CD-RW, and flash drives.

> **Note** This manual covers the 8- and 16-channel digital video recorders. The DVRs are identical except for the number of cameras and alarms that can be connected and the number of cameras that can be displayed. For simplicity, the illustrations and descriptions in this manual refer to the 16-camera model.

<span id="page-20-0"></span>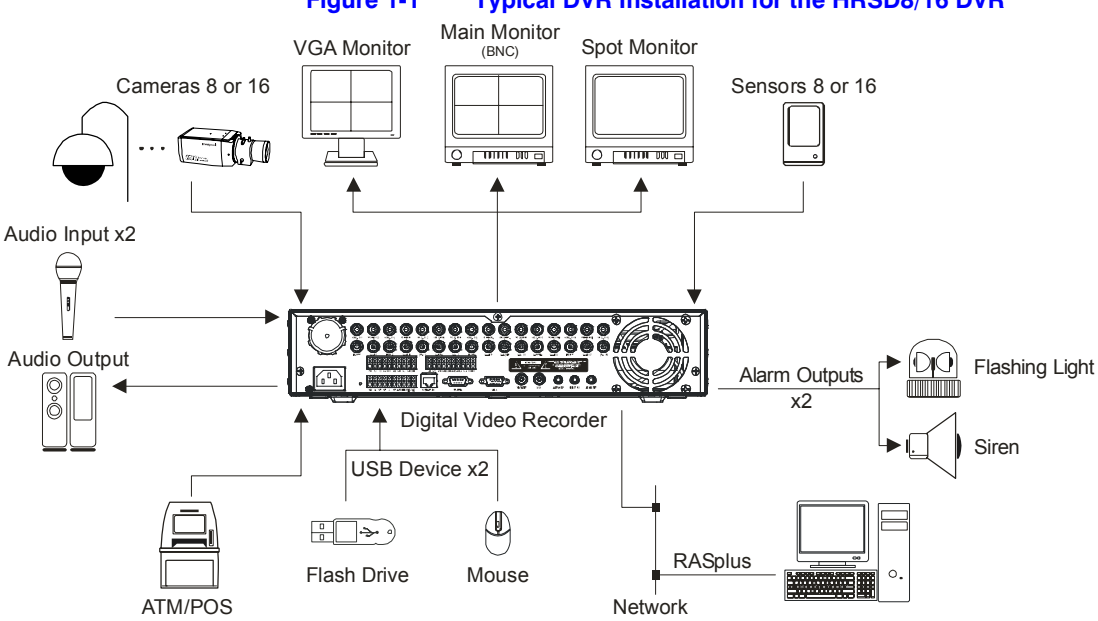

#### **Figure 1-1 Typical DVR Installation for the HRSD8/16 DVR**

Introduction

### <span id="page-22-1"></span><span id="page-22-0"></span>**Package Contents**

The package contains the following:Digital Video Recorder

- Power Cord
- User Guide (This Document)
- Multilingual User Guide (RASplus CD-ROM)
- RASplus User Guide
- Multilingual RASplus Software CD and User Guide (RASplus CD-ROM)
- DVRNS Server Software and User Guide (RASplus CD-ROM)
- Rack-mount Kit

### <span id="page-22-3"></span><span id="page-22-2"></span>**Required Installation Tools**

No special tools are required to install the DVR. Refer to the installation manuals for the other items that make up part of your system.

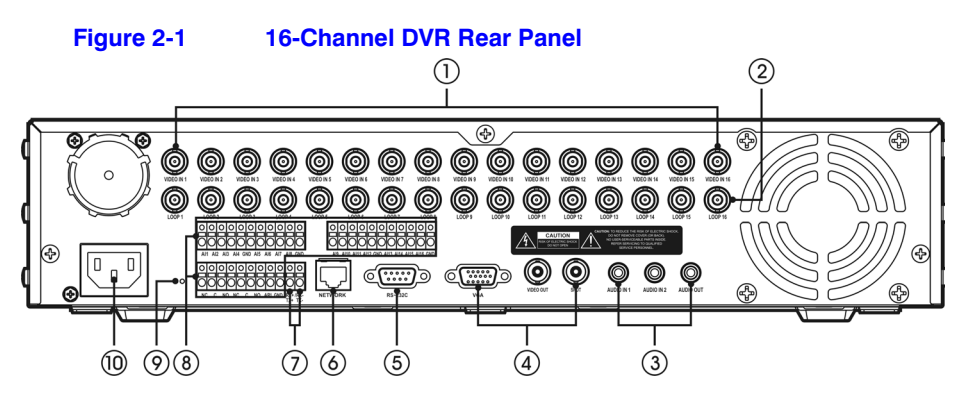

<span id="page-23-4"></span>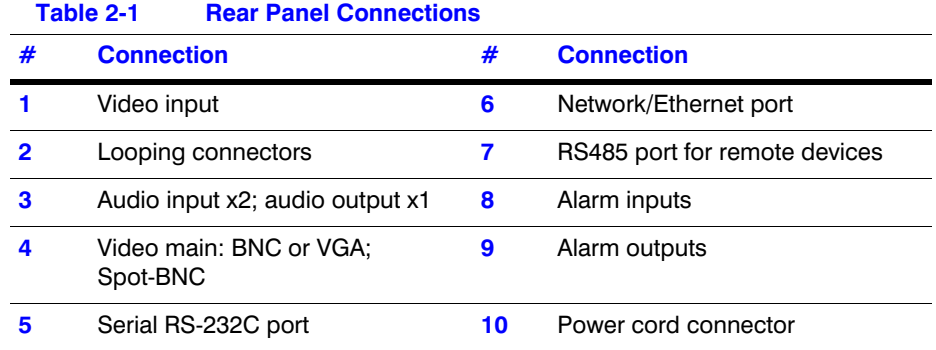

Your DVR can be used with either NTSC or PAL equipment.

**Note** You cannot mix NTSC and PAL equipment. For example, you cannot use a PAL camera and an NTSC monitor.

#### <span id="page-23-2"></span><span id="page-23-0"></span>**Connecting the Video Source**

Connect the coaxial cables from the video sources to the BNC Video In connectors.

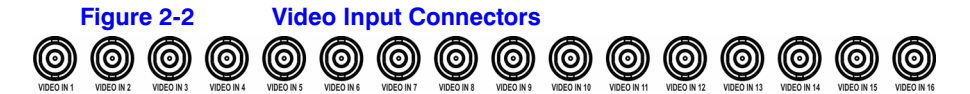

## <span id="page-23-1"></span>**Connecting the Loop Through Video**

If you would like to connect your video source to another device, you can use the Loop BNC connectors.

<span id="page-23-3"></span>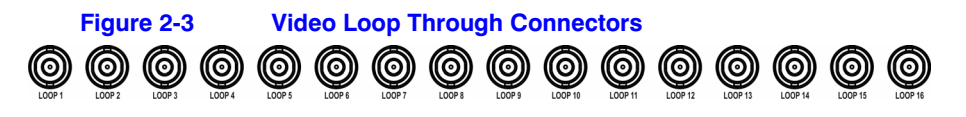

**Note** The Loop BNC connectors are auto terminated. Do *NOT* connect a cable to the Loop BNC unless it is connected to a terminated device because it will cause poor quality video.

## <span id="page-24-0"></span>**Connecting Audio**

**Note** It is the user's responsibility to determine if local laws and regulations permit recording audio.

Your DVR can record audio from up to two sources. Connect the audio sources to Audio In 1 and Audio In 2 as needed using RCA jacks. Connect Audio Out to your amplifier.

<span id="page-24-2"></span>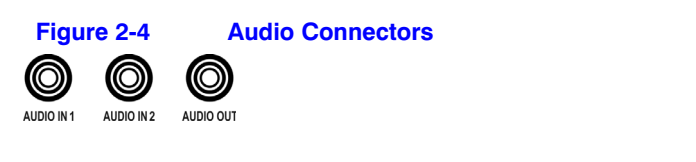

**Note** The DVR does not have amplified audio output, so you need a speaker with an amplifier. The DVR does not have a pre-amplifier for audio input, so the audio input should be from an amplified source, not directly from a microphone.

## <span id="page-24-1"></span>**Connecting the Monitor**

#### **Using a Computer Monitor**

A VGA connector is provided so that you can use a standard, multi-sync computer monitor as your main monitor. Use the cable supplied with your monitor to connect it to the DVR.

<span id="page-24-3"></span>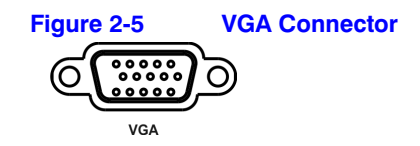

#### **Using a Spot Monitor**

Connect the main monitor to the Video Out connector. Connect the spot monitor to the SPOT connector as needed.

<span id="page-25-1"></span>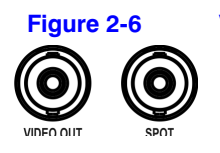

**Figure 2-6 Video Out Connector**

**Note** The VGA and Video Out (BNC) connectors may be connected to individual monitors for simultaneous operation.

### <span id="page-25-0"></span>**Connecting the DVR for Remote Access**

#### **Connecting the RS-232C Port**

An RS-232C port is provided to connect an external modem for remote monitoring, configuration, software upgrades, and to connect a remote control keyboard. Use a modem cable with a DB-9S (female) connector to connect to the DVR. See *Chapter 3, Configuration* for how to configure the modem.

<span id="page-25-2"></span>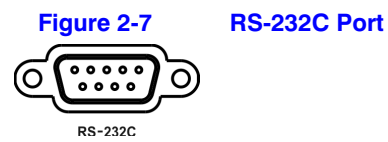

**Note** The DVR is not supplied with a modem cable, and many modems are not supplied with cables. Ensure that you have the correct cable when purchasing the modem.

#### **Connecting the Network Port**

The DVR can be networked using the 10/100Mb Ethernet connector. Connect a Cat5 cable with an RJ-45 jack to the DVR connector. The DVR can be networked with a computer for remote monitoring, searching, configuration, and software upgrades. See *Chapter 3, Configuration* for configuring the Ethernet connections.

<span id="page-25-3"></span>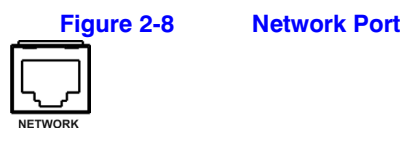

**Caution** The network connector is not designed to be connected directly with cable or wire intended for outdoor use.

#### **Connecting the RS485 Port**

The DVR can be controlled remotely by an external device or control system, such as a control keyboard, using RS485 half-duplex serial communications signals. The RS485 connector can also be used to control PTZ (pan, tilt, zoom) cameras. Connect the RX-/ TX- and  $RX+/TX+$  of the control system to the TX-/RX- and  $TX+/RX+$  (respectively) of the DVR. See *Chapter 3, Configuration* and the PTZ camera or remote controller manufacturer's manual for configuring the RS485 connection.

<span id="page-26-1"></span>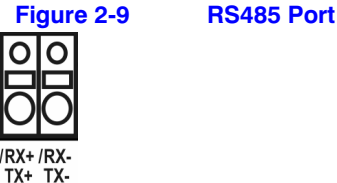

### <span id="page-26-0"></span>**Connecting Alarm Inputs and Outputs**

**Note** To make connections on the Alarm Connector Strip, press and hold the button and insert the wire in the hole below the button. After releasing the button, tug gently on the wire to ensure that it is connected. To disconnect a wire, press and hold the button above the wire and pull out the wire.

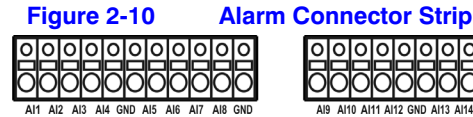

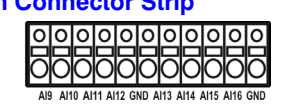

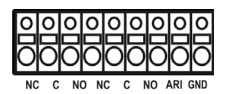

<span id="page-26-2"></span>**AI 1 to 16 (Alarm-In)** You can use external devices to signal the DVR to react to events. Mechanical or electrical switches can be wired to the AI (Alarm-In) and GND (Ground) connectors. The threshold voltage is 4.3V and should be stable at least 0.5 seconds to be detected. See *Chapter 3, Configuration* for configuring alarm input.

**GND (Ground)** Connect the ground side of the Alarm input and/or alarm output to the GND connector.

**Note** All the connectors marked GND are common.

**NC/NO (Relay Alarm Outputs)** The DVR can activate external devices such as buzzers or lights. Connect the device to the C (Common) and NC (Normally Closed) or C and NO (Normally Open) connectors. NC/NO is a relay output which sinks 0.5A@125VAC and 1A@30VDC. See *Chapter 3, Configuration* for configuring alarm output.

**ARI (Alarm Reset In)** An external signal to the Alarm Reset In can be used to reset both the Alarm Out signal and the DVR's internal buzzer. Mechanical or electrical switches can be wired to the ARI (Alarm Reset In) and GND (Ground) connectors. The threshold voltage is below 0.3V and should be stable at least 0.5 seconds to be detected. Connect the wires to the ARI (Alarm Reset In) and GND (Ground) connectors.

### <span id="page-27-2"></span><span id="page-27-0"></span>**Connecting USB Ports**

Two USB ports on the front panel are provided to connect external hard disk, CD-RW, or flash drives for video clip copying or system upgrades. Position external drives close enough to the DVR so that you can make the cable connections, usually less than 6 feet. Use the USB cable provided with the hard disk drive to connect it to the DVR.

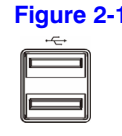

**Figure 2-11 USB Ports**

A USB mouse (not supplied) can be connected to one of the ports. You can use the mouse to navigate through the screens and menus much like you would on a computer.

A USB to Serial converter can be connected to the USB port. Multiple text-in devices can be used with a USB to Serial converter.

### <span id="page-27-1"></span>**Factory Reset**

The DVR has a Factory Reset switch to the left of the Alarm Output connectors on the rear panel. This switch should be used only on the rare occasions that you want to return all the settings to the original factory settings.

<span id="page-27-3"></span>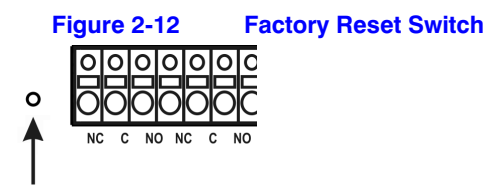

**Caution** When you use the Factory Reset, you lose any settings you have saved.

To reset the unit, you need a straightened paperclip:

- 1. Turn off the DVR.
- 2. Turn it on again.
- 3. While the DVR is initializing, the front panel LEDs blink. When the front panel LEDs blink, poke the straightened paperclip to the unlabeled hole in the left of the Alarm Output connectors.
- 4. Hold the switch until all the LEDs on the front panel are lit.

**Note** When the DVR successfully resets to factory defaults all the LEDs on the front panel flash five times.

5. Release the reset switch. All of the DVR's settings are now at the original settings it had when it left the factory.

#### <span id="page-28-1"></span><span id="page-28-0"></span>**Connecting the Power Cord**

Connect the AC power cord to the DVR and then to a wall outlet.

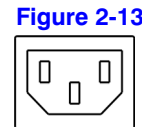

**Figure 2-13 Power Cord Connector**

**Caution** Route power cords so that they are not a tripping hazard. Ensure that the power cord can not be pinched or abraded by furniture. Do not install power cords under rugs or carpets.

> The power chord has a grounding pin. If your power outlet does not have a grounding pin receptacle, do not modify the plug. Do not overload the circuit by plugging too many devices in to one circuit.

Your DVR is now ready to operate. See *Chapter 3, Configuration* for how to configure the DVR's settings, and *Chapter 4, Operation* for how to operate the DVR.

## <span id="page-30-0"></span>**Configuration**

**Note** Your DVR should be completely installed before proceeding. If you have not installed the DVR, please see *Chapter 2, Installation*.

## <span id="page-30-1"></span>**Front Panel Controls**

The front panel looks and operates much like a VCR combined with a multiplexer. Many of the buttons have multiple functions. The following describes each button and control. Take a few minutes to review the descriptions. You will use these to initially set up your DVR and for daily operations.

<span id="page-30-2"></span>**Note** You can also use a USB mouse (not supplied) to navigate through the screens and menus much like you would on a computer. **Figure 3-1 16-Channel DVR Front Panel 1 2 3 4 5** Honeywell 2 **3** 8 3 9 8 4 5 9 8 5 9 8 6 9 8 7 9 8 9 **9 ) 1(** 10 ) **1** (**d** 11 **1)** (**(** 12 ) **1(** 13 ) (( 14 ) (( 15 )) (( 15 ) **THE**  $\ddot{\phantom{1}}$  $\Rightarrow$  $\overline{a}$ 22222222222 1888888888888 **7 8 9 10 11 12 13 6 14 15 16 17**

<span id="page-31-0"></span>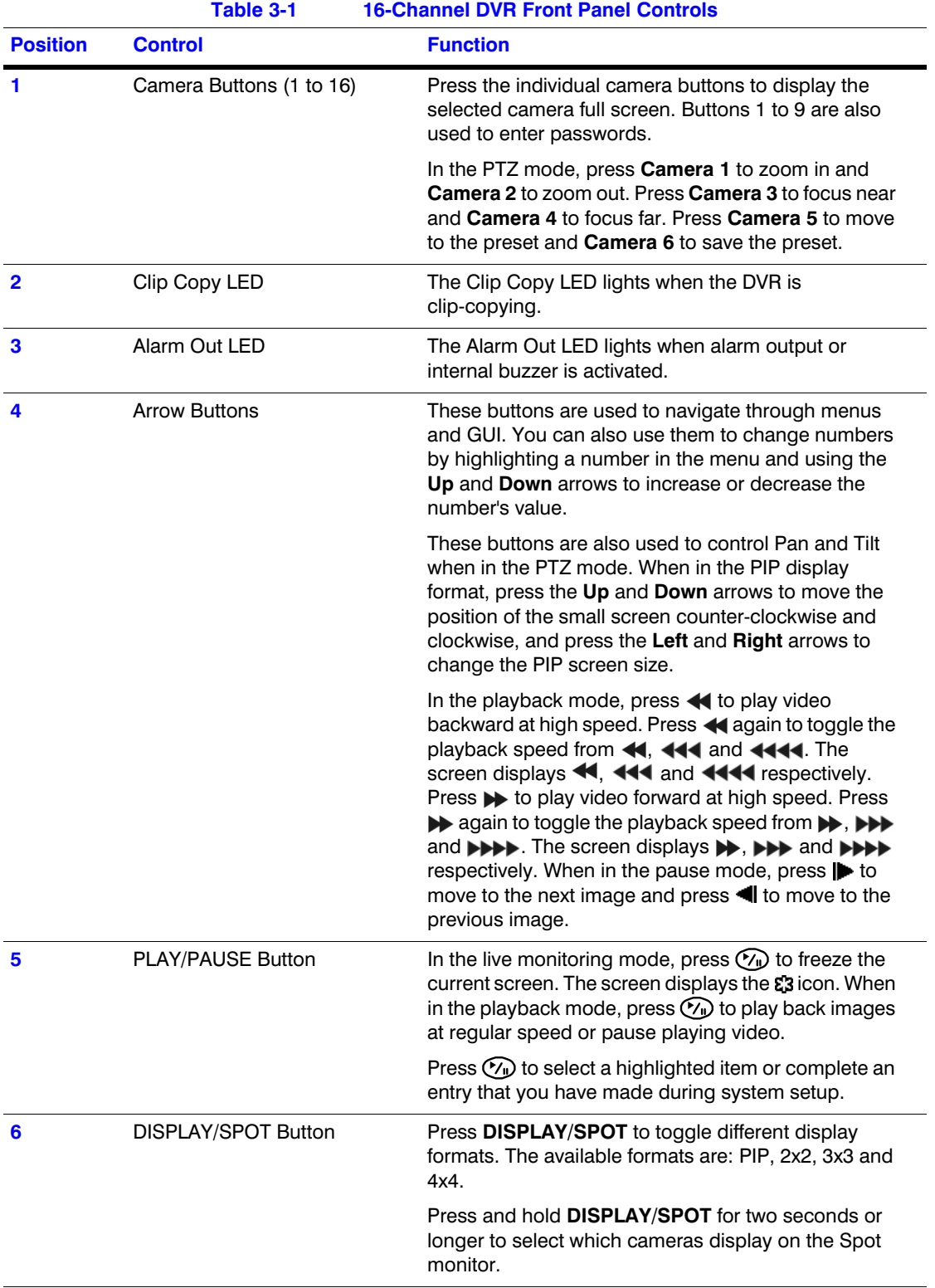

#### Configuration

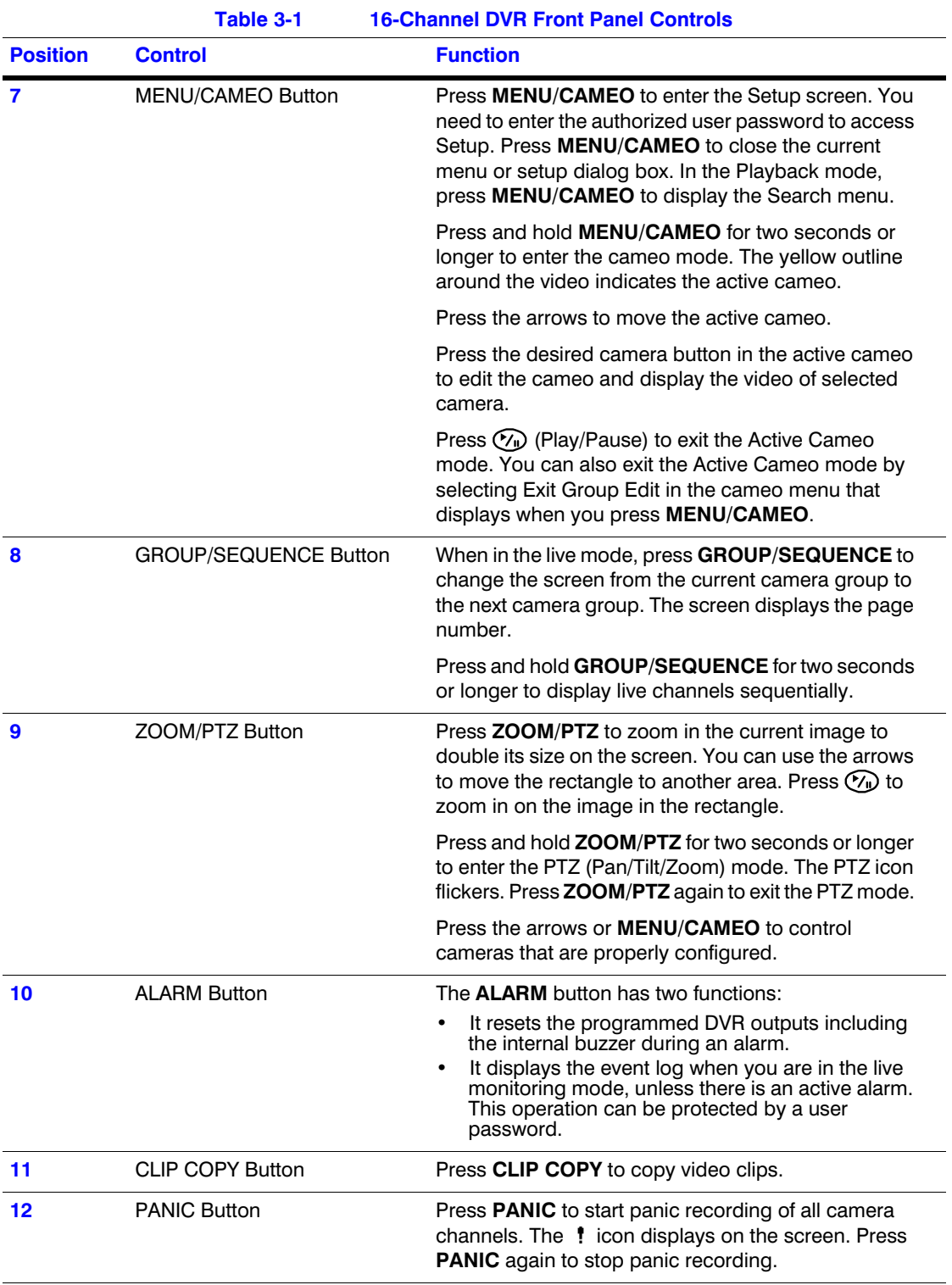

#### Configuration

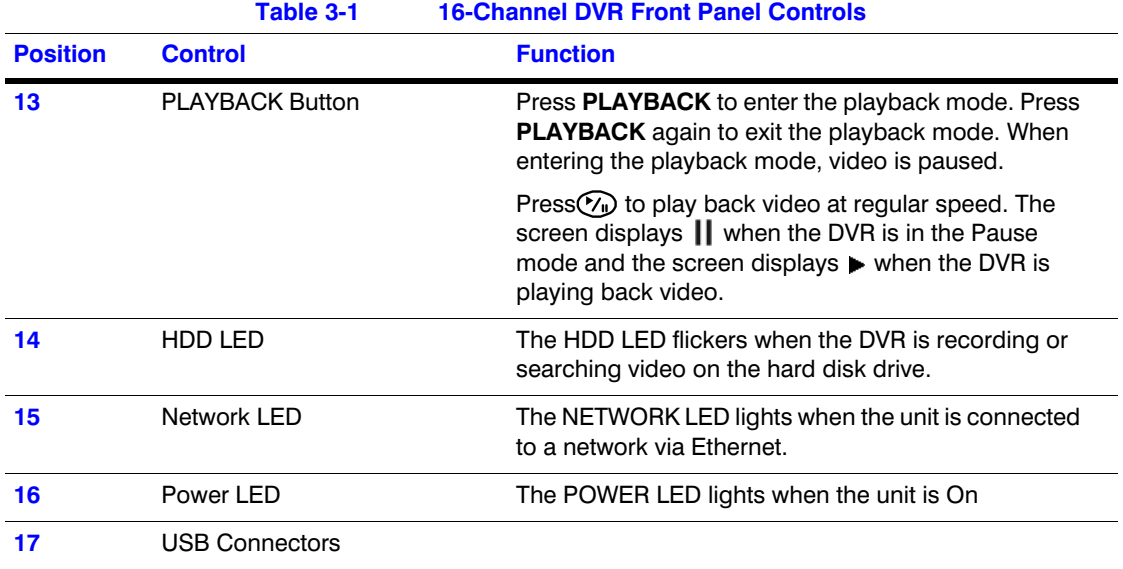

## <span id="page-33-0"></span>**Turning on the Power**

Connecting the power cord to the DVR turns on the unit. The unit takes approximately 60 seconds to initialize.

## <span id="page-33-1"></span>**Initial Unit Setup**

Before using your DVR for the first time, you will want to establish the initial settings. This includes items such as time and date, display language, camera, audio, remote control, record mode, network, and password. Your DVR can be set up using various screens and dialog boxes.

Throughout the screens you will see  $\bigoplus$ . Highlight  $\bigoplus$  and press  $(\gamma)$  (Play/Pause) to reset that screen to its default settings.

## <span id="page-34-2"></span><span id="page-34-0"></span>**Logging In**

1. Press **MENU** to enter the setup screens. The Login screen appears.

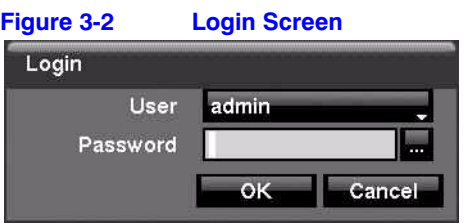

2. Select a User and enter the password by pressing the appropriate combination of Camera number buttons, and then  $\heartsuit$ . There is no default password when logging in the Admin User for the first time.

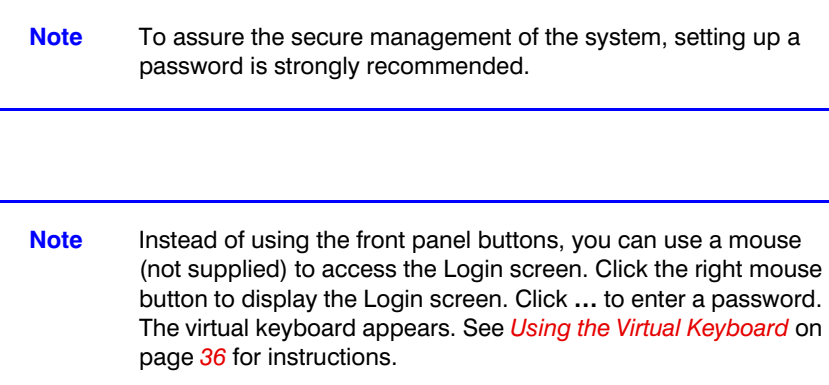

## <span id="page-34-3"></span><span id="page-34-1"></span>**Setup Screen**

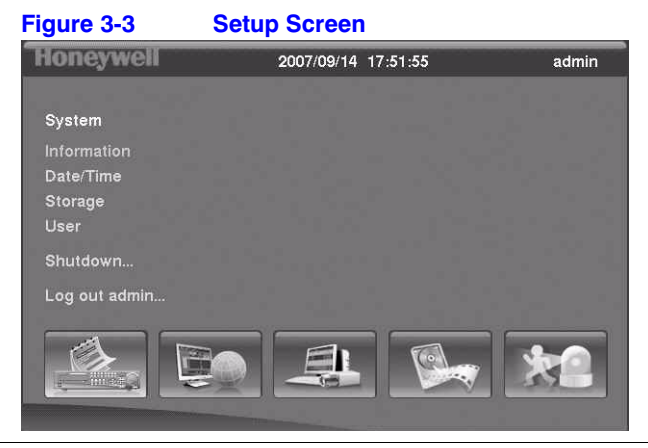

#### Press the **MENU** button to enter the Setup screen.

<span id="page-35-0"></span>When setting up the DVR, there are many opportunities to enter names and titles. To make these entries, a Virtual Keyboard appears.

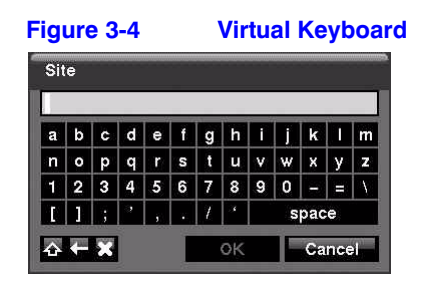

#### <span id="page-35-1"></span>**Using the Virtual Keyboard**

Use the arrow keys to highlight the character you want in the name or title and press  $\heartsuit$ . That character appears in the title bar and the cursor moves to the next position. You can use up to 31 characters, including spaces, in your title.

Press  $\triangle$  to toggle between the upper and lower case keyboards.

Press  $\leftarrow$  to move back a space.

Press **x** to delete entered characters.

Special characters can be created using  $\wedge$  and a capital letter. For example,  $\wedge$  J for NL (New Line); ^M for CR (Carriage Return). Special characters are commonly used by text input devices and are useful when performing Text-In Searches.

#### **Information Screen**

In the Information screen, you can:

- name the site location
- assign a System ID number
- select the language the screens are displayed in
- display software version number
- upgrade the software
- show the System Log
- display recorded time data
- clear all data
- 1. Highlight **Information** and press  $\mathcal{C}_1$ . The Information screen appears.
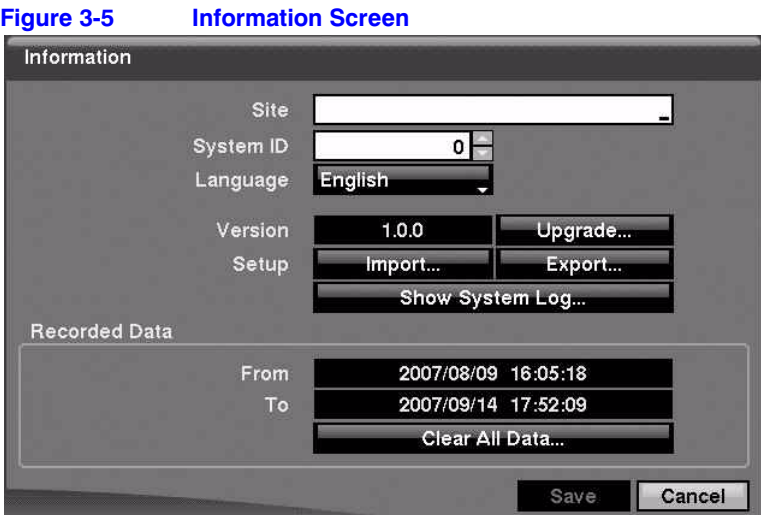

- 2. Highlight the **Site** field in the Information screen and press  $\mathcal{C}_w$ . A virtual keyboard appears that you can use to enter a Site Name.
- 3. Highlight **Close** and press  $\mathcal{C}_\mathbf{I}$  once you have entered your title.
- 4. Highlight the field beside **System ID** and press  $\mathcal{C}_1$ . To change the number, highlight it and use the **Up** and **Down** arrows to choose from **0** to **99**.
	- **Note** The System ID number is used to identify the unit when it is connected with other DVRs through the RS485 port. You cannot use the same ID number for two or more DVRs that are in the same RS485 network. It is possible to have multiple DVRs with System ID of 0 that are in the same area as long as they are not part of an RS485 network.
- 5. Highlight the field beside Language and press  $\%$ . A drop-down menu displays the available languages. Highlight the desired language and press  $(\gamma_{\rm n})$ .

The field beside Version displays the software version of the DVR.

## **Upgrading the System Software**

- 1. Connect to the DVR a USB device that contains the upgrade package file.
- 2. Highlight **Upgrade...** in the Information screen and press ( $\mathcal{C}_n$ ). The Upgrade screen appears.

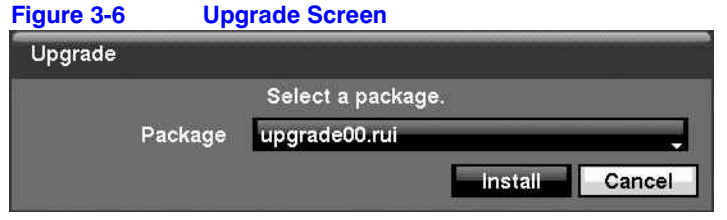

The screen displays the upgrade package file names that are available. The .rui extension indicates that the file is for software upgrades.

- 3. Select the desired file and press  $\binom{*Q*}{p}$ .
- 4. Highlight **Install** and press  $(\gamma_{\parallel})$  to install the selected software package.
- 5. Highlight **Cancel** and press  $(\gamma_0)$  to close the window without upgrading the software. You get an error message if the upgrade package file is not installed correctly on the DVR.

The system restarts automatically after completing the upgrade.

**Note** The **Upgrade** button deactivates if the hard disk drive has not been formatted, as upgrading the system requires hard disk drive space for temporary files.

**Caution** The USB device must be FAT16 or FAT32 format.

You can import saved DVR settings or export the current DVR settings.

#### **Importing Saved DVR Settings**

- 1. Connect the USB device containing the setup file .dat to the DVR.
- 2. Highlight **Setup Import...** in the Information screen and press  $(\gamma_{\mathbf{I}})$ . The Setup Import screen appears.

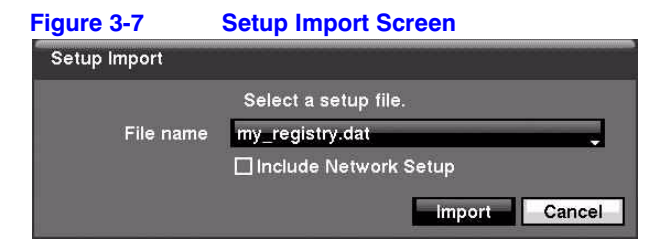

- 3. Select the desired setup file and press **Import** to import the selected settings and change the DVR settings accordingly.
- 4. Highlight **Include Network Setup** and press  $\heartsuit$  to toggle between On and Off. When set to **Off**, the network settings will not be changed.
- 5. Select **Import** and press  $(\gamma_{\mathsf{I}})$ .

#### **Exporting Current DVR Settings**

- 1. Connect the USB device to the DVR.
- 2. Highlight **Setup Export...** in the Information screen and press  $\mathcal{C}_v$ . The Setup Export screen appears.

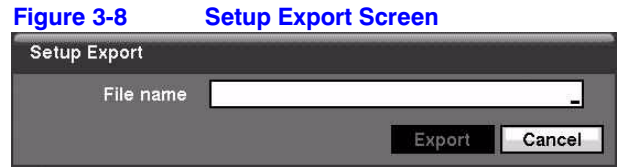

- 3. Highlight the field beside File name and press  $\mathcal{C}_1$ . A virtual keyboard appears to allow you to enter the file name.
- 4. Select **Export** to save the current settings in .dat file format on the USB device.

**Note** Even after changing the DVR settings by importing saved settings, the time-related settings (Date/Time, Time Zone and Daylight Saving Time) do *NOT* change.

**Caution** The USB device must be FAT16 or FAT32 format.

# **Viewing the System Log**

The System Log screen lists system activities (up to 5,000, from the latest). It lists them from the latest activity, and includes the time and date of each event. The  $\blacksquare$  icon displays in the last column for system activities from the remote site.

1. Highlight **Show System Log...** in the Information screen and press  $\heartsuit$  to display the System Log.

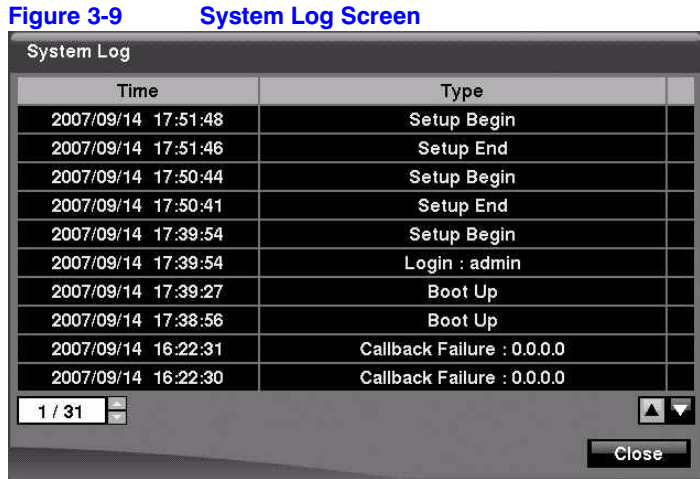

- 2. Select log entries by either scrolling through the log pages by using the **UP** and **DOWN** arrows, or by choosing a log page directly by entering the log page number in the field at the bottom left of the screen.
- 3. Highlight **Close** and press  $\mathcal{C}_1$  to exit the screen.

## **Other Options in the Information Screen**

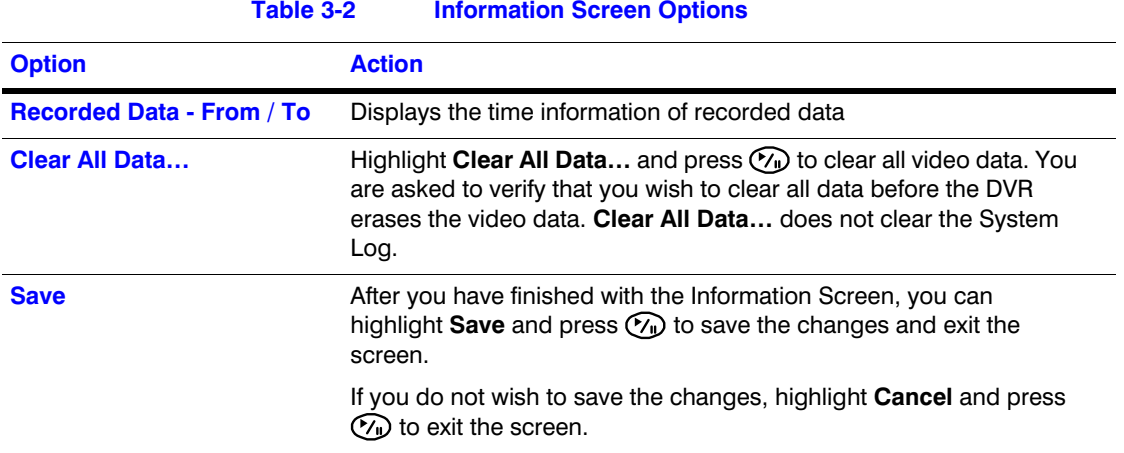

# **Setting Up the Date and Time**

1. Highlight **Date/Time** in the System menu and press  $\mathcal{C}_1$ . The Date/Time setup screen appears.

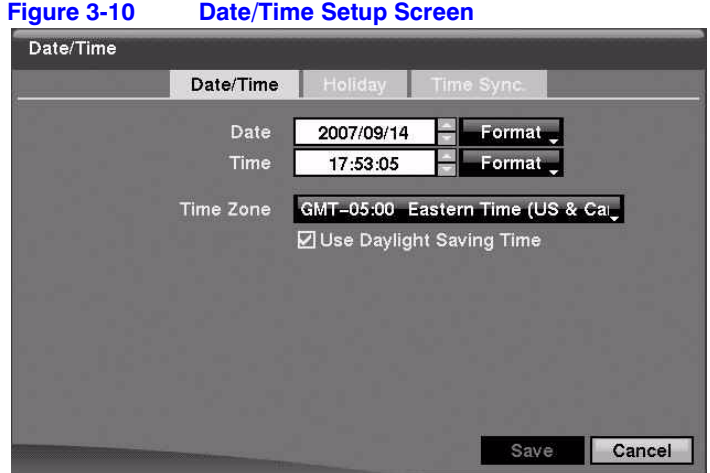

- 2. Highlight the first field beside **Date** and press  $\gamma$ . The individual sections of the date highlight. Use the **UP** and **DOWN** arrows to change the number. Use the **LEFT** and **RIGHT** arrows to move between month, date, and year. Press  $\mathcal{C}_\mathbf{I}$ when you have the correct date.
- 3. Highlight the **Format** field beside Date and press  $\mathcal{C}_1$ . Select from the three available date formats and press  $\mathcal{C}_1$  to save the selected format.
- 4. Highlight the first field beside **Time** and press  $\mathcal{C}_{\mathbb{I}}$  to scroll through the individual sections of the time.

Use the **UP** and **DOWN** arrows to change the number. Use the **LEFT** and **RIGHT** arrows to move between hour, minutes, and seconds. Press  $\mathcal{O}_v$  when you have the correct time.

5. Highlight the **Format** field beside Time and press  $(\gamma_{\mu})$ . Select from the three available time formats and press  $(\gamma_{\rm u})$  to save the selected format.

> **Note** The clock does not start running until you highlight **Save** and press  $\mathcal{C}_0$ .

- 6. Highlight the field beside **Time Zone** and press  $\mathcal{C}_{\mathbb{D}}$ . Select the correct time zone from the list and press  $\mathcal{C}_\mathbf{D}$ .
- 7. Highlight Use Daylight Saving Time and press ( $\gamma$ ) to toggle between On and **Off**.

## **Setting Holidays**

1. Highlight the **Holiday** tab, and the Holiday setup screen appears.

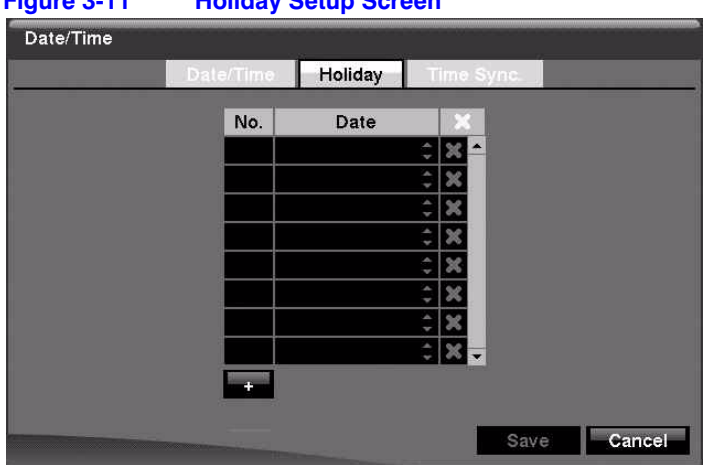

**Figure 3-11 Holiday Setup Screen**

- 2. Highlight  $+$  and press  $\mathcal{C}_n$ . The current date appears.
- 3. Press again to change the date. Use the **LEFT** and **RIGHT** arrows to toggle from month to day. A white box highlights use the **UP** and **DOWN** arrows to change the number values.
- 4. Highlight the month and day, and change them by using the **UP** and **DOWN** arrows. Press  $\heartsuit$  to add the date. Dates can be deleted by highlighting the **x** beside the date and pressing  $\mathbb{C}$ .

**Note** Holidays that do not fall on the same date each year should be updated after the current year's holiday has passed.

## **Synchronizing with a Standard Time Server**

You can set up time synchronization between the DVR and standard time servers that are available in most time zones and countries, or between this DVR and another DVR.

1. Highlight the **Time Sync.** tab. The Time Sync. screen displays.

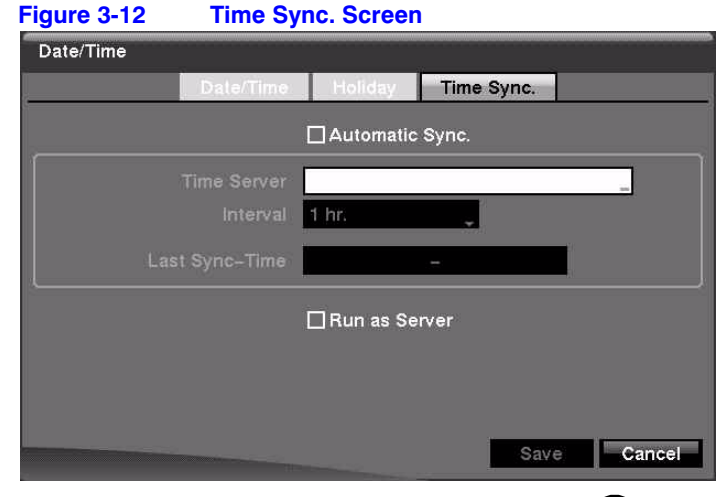

- 2. Highlight the field beside **Automatic Sync.** and press  $(\gamma_{\mu})$  to toggle between **On** and **Off**. When set to **On**, the Time Server and Interval fields become active.
- 3. Highlight the field beside **Time Server** and press . Use the virtual keyboard to enter the IP address or domain name of the time server.

**Note** You can use the domain name instead of the IP address if you have already set up the DNS Server when setting up the LAN.

4. Highlight the field beside **Interval** and press  $\mathcal{P}_w$ . Set the time interval for synchronization from **30** minutes to **1** day at various time intervals.

The Last Sync-Time field displays the last time the DVR was synchronized with the time server.

- 5. Highlight **Run as Server** and press  $(\gamma_{\nu})$  to toggle between **On** and **Off**. When it is **On**, the DVR you are setting up runs as a time server.
- 6. Save your changes by highlighting **Save** and pressing  $\mathcal{C}_\mathbf{D}$ . Select **Cancel** to exit the screen without saving the changes.

# **Storage Screen**

Highlight **Storage** in the System menu and press  $\gamma$ . The Storage Information Setup screen appears and displays information about the DVR storage devices.

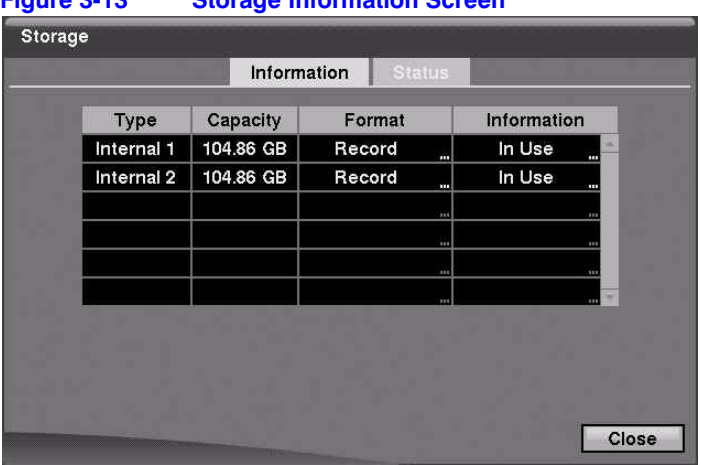

# **Figure 3-13 Storage Information Screen**

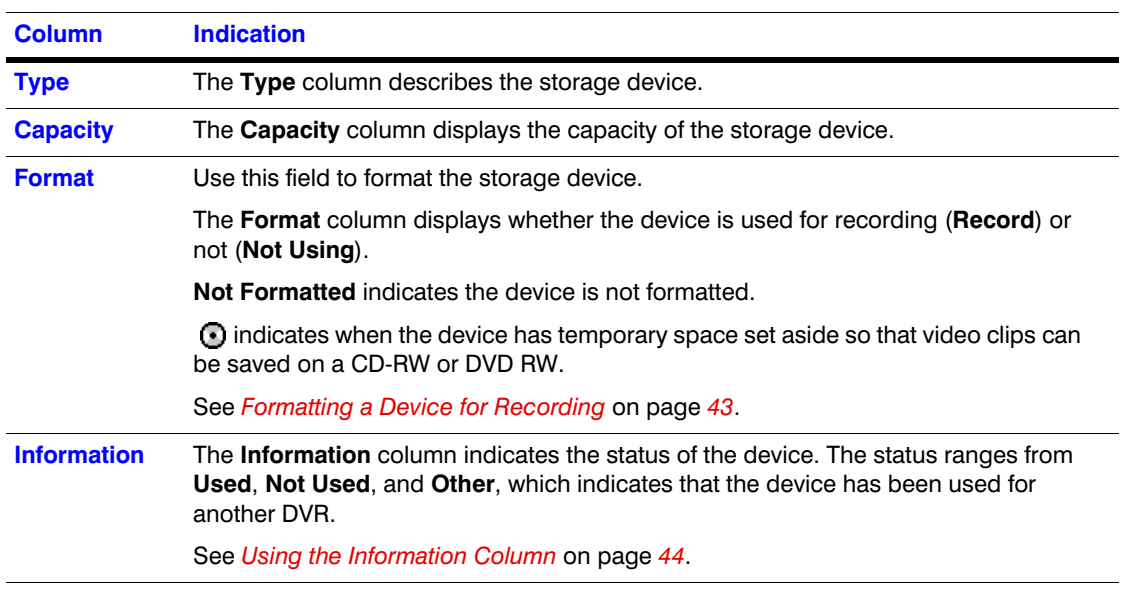

# <span id="page-42-0"></span>**Formatting a Device for Recording**

You can use this DVR to format devices for recording.

1. In the **Format** column, highlight the field for the desired storage device and press **(7)**. The Device Format screen appears.

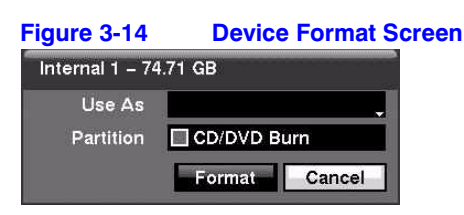

2. To format the device but not use it for recording, select **Not Using** from the **Use As** drop down menu.

- 3. To set aside space to store temporary files for CD or DVD burning, select **Partition - CD/DVD Burn**.
- 4. Highlight **Format** and press  $\mathcal{C}_1$ .

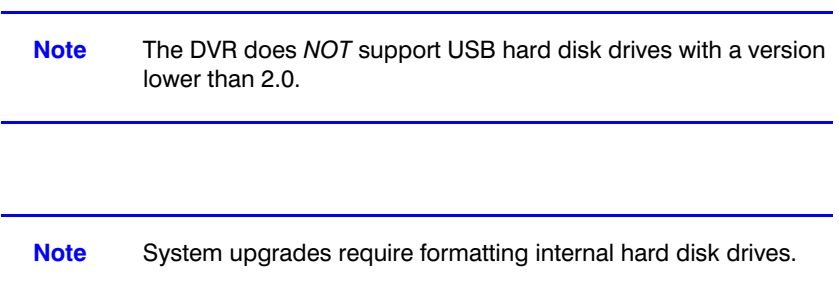

# <span id="page-43-0"></span>**Using the Information Column**

In the Information column, you can find the time and date information for the recorded data. Highlight the field for the desired storage device and press  $\mathbb{C}$ . The Device Information screen appears.

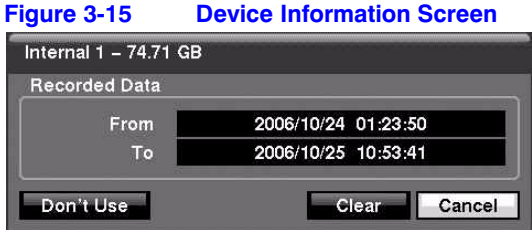

## **Erasing Recorded Data from a Device using the Device Information Screen**

- 1. Highlight **Clear** and press  $\mathcal{C}_1$ . The Confirmation to Clear All Data screen appears.
- 2. Confirm that you want to delete the data.

# **Storage Status**

Highlight the **Status** tab in the Storage Screen. The **Storage Status** screen displays.

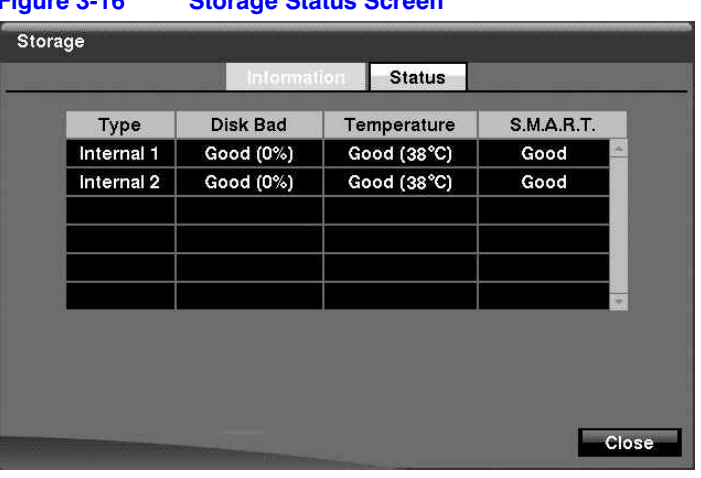

# **Figure 3-16 Storage Status Screen**

**Table 3-3 Storage Status Information**

| <b>Column</b>      | <b>Information</b>                                                                                                    |  |  |  |  |
|--------------------|----------------------------------------------------------------------------------------------------|--|--|--|--|
| <b>Type</b>        | The Type column displays the type of storage device.                                                                                                    |  |  |  |  |
| <b>Disk Bad</b>    | The <b>Disk Bad</b> column displays the percentage of bad sectors.                                                                                                    |  |  |  |  |
|                    | Not Formatted indicates the device is not formatted.                                                                                                    |  |  |  |  |
| <b>Temperature</b> | The <b>Temperature</b> column displays the temperature of the storage device.                                                                                                    |  |  |  |  |
| <b>S.M.A.R.T.</b>  | The <b>S.M.A.R.T.</b> column displays Good, Bad, or N/A, depending on storage<br>conditions.                                                                                                    |  |  |  |  |
|                    | Good: The storage condition is normal.<br>Bad: Data cannot be written on or read from the storage device.<br>٠<br>N/A: Storage conditions are normal. However, the S.M.A.R.T. monitoring is<br>٠<br>not working or supported. |  |  |  |  |

**Note** When the storage condition is Bad, the **Event Status - Storage**  screen appears, and you can check the storage condition for details. If the Bad message displays, it is recommended that you replace the hard disk drive, usually within 24 hours.

**Note** Temperature and S.M.A.R.T. information is available only for IDE hard disk drives that support the S.M.A.R.T. (Self-Monitoring Analysis and Reporting Technology) monitoring program.

Select **Close** and press  $(\gamma_{\nu})$  to exit the Storage Status screen.

# **User Setup Screen**

The User setup screen displays the authorized groups and users. You can add and delete groups and users. When adding a group, you can assign authority levels to the group.

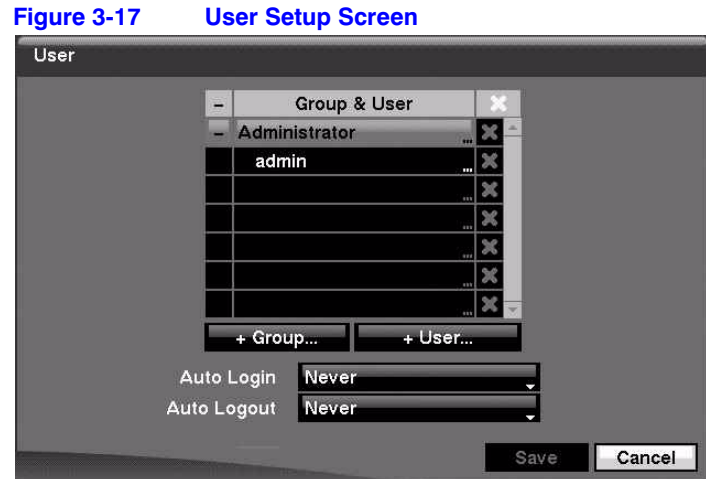

Highlight User in the System menu and press  $\mathcal{C}_\mathbf{D}$ . The User Setup screen appears.

## **Viewing All the Users in a Group**

You can use the **+/-** column to collapse and expand user groups.

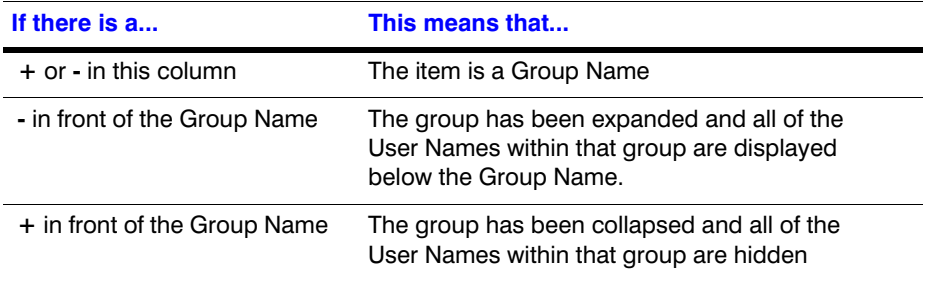

To collapse or expand a group, highlight the **+/-** column in front of the desired group and press  $\mathbb{Q}$ .

#### **Changing the Authority Levels Assigned to a Group**

Highlight a Group Name and press  $\mathcal{C}_n$  to toggle between all authority levels being turned **On** and **Off**. Highlight the individual authority level boxes and press  $\mathbb{C}_{\mathbb{D}}$  to toggle between that authority **On** and **Off**.

## **Adding or Changing a User's Password**

- 1. Highlight the User Name.
- 2. Press  $\mathcal{V}_\mathbf{u}$  to add or change the password assigned to that user.

You can also change the group to which the user is assigned.

**Caution** Write down the new password and save it in a secure place. If the password is forgotten, the unit must be reset using the Factory Reset Button and all data settings will be lost.

# **Deleting a User or an Entire Group**

Use the  $\blacktriangleright$  column to delete a User Name or an entire Group. If the  $\blacktriangleright$  is grayed out, then that Group or User cannot be deleted.

- 1. Highlight **x** and press  $\binom{6}{1}$ .
- 2. Confirm that you want to delete the User or Group.

**Note** To delete the User currently logged into the DVR on a local system or a PC running RASplus (Remote Administration System), log that user out of the system first and then delete the user.

# **Adding a Group**

- 1. Highlight the  $+$  Group... field and press  $\mathcal{C}_n$ . A virtual keyboard appears where you can enter the Group name. You can use up to 15 characters, including spaces, for the group name.
- 2. When you have entered a New Group name, highlight OK and press  $\mathcal{C}_v$ . The New Group Setup screen appears.

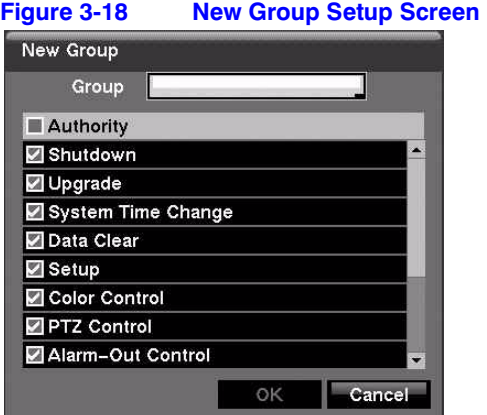

3. Assign authority levels to the group in the New Group setup screen. To change all authority levels of the group, highlight the **Authority** field and press

**(7)** to toggle between On and Off.

To change the authority level of a single User, highlight the individual authority level boxes and press  $\heartsuit$  to toggle between On and Off.

The authority levels that can be turned **On** and **Off** are shown in *[Table 3-4](#page-47-0)*:

<span id="page-47-0"></span>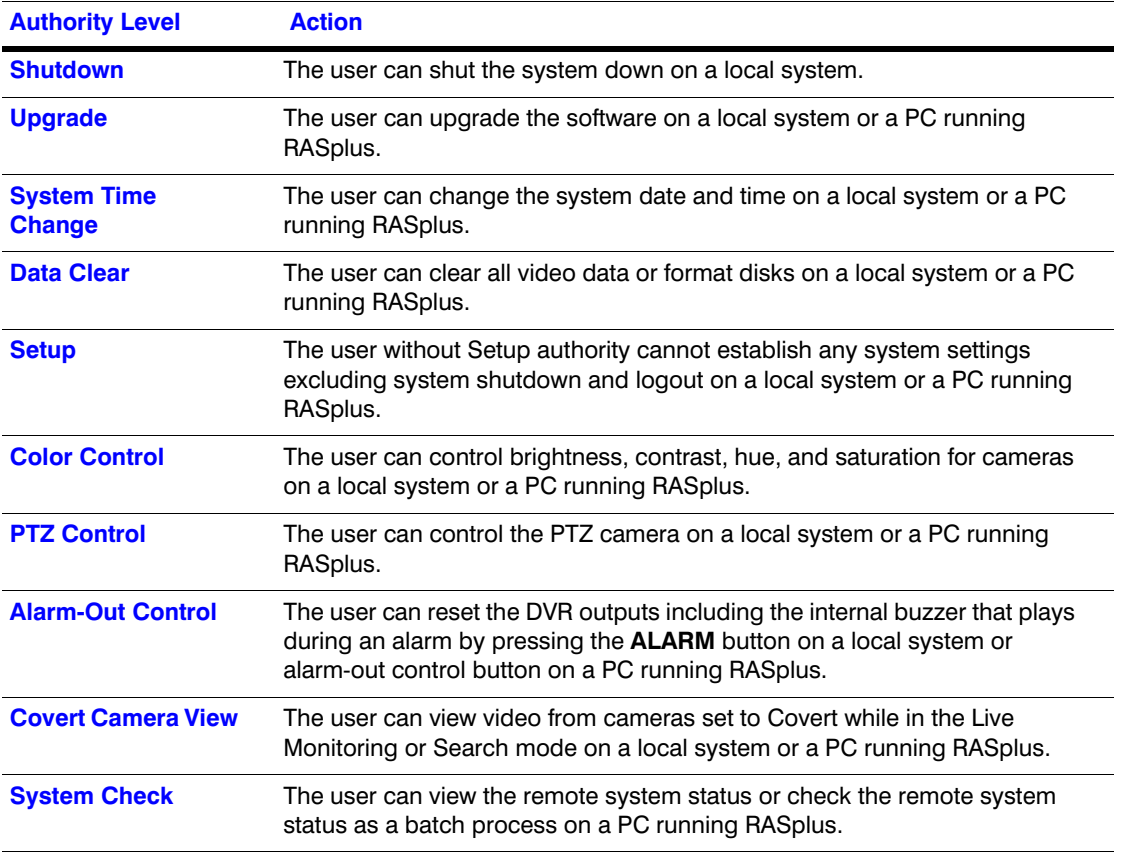

## **Table 3-4 New Group Authority Level Assignments**

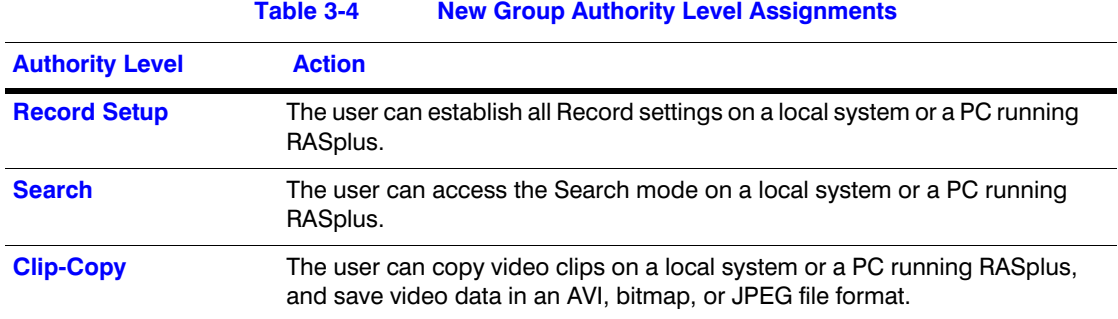

#### **Adding a User**

1. Highlight the + User... field and press  $\mathcal{C}_\mathbf{D}$ . A virtual keyboard appears where you can enter the User Name.

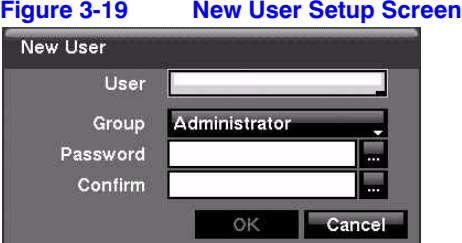

- 2. Enter the new user's name by highlighting and selecting a group, and then selecting **OK**.
- 3. Assign the User to a Group.
- 4. Assign a password to the User. You can use camera buttons 1 to 9 on the front panel or the virtual keyboard to assign the password. The password can be up to 8 digits.
- 5. Confirm the password.
- 6. Select **OK** and press  $\mathcal{C}_\mathbf{D}$ .

**Note** In addition to using the front panel buttons, you can use the virtual keyboard to assign the password. To display the virtual keyboard click the **…** button using the mouse (not supplied).

## **Options for the New User**

To allow a User to be automatically logged in when the DVR is powered up, highlight the field beside **Auto Login**. These can also be set to never let a user log in automatically.

To select a time after which a user will automatically be logged out, highlight the field beside **Auto Logout** and select a time from the list: Never, 1 min., 3 min., 5 min., 10 min., 15 min., 20 min., 25 min., 30 min. and 1 hr.

Save your changes by highlighting **Save** and pressing the button. Select **Cancel** to exit the screen without saving the changes.

# **Shutting Down the DVR**

1. Highlight **Shutdown** in the System menu and press  $\mathcal{C}_1$ . The Shutdown screen displays asking you to confirm whether or not you want to shut the system down.

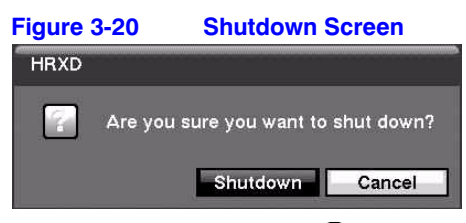

2. Select **Shutdown** and press  $(\gamma_{\parallel})$  to confirm shut down. A screen appears that tells you when it is safe to disconnect power.

# **Logging Out of the DVR**

1. Highlight **Logout** in the System menu and press (**T**). The Logout screen appears and asks you to confirm whether or not you want to log out the current user.

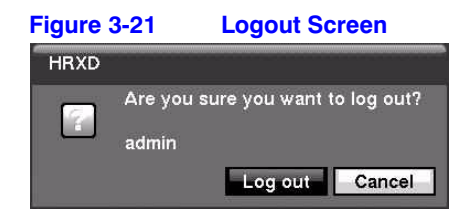

2. Select Log out and press  $\mathcal{C}_w$  to confirm that you want to log out.

# **Network & Notification Setup**

In the Main screen, use the **LEFT** or **RIGHT** arrows to display the Network menu.

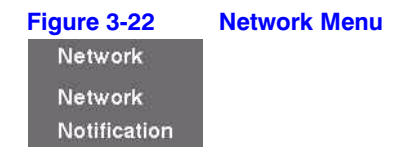

# **Setting up the Network**

Highlight Network in the Network menu and press  $\mathcal{C}_n$ . The Network setup screen displays. In the Network Setup screen, you are able to change the Network, LAN, Modem, and DVRNS settings.

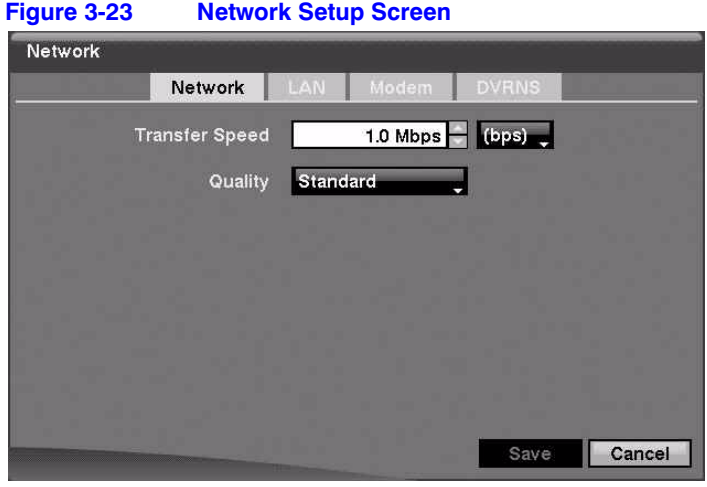

# **Configuring the Network**

- 1. Highlight the first field beside **Transfer Speed**. Press the **Up** and **Down** arrows to set the Transfer Speed from **50** Kbps to **100** Mbps.
- 2. Highlight the second field beside **Transfer Speed**. You can select the unit of measure for the transfer speed between: **bps** and **ips**. Press  $\mathcal{C}_{\mathbb{D}}$  to set the unit of measure.
- 3. Highlight the field beside **Quality** and press  $\mathcal{C}_1$ . You can select the Quality from: **Very High**, **High**, **Standard**, and **Basic**.
- 4. Press  $\mathbb{C}$  to set the Quality.

**Note** The higher Quality settings require higher Transfer Speed settings. The transfer speed you set is the maximum speed. Depending on the network environment, this speed may not be achieved.

**Note** The local recording speed might be affected by various network bandwidth (Transfer Speed) conditions.

# **Setting Up the LAN**

1. Highlight the **LAN** tab. The LAN (Manual) Setup screen displays.

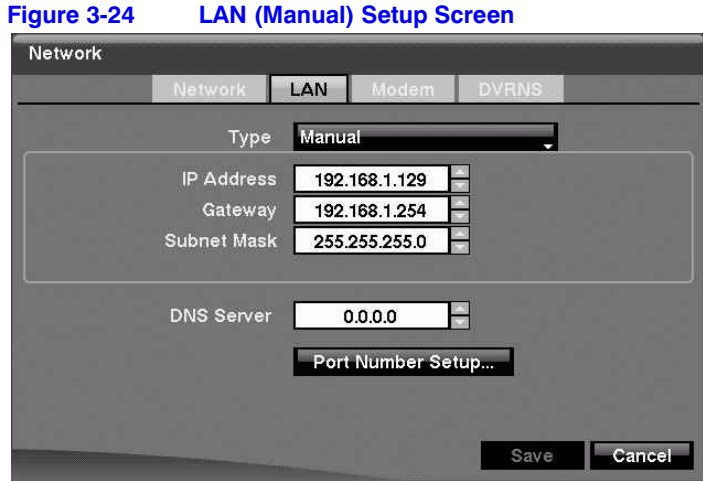

2. Highlight the field beside Type and press  $\mathcal{C}_1$ . You can select the type of network configuration from: **Manual**, **DHCP**, and **ADSL (with PPPoE)**.

Select the desired type and press  $\mathcal{C}_1$ .

## **Configuring the LAN Parameters Manually**

1. Select **Manual** from the LAN Type field to set up LAN parameters manually.

**Note** You need to get the appropriate IP Address, Gateway, and Subnet Mask values from your network administrator.

- 2. Press  $(\gamma_{\parallel})$  to select the field. A white box appears over the adjustable field.
- 3. Change the numbers by highlighting them and using the **UP** and **DOWN** arrows to increase or decrease the number.

The factory default LAN settings are:

IP Address:192.168.1.129 Gateway:192.168.1.254 Subnet Mask:255.255.255.0

- 4. Highlight the field beside **DNS Server**. Press the **UP** and **DOWN** arrows to set the IP address of the DNS server.
- 5. Highlight the **Port Number Setup...** field and press  $(\gamma_{\parallel})$ . The Port Number Setup screen appears.

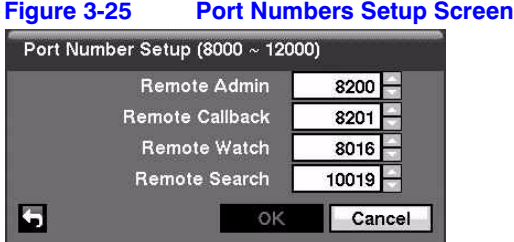

6. Change the numbers by highlighting them and pressing  $\mathcal{O}_1$  to select the number field. Use the **UP** and **DOWN** arrows to increase or decrease the number value. The factory default Port settings are:

Remote Admin: 8200 Remote Callback:8201 Remote Watch: 8016 Remote Search:10019

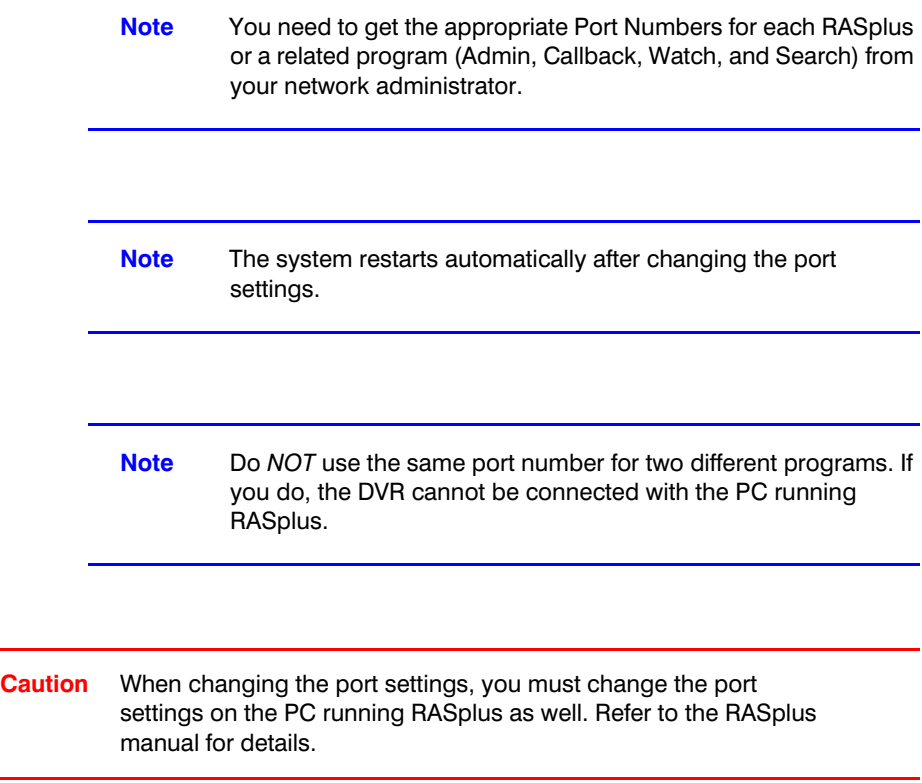

# **Using the Current LAN Settings Using DHCP**

Select **DHCP** from the LAN Type field, highlight **Save**, and then press  $\mathcal{C}_1$ . The DHCP (Dynamic Host Configuration Protocol) network reads and configures the current IP address of the DVR.

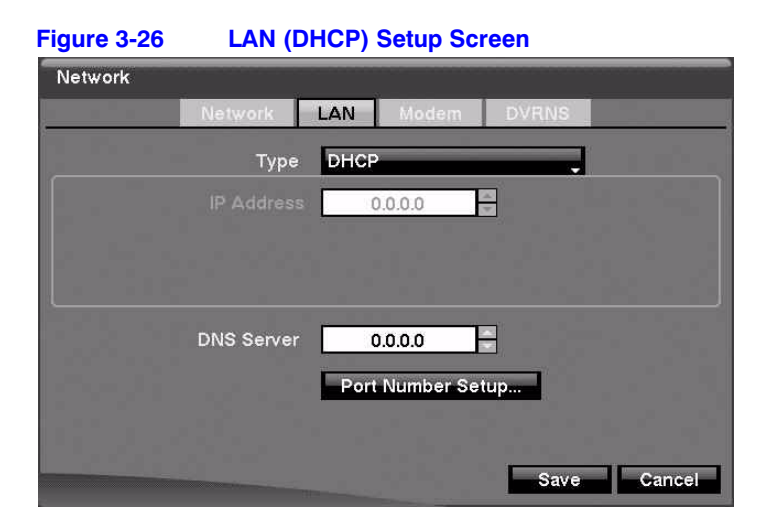

# **Configuring the LAN Using ADSL**

- 1. Select **ADSL (with PPPoE)** in the LAN Type field. The LAN (ADSL) setup screen appears.
	- **Note** ADSL and modem cannot be configured at the same time. If the DVR is configured by modem, the ADSL (with PPPoE) can not be selected.

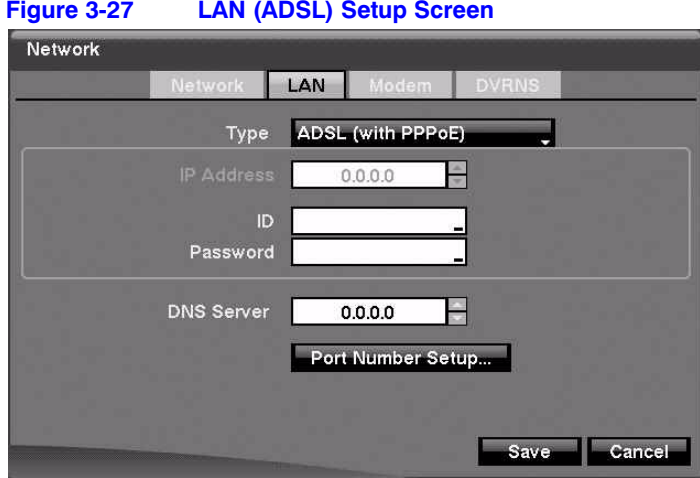

- 2. Highlight the field beside **ID** and press  $\mathcal{C}_1$ . A virtual keyboard appears so you can enter the ID for ADSL connection.
- 3. Highlight the field beside **Password** and press  $\mathcal{C}_\mathbf{D}$ . A virtual keyboard appears so you can enter the password for ADSL connection.

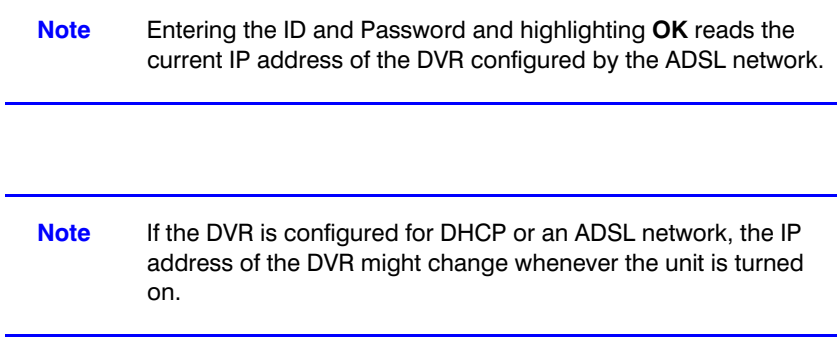

# <span id="page-54-0"></span>**Setting Up the Modem**

Highlight the **Modem** tab in the Network screen, and the Modem screen appears.

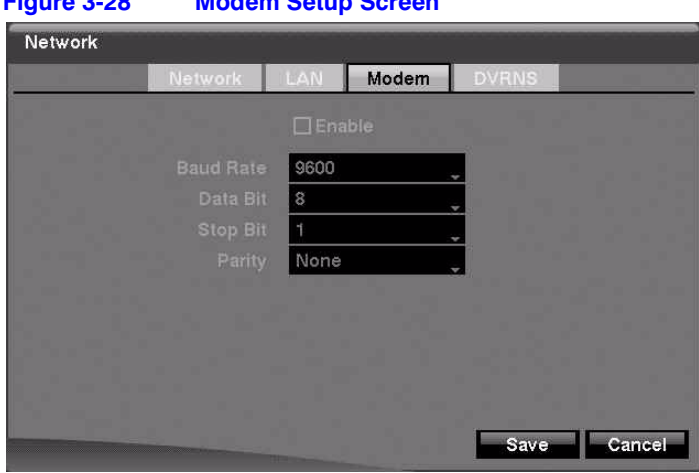

**Figure 3-28 Modem Setup Screen**

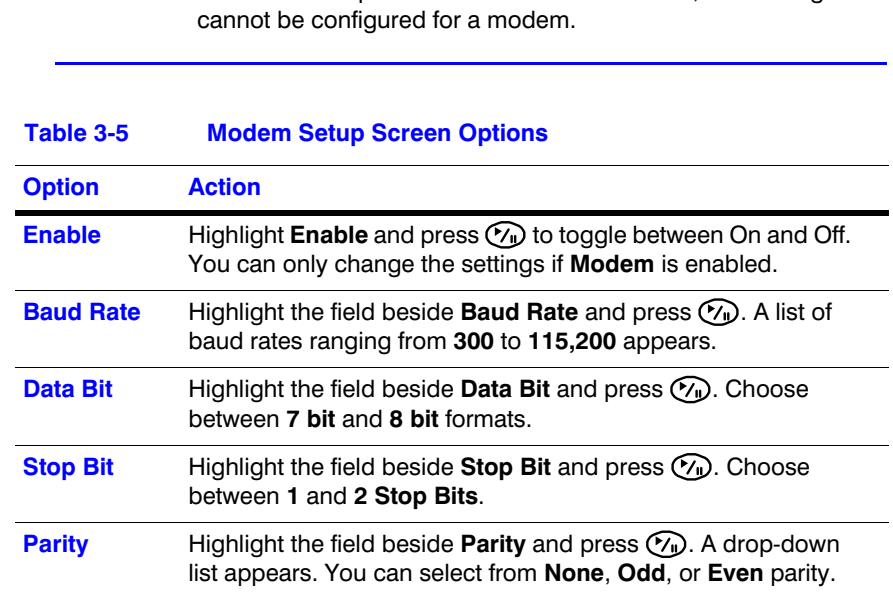

**Note** If the RS-232C port is in use for remote control, networking

# **DVRNS Setup**

Highlight the **DVRNS** tab in the Network screen. The DVRNS screen appears.

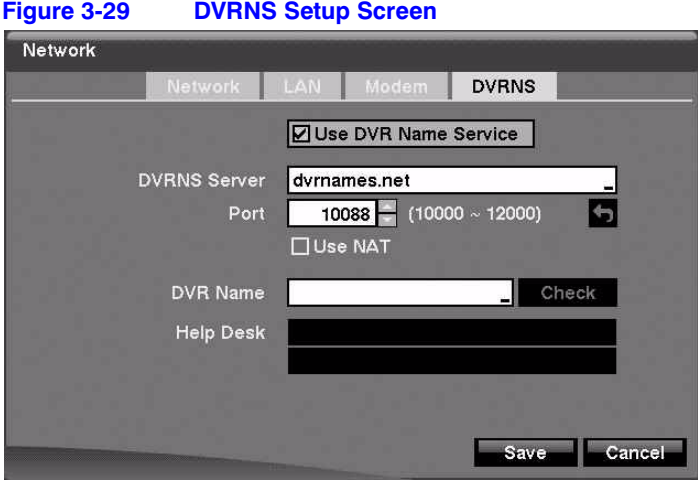

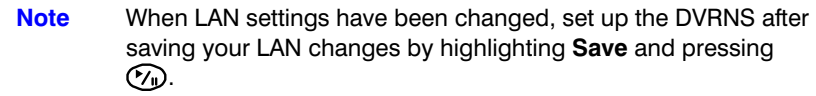

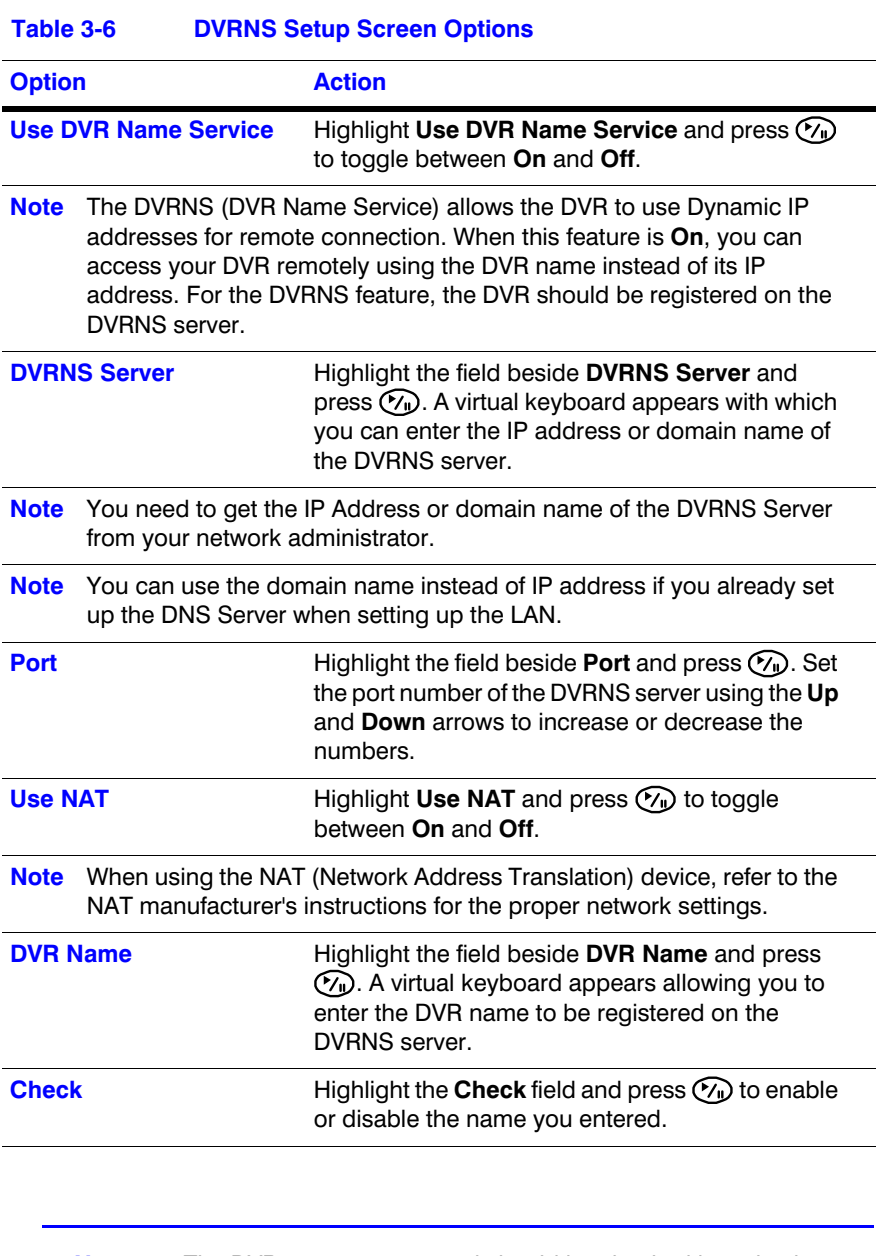

**Note** The DVR name you entered should be checked by selecting **Check**, otherwise the DVRNS changes will not be saved.

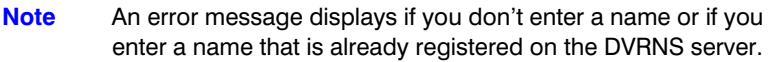

Highlight **Save** and press ( $\gamma$ ) to register the DVR on the DVRNS server. Proper DVRNS settings display the help desk information of the DVRNS server in the box beside Help Desk.

# **Notification Setup**

The DVR can be set up to send an email or to contact a computer running RASplus (Remote Administration System) when an event occurs.

Highlight **Notification** in the Network menu and press  $\mathcal{C}_1$ . The Notification screen displays. With this screen, you can change the Mail and Callback settings.

## **Configuring Mail Notification Settings**

Highlight the **Mail** tab in the Notification screen if it isn't already highlighted.

# **Figure 3-30 Notification Mail Setup Screen Notification** Mail |  $\Box$  Enable  $25 -$ □ Use SSL/TLS <None> Cancel ¢ Save

**Table 3-7 Notification Mail Setup Screen Options**

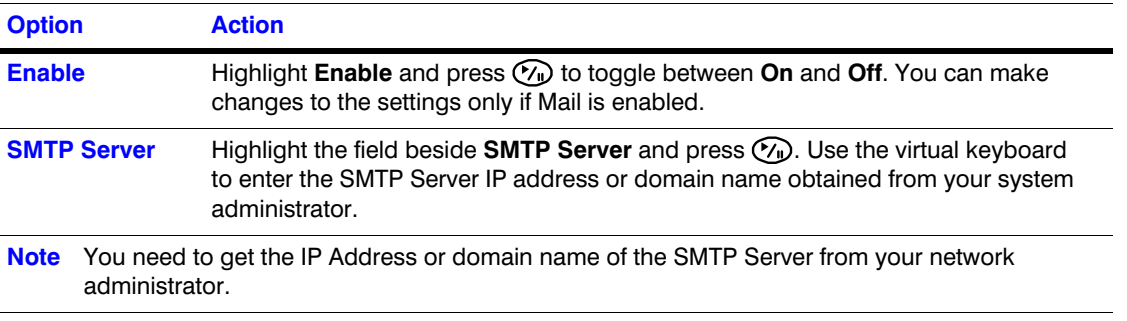

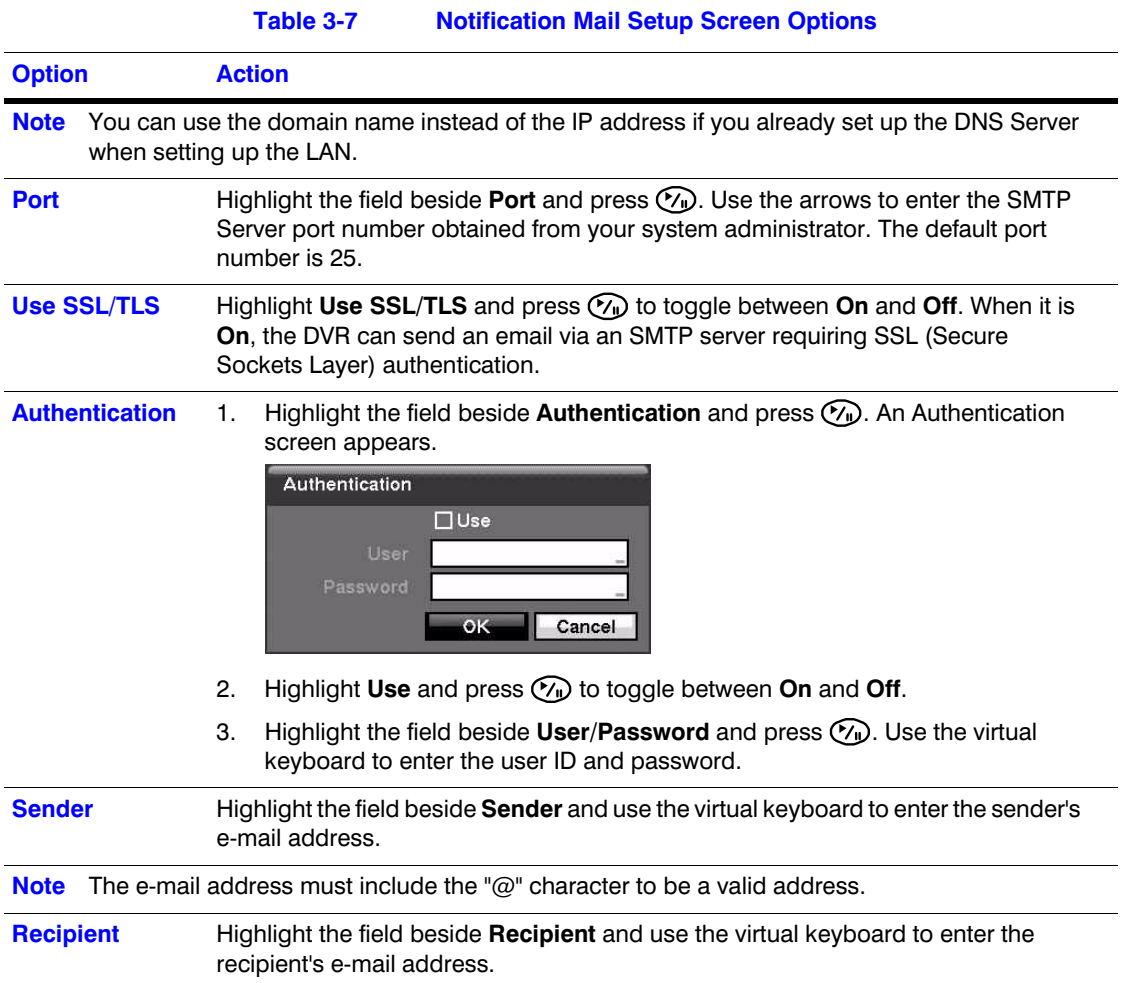

# **Configuring Notification Callback Settings**

Highlight the **Callback** tab. The Callback screen appears.

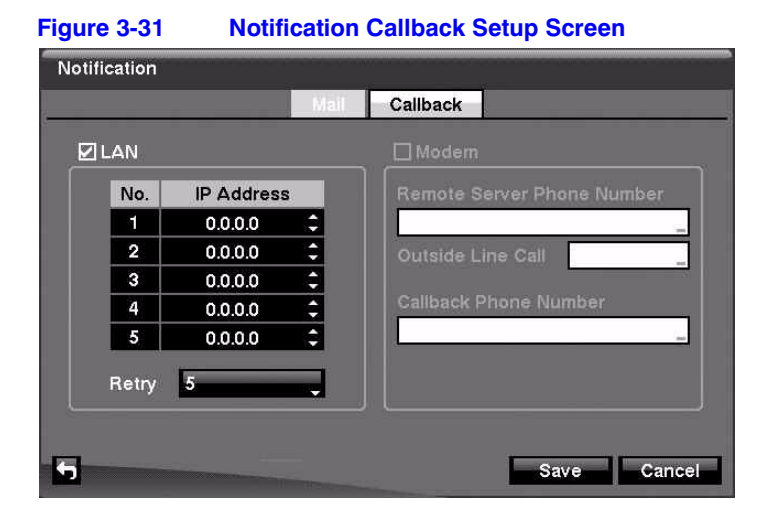

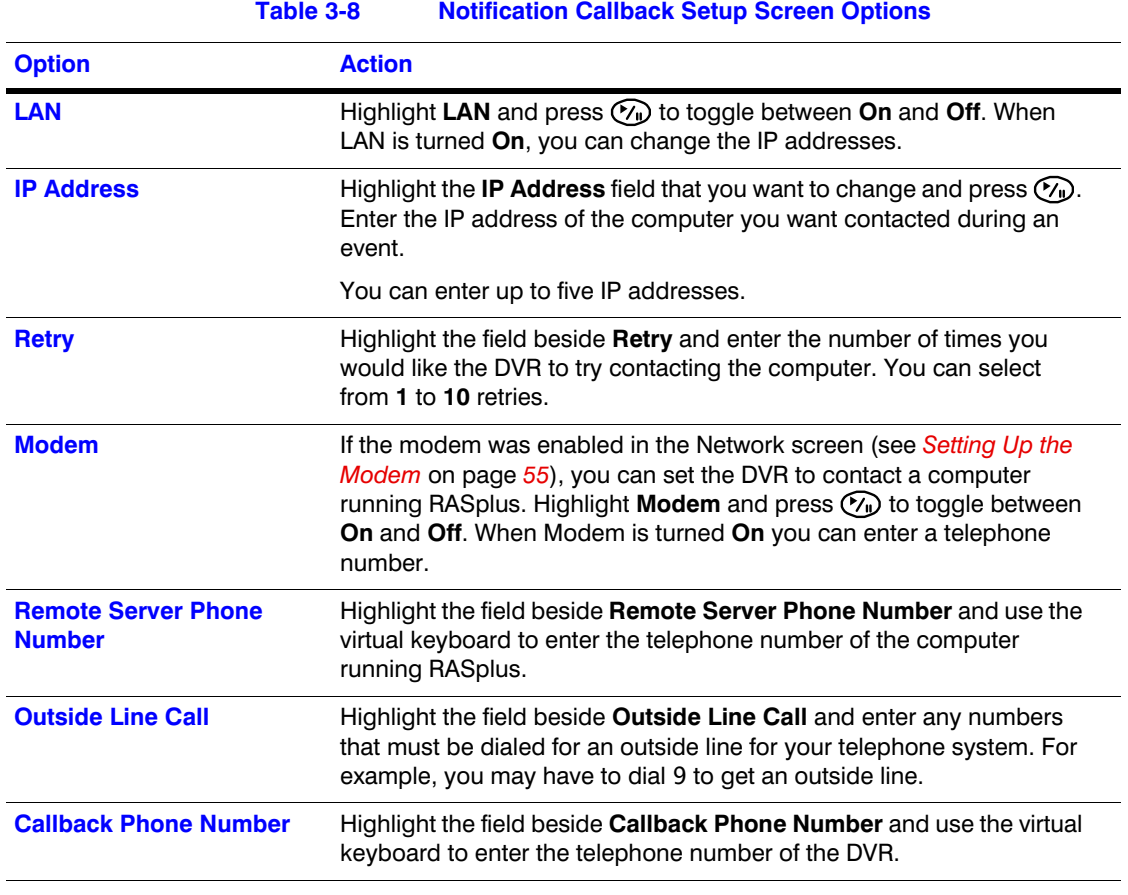

Save your Notification changes by highlighting Save and pressing  $\Diamond$ . Select Cancel to exit the screen without saving the changes.

# **Configuring Devices**

Using the configuration devices, you can configure the:

- video
- audio
- alarm
- display
- remote control devices connected to the DVR

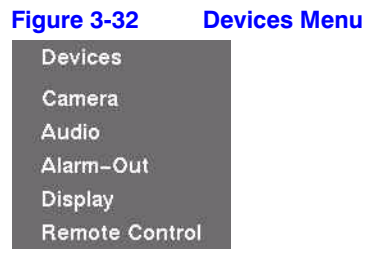

# **Configuring the Camera Setup**

Highlight **Camera** in the Devices menu and press  $\mathcal{C}_1$ . The Camera Setup screen appears.

|          | Settings         | PTZ |               |
|----------|------------------|-----|---------------|
| II No.   | Title            |     | Use           |
| И1       | CAM1             | ▄   | Normal        |
| ☑2       | CAM2             | н   | Normal        |
| ΣJ       | CAM3             |     | Normal        |
| V 4      | CAM4             | м   | Normal        |
| ☑5       | CAM5             | н   | Normal        |
| <u>ञ</u> | CAM6             |     | Normal        |
| V 7      | CAM7             |     | Normal        |
| ⊠<br>©   | CAM <sub>8</sub> |     | Normal<br>u v |

**Figure 3-33 Camera Setup Screen**

To turn the camera number On or Off, select the field under No. and press  $\heartsuit$ .

To change the Title of each camera, highlight the name under the **Title** column and use the virtual keyboard.

To determine which cameras display on the monitors, select **Normal**, **Covert 1**, or **Covert 2** from a drop-down list in the **Use** column.

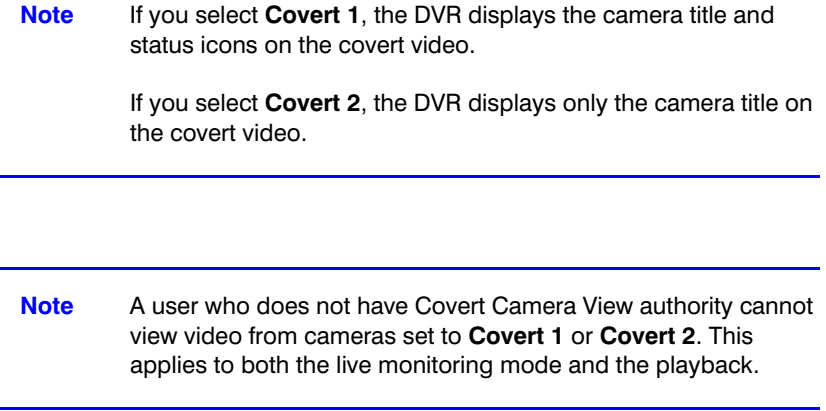

# **Adding a Camera to the PTZ List**

1. Highlight the **PTZ** tab, and the PTZ setup screen displays.

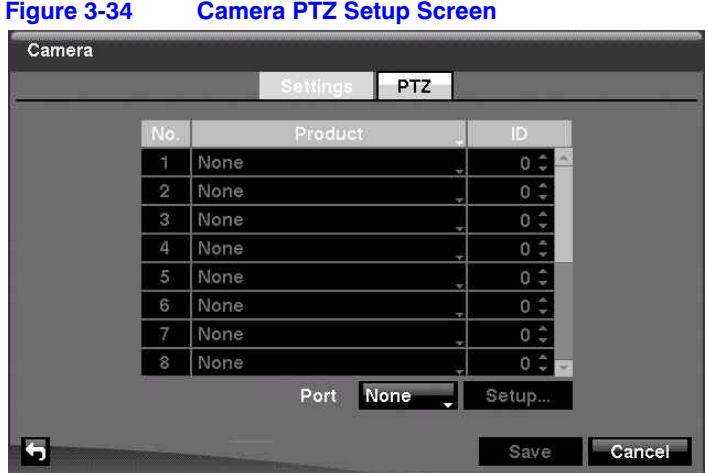

**Note** You can only set up PTZ devices if the PTZ port is set to **RS-232C** or **RS485**. You can not use a modem if you are using the RS-232C port for PTZ control.

2. Highlight the field in the **Product** column for the PTZ camera you wish to configure and press  $\mathcal{C}_1$ . A list of PTZ devices appears.

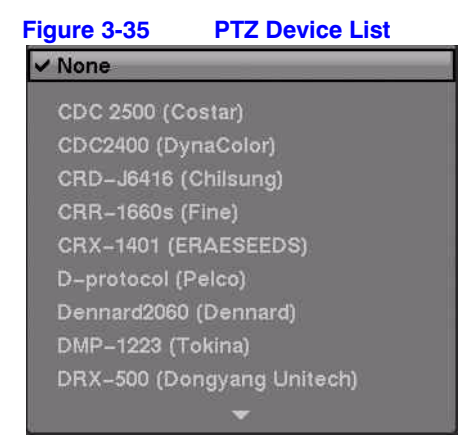

- 3. Select your camera from the list and press  $\mathcal{N}_0$ . You need to connect the camera to the RS-232C or RS485 connector on the back of the DVR following the camera manufacturer's instructions.
- 4. Assign an ID to the camera by highlighting the field under the **ID** heading and pressing  $\mathcal{D}$ . Change the number by highlighting it and using the **Up** and **Down** arrows to increase and decrease the number. The PTZ ID number can be set from **0** to **256**.

# **Configuring a PTZ Camera in the Port Setup Window**

After selecting a Port in the PTZ tab, you can configure PTZ up to 16 cameras.

1. Highlight the **Setup...** field and press  $\mathcal{C}_1$ . The Port Setup window appears.

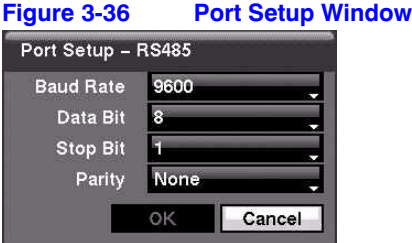

- 2. Configure the port settings based on the PTZ camera manufacturer's instructions.
- 3. Save your Camera changes by highlighting **Save** and pressing  $\heartsuit$ . Select **Cancel** to exit the screen without saving the changes.

# **Audio Setup Screen**

The DVR can record up to two audio inputs. You can assign a camera to each audio input.

1. Highlight **Audio** in the Devices menu and press  $\mathcal{C}_v$ . The Audio setup screen appears.

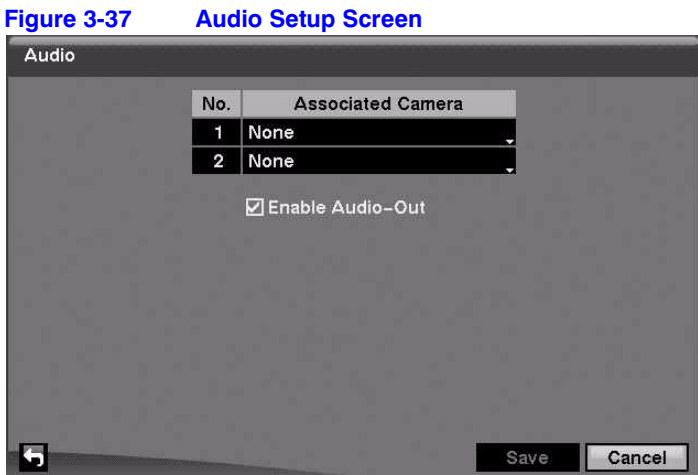

- 2. Highlight the field beside the input and press  $\mathcal{O}_w$ . A list of cameras appears, and you can select which camera you want associated with that audio input.
- 3. Highlight **Enable Audio-Out** and press  $\mathcal{C}_{\mathbf{I}}$  to toggle between enabling and disabling the audio out feature.

**Note** The DVR does *NOT* record audio when the recording speed is set to less than 1 ips.

4. Save your Audio changes by highlighting **Save** and pressing  $\mathcal{C}_1$ . Select **Cancel** to exit the screen without saving the changes.

# **Alarm-Out Screen**

The Alarm-Out screen allows you to change the settings and to establish a schedule for each alarm output from the back of the DVR.

Highlight **Alarm-Out** in the Devices menu and press (but). The Alarm-Out screen appears.

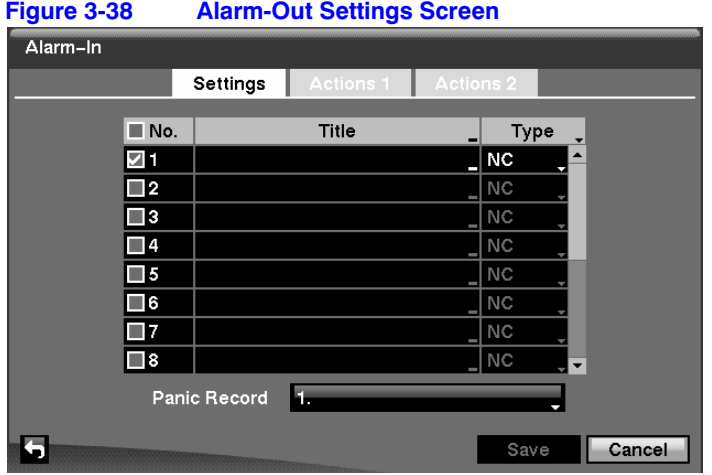

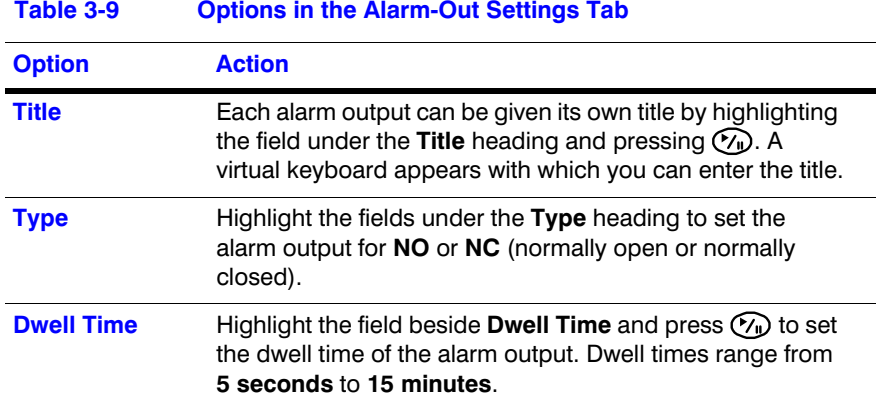

# **Creating a Schedule for Alarm-Out**

Highlight the **Schedule** tab. The Alarm-Out Schedule screen displays.

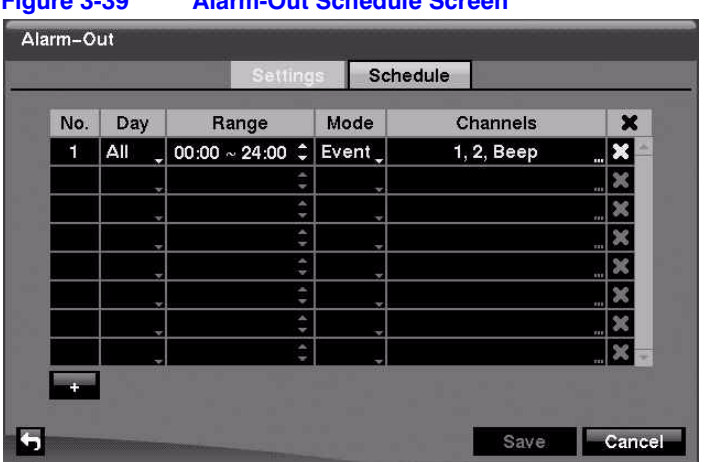

## **Figure 3-39 Alarm-Out Schedule Screen**

You can add and edit alarm output schedules using this screen.

### **Table 3-10 Alarm-Out Schedule Options**

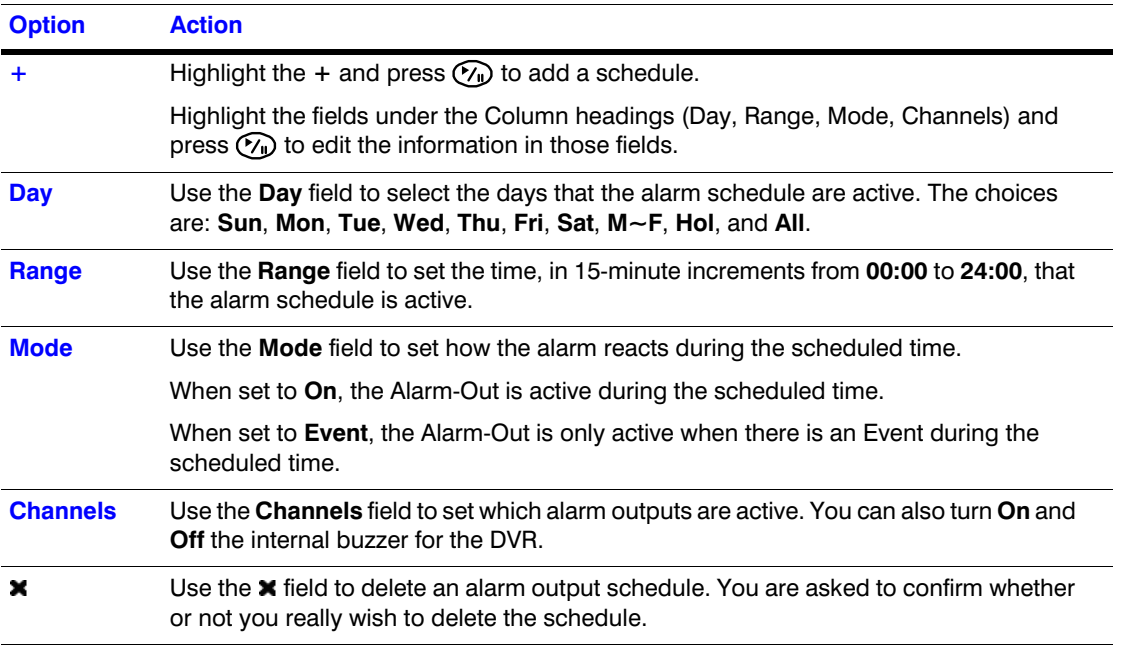

Save your Alarm-Out changes by highlighting Save and pressing  $\Diamond$ . Select Cancel to exit the screen without saving the changes.

# **Display Screen**

The Display screen allows you to select what information is displayed on the monitor.

Highlight **Display** in the Devices menu and press  $\mathcal{C}_1$ .

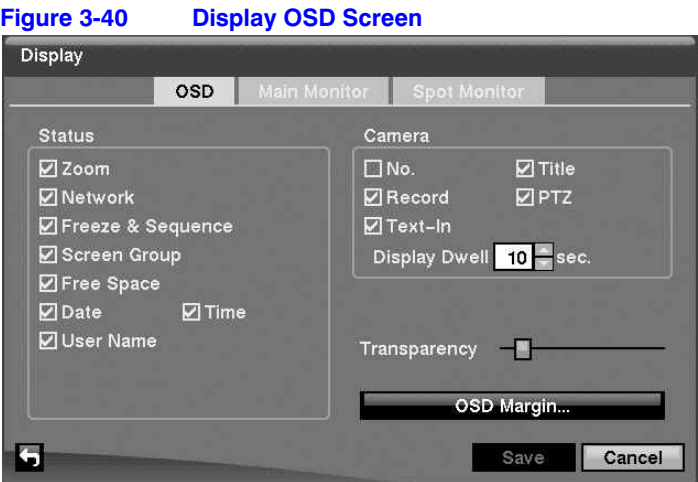

To toggle an item On and Off, highlight it and press  $\heartsuit$ . When an item is On, there is a checkmark in the box beside it. The following items can be turned **On** or **Off**:

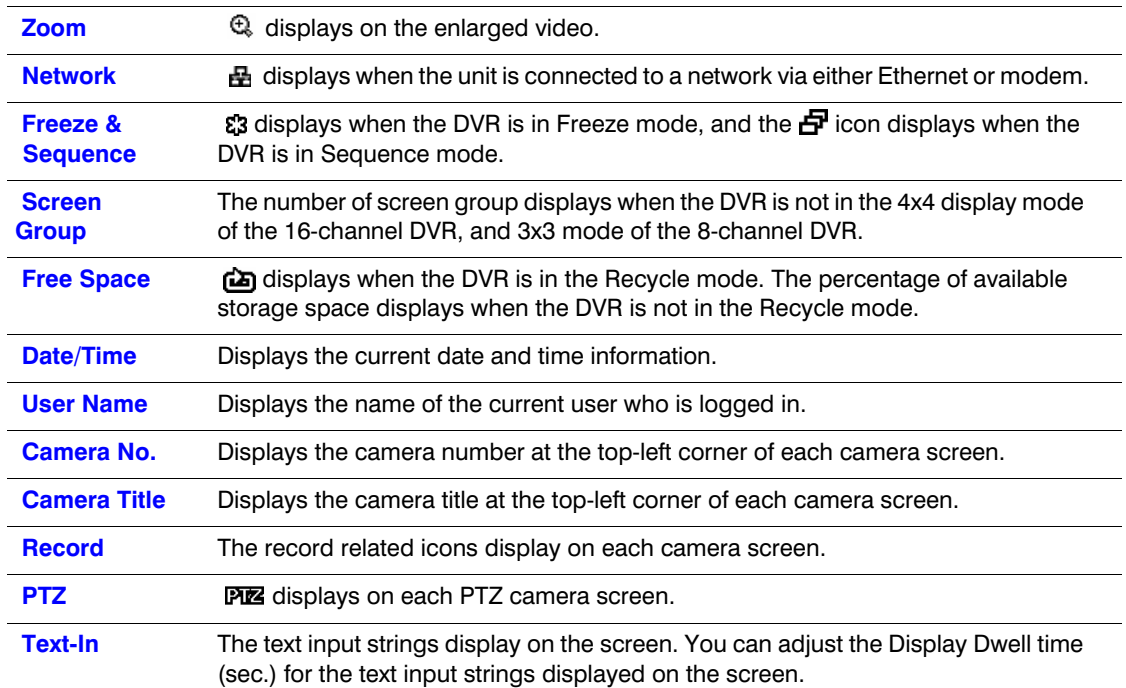

# **Adjusting the Transparency of the On-Screen Display**

To adjust the transparency of the setup screens, highlight **Transparency** and use the **Left** and **Right** arrows to select a value.

## **Adjusting the On-Screen Display Margins**

To display how OSD text appears on the monitor, highlight **OSD Margin…** and press  $\binom{1}{1}$ . The OSD Margin screen appears.

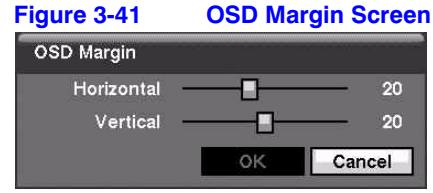

Use the horizontal and vertical sliders to adjust the horizontal and vertical margins so that text and icons are not hidden beyond the edges of the monitor.

## **Setting Up Sequences for the Display Main Monitor**

On the Main Monitor tab you can make the following adjustments:

- adjust the display dwell time for each camera displayed on the main monitor
- define the screen layout in a variety of formats
- set the DVR to sequence through the different screen layouts (pages) so that all the cameras are displayed
- set up the DVR to display one camera or a group of cameras all the time while cycling through the remaining cameras in a Cameo window

Highlight the **Main Monitor** tab to switch to the Sequence screen.

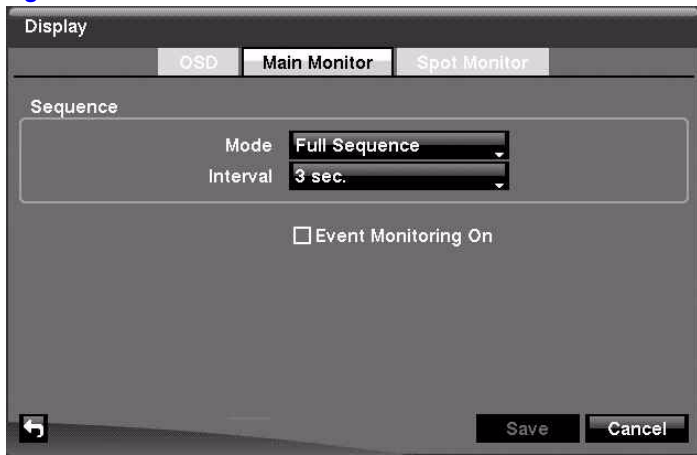

#### **Figure 3-42 Main Monitor Screen**

## **Selecting the Display Sequence for the Main Monitor**

If you press and hold **SEQUENCE** for two seconds or longer, the DVR sequences the cameras displayed on the monitor. The DVR has two sequence modes: Full and Cameo.

1. Highlight the field beside **Mode** and press  $\mathcal{C}_1$ .

#### 2. Select between **Full Sequence** and **Cameo Sequence**.

In the Full Sequence mode, the DVR sequences through the cameras and displays them full screen.

In the Cameo Sequence mode, the bottom right window in a multi-screen format sequences through the cameras.

**Note** Any cameras that are **Off**, have lost video, or are set to **Covert** (unless the user has authority to view covert cameras) are excluded from the Cameo sequence.

# **Defining the Screen Layout**

You can define the screen layout in a variety of formats and set the DVR to sequence through the different screen layouts (pages) so that all the cameras are displayed.

You can also set up the DVR to display one camera or a group of cameras all the time while cycling through the remaining cameras in a Cameo window. This can be done with one camera displayed full screen while displaying the cameo window as a PIP (picture in picture), or displaying the cameras in a grid pattern with the bottom right window as the cameo.

> **Note** Sequence cannot be used in the 4x4 display mode of the 16-channel, and 3x3 mode of the 8-channel DVR.

## **Adjusting the Display Dwell Time**

- 1. Highlight the field beside **Interval** in the Main Monitor screen and press  $\mathcal{P}_\mathbf{D}$ . You can select dwell intervals ranging from **1** second to **1** minute.
- 2. Highlight **Event Monitoring On** in the Main Monitoring screen and press  $(\gamma_{\mu})$  to toggle between **On** and **Off**. When set to **On**, the DVR displays the camera associated with the event when an event occurs.

# **Defining Which Cameras Display Sequentially on the Spot Monitor**

1. Highlight the **Spot Monitor** tab to switch to the Spot Monitor screen.

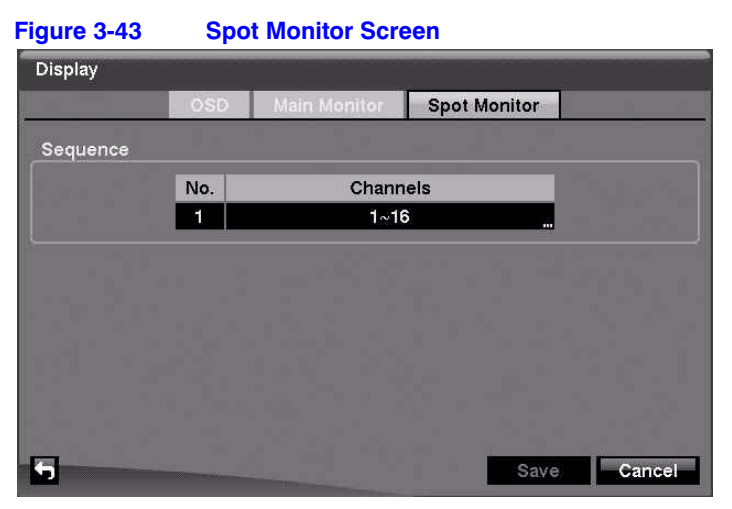

- 2. Highlight the field in the **Channels** column and press  $\mathcal{C}_1$ . The Spot Monitor 1: Channels screen appears.
- 3. Select the cameras you want in the sequence by using the **UP** and **DOWN** arrows to scroll through the list. Press  $(\gamma_{\parallel})$  to toggle the cameras **On** and **Off**.
- 4. Select the Dwell time by highlighting that field and pressing  $\mathcal{C}_1$ . You can select from **1** to **20** seconds.

Save your Display settings by highlighting Save and pressing . Select Cancel to exit the screen without saving the changes.

# **Remote Control Screen**

With the Remote Control Setup screen, you can select a port and make correct settings for a remote keyboard.

1. Highlight **Remote Control** in the Devices menu and press  $\gamma$ .

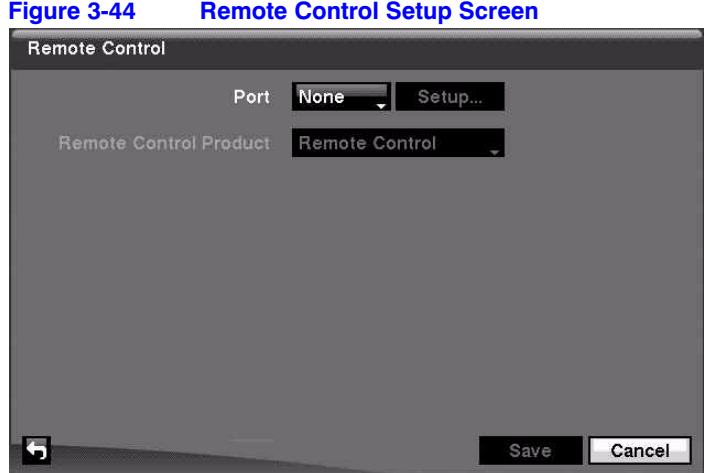

- 2. Highlight the field beside **Port** and select from **None**, **RS-232C**, and **RS485**. If the RS-232C port and RS485 port are in use for PTZ control, networking, or text input, the remote keyboard cannot be configured.
- 3. Highlight **Setup…** and select the correct Baud Rate, Parity, Data Bits and Stop Bits for the device you are connecting to the DVR.
- 4. Highlight the field beside **Remote Control Product** and select the device from the list.

Save your Remote Control settings by highlighting **Save** and pressing  $\Diamond$ . Select **Cancel** to exit the screen without saving the changes.

# **Recording Settings**

Your DVR offers a variety of flexible recording modes. You can set it to:

- record all the time
- record only events
- continue recording once the hard disk drive is full by recording over the oldest video
- stop recording and alert you when the hard disk is full

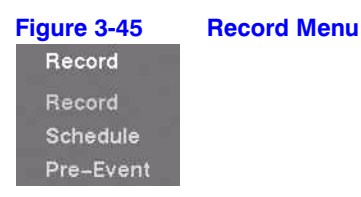

# **Record Screen**

Highlight **Record** in the Record menu and press  $\mathcal{C}_\mathbf{u}$ . The Record setup screen appears.

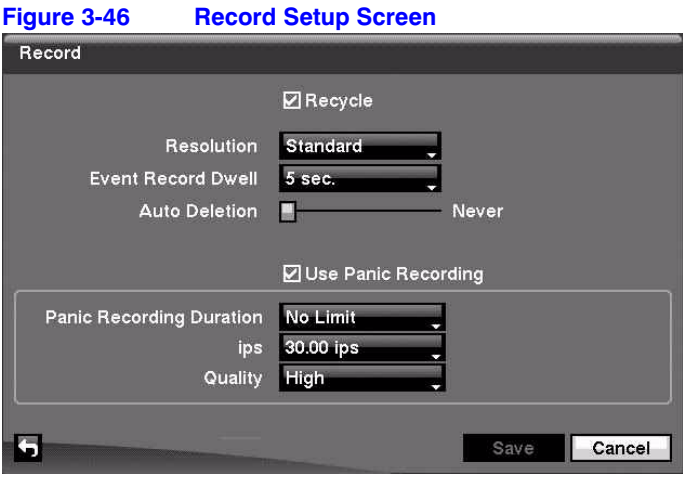

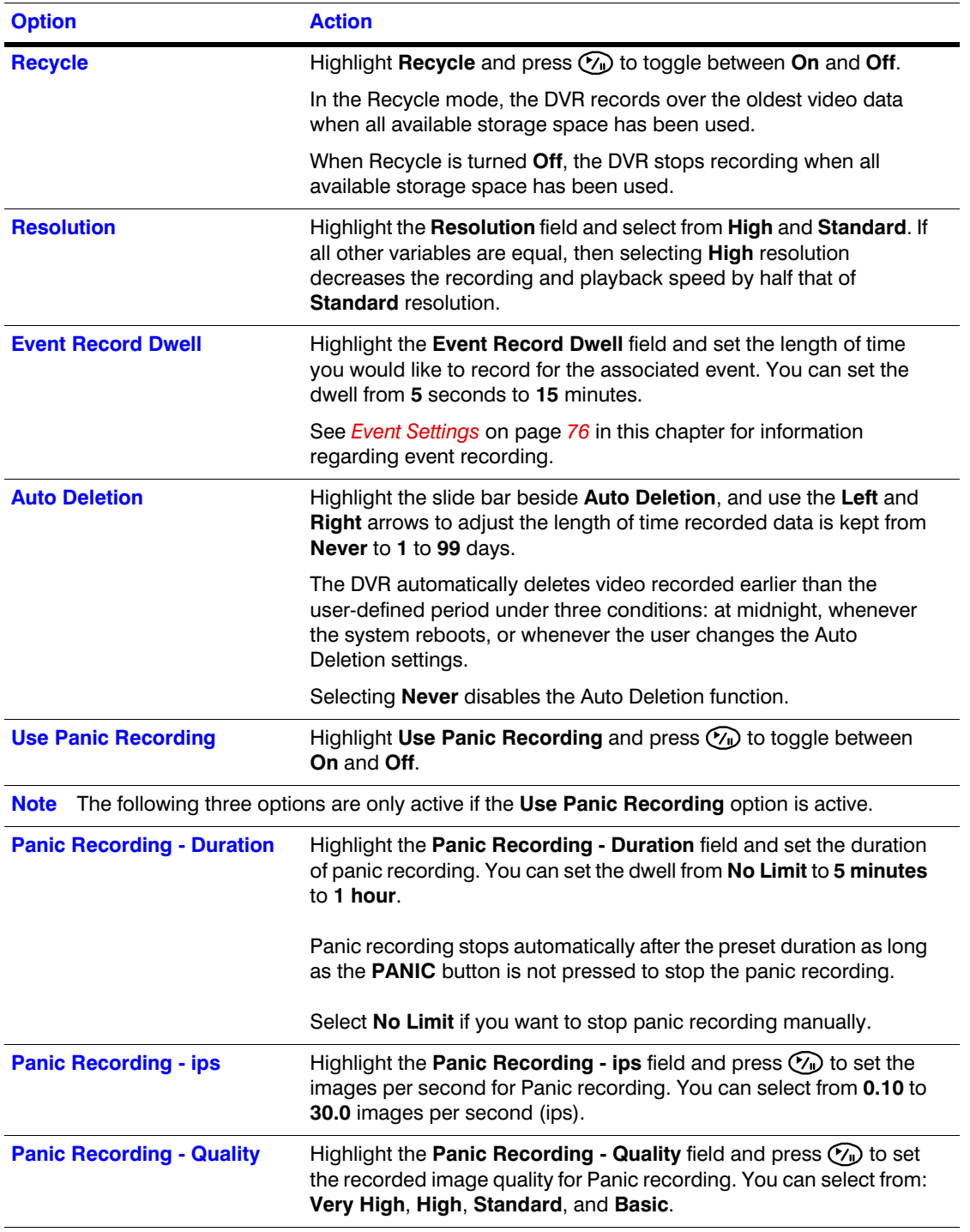

# **Table 3-11 Record Setup Screen Options**
Save your Record settings by highlighting **Save** and pressing the  $\widehat{V}_{\text{L}}$  button. Select **Cancel** to exit the screen without saving the changes.

### **Schedule Screen**

Using the Schedule screen, you can program the DVR to record only during certain times based on time, day of the week, and holidays. The smallest time segment you can use is 15 minutes.

#### **Scheduling Recording Times**

Highlight **Schedule** in the Record menu and press  $\mathcal{C}_1$ . The Schedule setup screen appears.

| ☑ Schedule On |     |                                                 |      |               |          |   |  |  |  |
|---------------|-----|-------------------------------------------------|------|---------------|----------|---|--|--|--|
| No.           | Day | Range                                           | Mode | Channels      | Settings | × |  |  |  |
| 1             | All | $\left  \right $ 00:00 ~ 24:00 $\left  \right $ | ■ ※  | $1 - 16$<br>ш | m.       | × |  |  |  |
|               | ŧ   | ¢                                               | ٠    | m             | 133      |   |  |  |  |
|               | ÷   | ×<br>$\overline{\phantom{a}}$                   | ٠    | <b>TILE</b>   | 111      |   |  |  |  |
|               | ٠   | A<br>٠                                          | ٠    |               | m.       |   |  |  |  |
|               | ł   | ۸<br>٠                                          | ٠    | <b>WAS</b>    | 777      |   |  |  |  |
|               | ٠   | k<br>٠                                          | ٠    | $\cdots$      | assi.    |   |  |  |  |
|               | ÷   | A<br>$\overline{\phantom{a}}$                   | ٠    | m             | iii.     |   |  |  |  |
|               |     | ۸<br>٠                                          |      | <b>PRE</b>    | m.       | × |  |  |  |
|               |     |                                                 |      |               | Default  |   |  |  |  |

**Figure 3-47 Schedule Setup Screen**

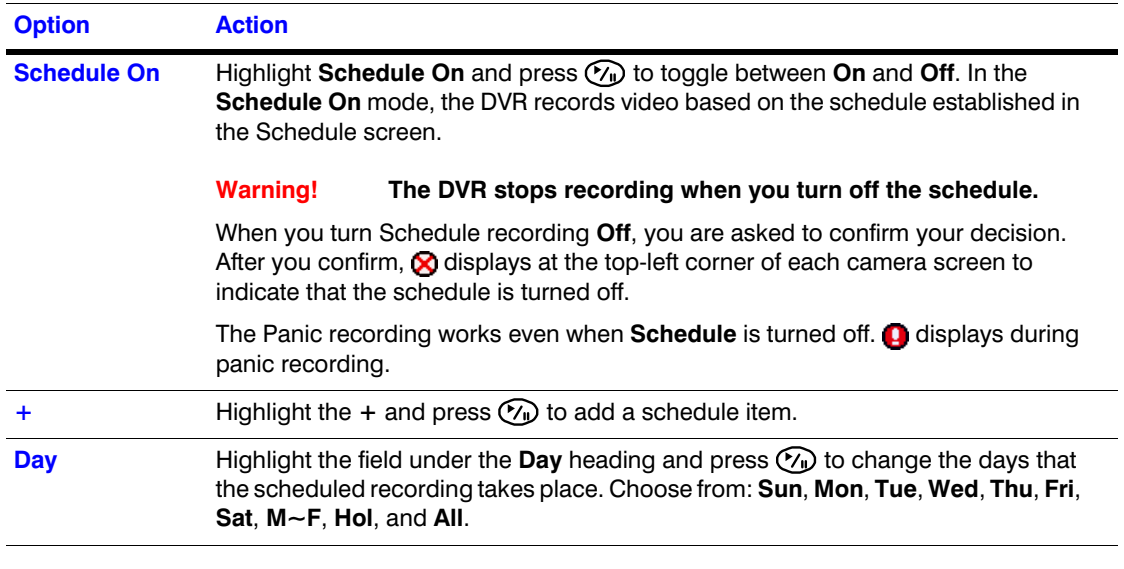

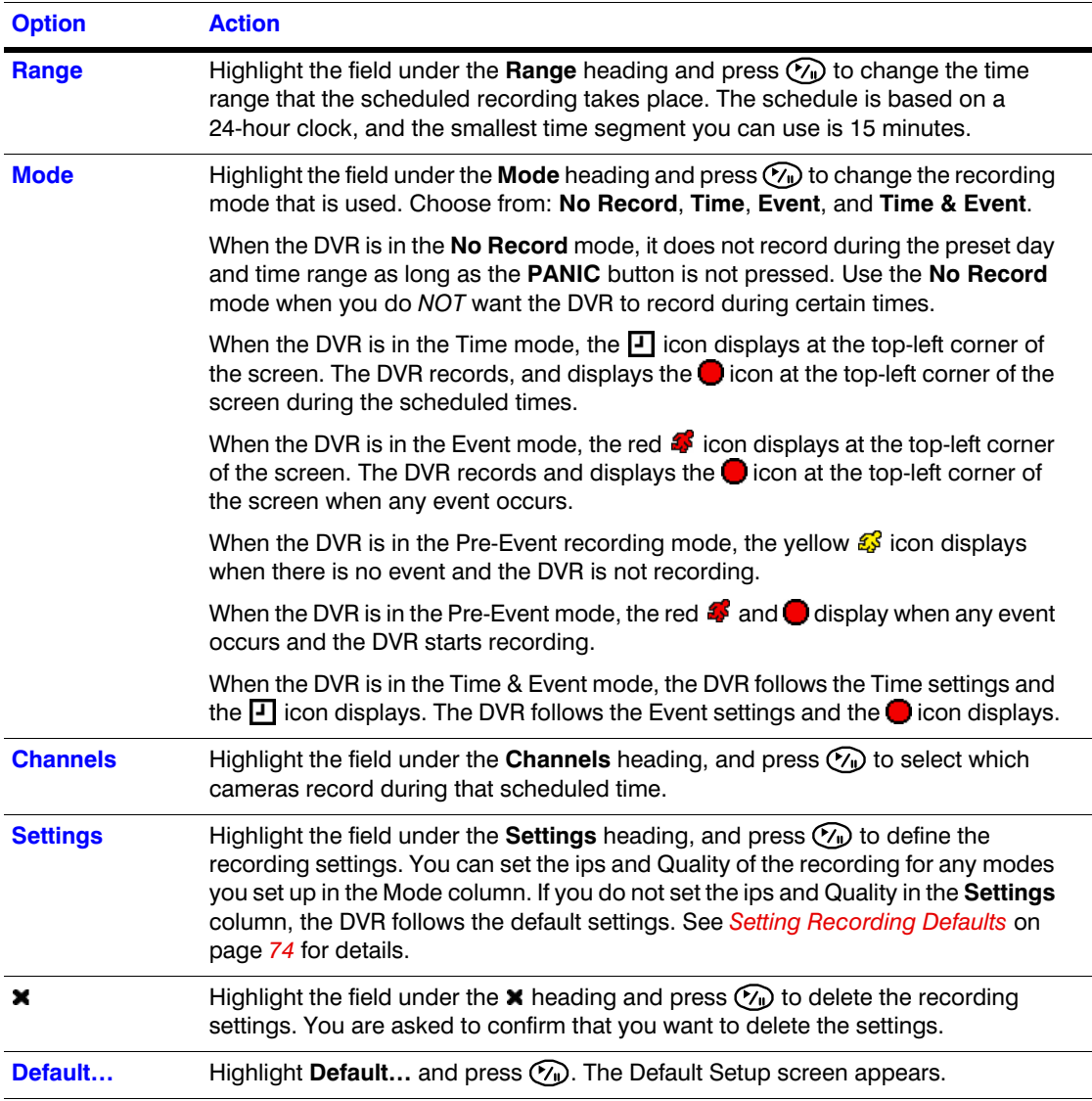

#### **Figure 3-48 Default Setup Screen** Default Mode Quality ips Time 15.00 ips Standard Event 30.00 ips High

OK

#### <span id="page-73-0"></span>**Setting Recording Defaults**

5

1. Highlight the fields under ips and press (but) to set the images per second for Time and Event recording. You can select from a range of **0.10** to **30.0** images per second.

Cancel

- 2. Highlight the fields under **Quality** and press  $(\gamma_{\nu})$  to set the recorded image quality for Time and Event recording. You can select from: **Very High**, **High**, **Standard**, and **Basic**.
- 3. Select OK and press  $\gamma$ <sup>1</sup> to load your default settings.
- 4. Save all of your changes to the schedule by highlighting **Save** and pressing  $(\gamma_0)$ . Select **Cancel** to exit the screen without saving the changes.

#### **Pre-Event Screen**

Highlight **Pre-Event** in the Record menu and press  $\mathcal{C}_\mathbf{D}$ . The Pre-Event setup screen appears.

| No.               | ips       | Quality  | Dwell                     | $\blacksquare$<br>$\blacksquare$ |
|-------------------|-----------|----------|---------------------------|----------------------------------|
| 1. CAM1           | 15.00 ips | Standard | 00 min. 05 sec.           |                                  |
| <b>2. CAM2</b>    | 15.00 ips | Standard | 00 min. 05 sec.           |                                  |
| ∏3. САМ3          | 15.00 ips | Standard | 00 min. 05 sec.           |                                  |
| <b>]</b> 4. CAM4  | 15.00 ips | Standard | 00 min. 05 sec.           |                                  |
| ∃5. CAM5          | 15.00 ips | Standard | 00 min. 05 sec.           |                                  |
| 6. CAM6           | 15.00 ips | Standard | 00 min. 05 sec.           |                                  |
| 7. CAM7           | 15.00 ips | Standard | 00 min. 05 sec.           |                                  |
| $\square$ 8. CAM8 | 15.00 ips | Standard | 00 min. 05 sec. $\hat{z}$ |                                  |

**Figure 3-49 Pre-Event Setup Screen**

If you do not have Event set up in the Record Schedule, an alert message displays.

When the DVR is in the Event Record mode, it is possible to have it record images before the event occurs. The Pre-Event screen allows you to define how to handle pre-event recording.

In the Pre-Event setup screen, you can do the following:

- Turn individual cameras **On** or **Off** for pre-event recording
- Set the image speed from a range of **0.10** to **30.00** ips (25.00 ips PAL)
- Set the image quality to **Very High**, **High**, **Standard**, or **Basic**.
- Set the amount of time to record prior to the event by adjusting the Dwell time
- Set the Dwell duration from a range of **5 seconds** to **30 minutes**. The maximum number of images per second is affected by Dwell time; the longer the Dwell is set, the fewer the maximum ips can be set.

**Note** When the DVR is in the Time or Time & Event mode, it ignores the pre-event settings and follows the time settings.

Save your changes by highlighting **Save** and pressing  $\mathcal{P}_{\mathbf{D}}$ . Select **Cancel** to exit the screen without saving the changes.

## **Event Settings**

Your DVR can be set to detect many different events. You can also determine how it reacts to these events.

The **Settings** tab for each of the events settings screen is different. But for each type of event setting, the **Actions 1** and **Actions 2** tab settings are the same.

On the **Actions 1** tab, you can choose which camera or cameras you want recorded with that event. You can set what the DVR does when an alarm output is detected, which can include an internal DVR buzzer. You can also set notification actions.

On the **Actions 2** tab, you can select PTZ (pan, tilt, zoom) presets for each camera and you can assign spot monitors to cameras.

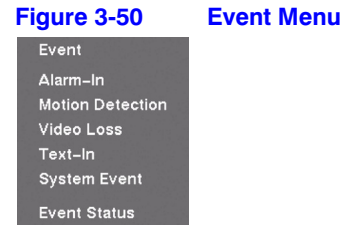

## **Alarm-In Screen**

The alarm terminal strip on the back of the DVR has inputs associated with each alarm. You can set up each input on the Alarm-In screen.

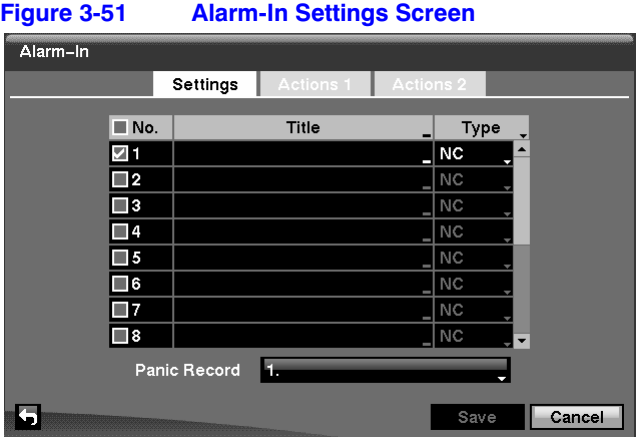

Highlight **Alarm-In** in the Event menu and press (**M**). The Alarm-In Settings Setup screen appears.

In the Alarm-In Settings tab, you can:

- select which alarm-in devices are active
- name the individual alarm-in device
- change the settings for each input (**NO** or **NC**)
- select alarm input associated with panic recording

#### **Initial settings**

To turn each input On or Off, highlight the alarm number and press  $\heartsuit$ .

To give each input a title, highlight the desired **Title** field and press  $(\gamma_{\parallel})$ . A virtual keyboard appears with which you can enter a title name.

Each input can be set as **NO** (normally open) or **NC** (normally closed). Highlight the Type field, and press  $\textcircled{?}$  to toggle between On and Off.

You can set the DVR to start panic recording whenever the DVR senses an input from one of the alarm input connectors.

- 1. Highlight the field beside Panic Record, and press  $\mathcal{C}_w$ . A list of alarm inputs appears.
- 2. Select which alarm input you want associated with panic recording by scrolling with the UP and **DOWN** arrows, then press  $\mathcal{C}_1$ .

**Note** If panic recording is triggered as a result of the settings from the Alarm-In menu, then the DVR continues recording until input on the selected alarm stops. You can also press **PANIC** on the DVR to stop panic recording.

#### **Setting the DVR Actions in Response to Alarm Input**

You can set the actions the DVR takes whenever it senses an input from the alarm input connectors.

In the **Alarm-In Actions 1** tab, you can choose the cameras, the Alarm-Out output connectors, and the notification actions for each Alarm-In input connectors.

In the **Alarm-In Actions 2** tab, you can choose PTZ camera preset positions and spot monitor actions.

#### **Actions 1 Setup Screen**

In the **Alarm-In Actions 1** tab, you can choose the cameras, the Alarm-Out output connectors, and the notification actions for each Alarm-In input connectors.

Highlight the **Actions 1** tab. The Actions 1 setup screens appear.

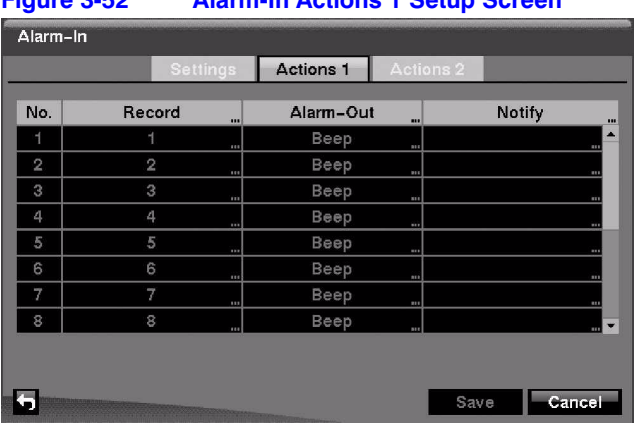

#### **Figure 3-52 Alarm-In Actions 1 Setup Screen**

#### **Selecting a Camera for Recording**

- 1. Highlight the desired field under the **Record** heading, and press  $\mathcal{C}_\mathbf{D}$ . A list of cameras appears.
- 2. Select the cameras that you want the DVR to record when an associated alarm input is triggered.

**Note** For the Record action, the camera you select should be set to the **Event** or **Time & Event** recording mode in the Record Schedule setup screen.

#### **Setting Alarm-Out Actions**

- 1. Highlight the desired field under the **Alarm-Out** heading, and press  $\mathcal{C}_1$ . The Alarm-In 1: Alarm-Out screen appears.
- 2. Select the Alarm Output connectors that you would like to activate whenever the DVR detects an input on the associated alarm input.
- 3. Turn **On** or **Off** the internal buzzer of the DVR. When set to **On**, the internal buzzer beeps when an event occurs.
- 4. Select OK and press  $\mathcal{O}_\mathbb{I}$  to load the Alarm-Out Actions settings.

**Note** For the Alarm-Out action, the alarm output and beep you select should be set to the **Event** mode in the Alarm-Out setup screen (Schedule tab).

#### **Setting Alarm-In Notifications**

1. Highlight the desired field under the **Notify** heading, and press  $\mathcal{C}_1$ . The Alarm-In Notify menu appears.

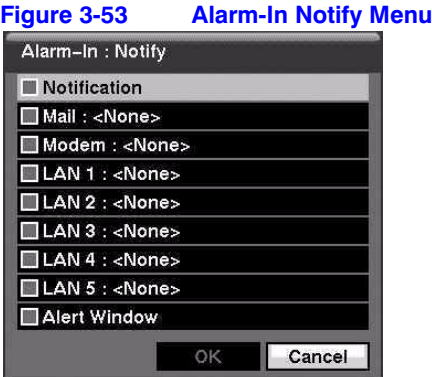

2. You can toggle the entire list **On** and **Off** by highlighting **Notification** and pressing  $\mathcal{C}_0$ .

You can toggle the individual items **On** and **Off** by highlighting them and pressing **Ø**).

3. Highlight  $OK$  and press  $\mathcal{C}_\mathbf{I}$  to accept your changes.

**Note** For the Notify action, the notify item you select should be enabled in the Notification setup screen, and the DVR should be registered in the RASplus (Remote Administration System).

#### **Actions 2 Setup Screen**

In the **Alarm-In Actions 2** tab, you can choose PTZ camera preset positions and spot monitor actions.

Highlight the **Actions 2** tab. The Alarm-In Actions 2 screen appears.

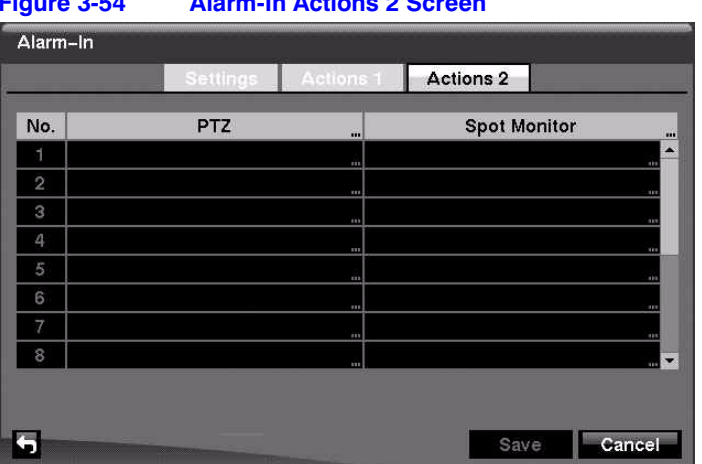

#### **Figure 3-54 Alarm-In Actions 2 Screen**

#### **Selecting PTZ Presets**

You can preset the position for each PTZ camera or where you want each PTZ camera to move whenever the DVR detects an input on the associated alarm input.

- 1. Highlight the desired field under the **PTZ** heading, and press  $\mathcal{C}_\mathbf{D}$ . A list of PTZ cameras appears.
- 2. Decide which camera you would like to associate with that Alarm-In input, and then set the preset by highlighting the field for that camera in the Preset column. Press  $\textcircled{r}_{\mathbb{D}}$  to open a list of Presets.
- 3. Scroll through the list using the UP and DOWN arrows, and then press  $\mathcal{C}_1$  to select the preset.
- 4. Select the PTZ preset from the list.

#### **Associating Spot Monitors with Cameras**

A Spot monitor can be associated with a camera. The DVR displays the associated camera on the Spot monitor whenever it detects input on the associated alarm input.

- 1. Highlight the desired field under the **Spot Monitor** heading, and press  $\mathcal{C}_1$ . A list of Spot monitors and cameras appears.
- 2. Select from the lists of spot monitors and cameras.
- 3. Select  $OK$  and press  $\mathcal{C}_w$  to accept the changes.
- 4. Save your Alarm-In changes by highlighting **Save** and pressing  $\Diamond$ . Select **Cancel** to exit the screen without saving the changes.

## **Motion Detection Setup**

Your DVR has built-in video motion detection. In the **Settings** tab, you can:

- adjust the sensitivity of the motion detection
- change the number of motion detection blocks
- watch how the DVR reacts to motion
- define the motion detection area
- set the daytime and nighttime ranges
- turn motion detection **On** and **Off** for each camera

In the **Motion Detection Actions 1** tab, you can choose the cameras, the Alarm-Out output connectors, and the notification actions for each Alarm-In input connectors.

In the **Motion Detection Actions 2** tab, you can choose PTZ camera preset positions and spot monitor actions.

#### **Motion Detection Settings Tab**

Highlight **Motion Detection** in the Event menu and press  $\mathcal{C}_n$ . The Motion Detection setup screen appears.

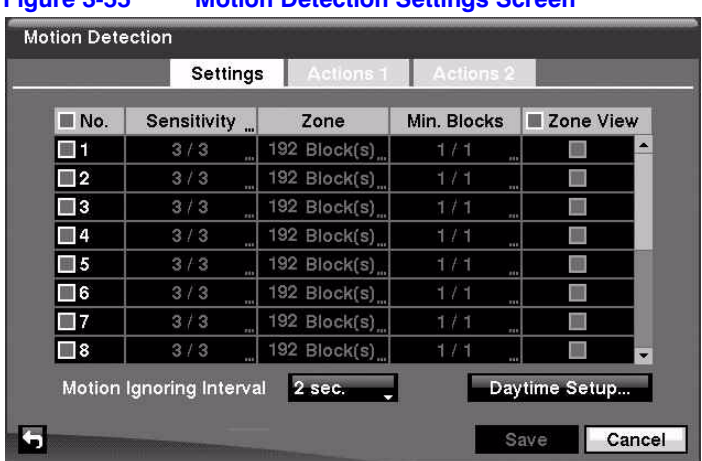

#### **Figure 3-55 Motion Detection Settings Screen**

#### **Adjusting the Sensitivity of the Motion Detection**

You can independently adjust how sensitive the DVR is to motion for Daytime and Nighttime.

1. Highlight the field under the **Sensitivity** heading in the Motion Detection Settings screen and press  $\mathcal{C}_1$ . The Motion Detection Sensitivity screen appears.

**Figure 3-56 Motion Detection Sensitivity Screen**

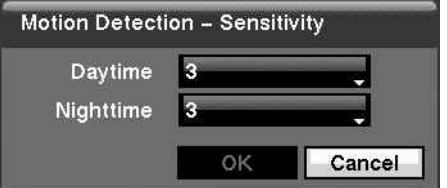

2. Choose a setting from the five settings. They range from **1** being the least sensitive to **5** being the most sensitive.

#### **Defining the Motion Detection Area**

You can define the area of the image where you want to detect motion. For example, you can choose to detect motion in and around a doorway.

1. Highlight the field under the **Zone** heading in the Motion Detection Settings screen, and press  $\mathcal{C}_1$ . The Motion Detection Zone screen appears.

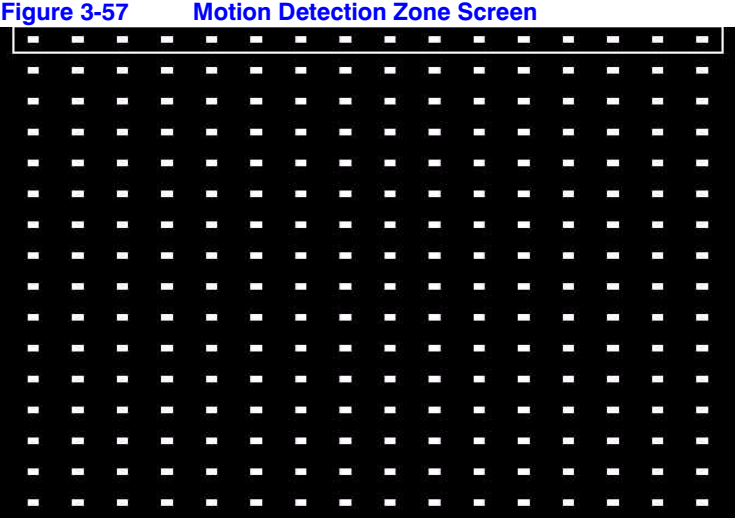

The Motion Detection Zone screen is laid over the video for the selected camera.

2. Select or clear blocks to set up the motion detection zones by pressing  $\mathcal{C}_1$ . The Motion Detection Zone Setup menu appears.

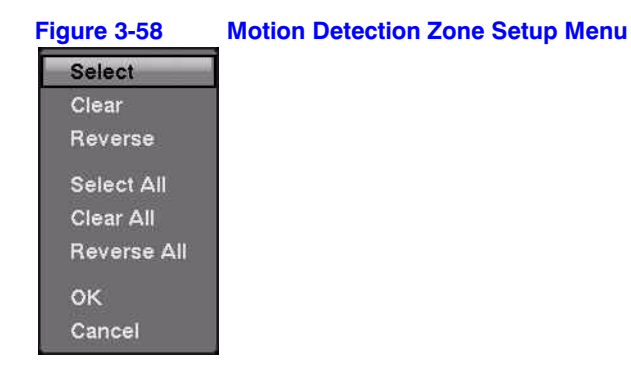

#### 82

**Note** You can set up motion zones one block at a time in groups of 8 or 16 individual block groups (8- and 16-channel DVR respectively). Move a block group within the image area using the **UP** and **DOWN** arrows. Select and clear individual blocks within the block groups using the camera buttons.

#### **Table 3-12 Motion Detection Zone Setup Screen Menu**

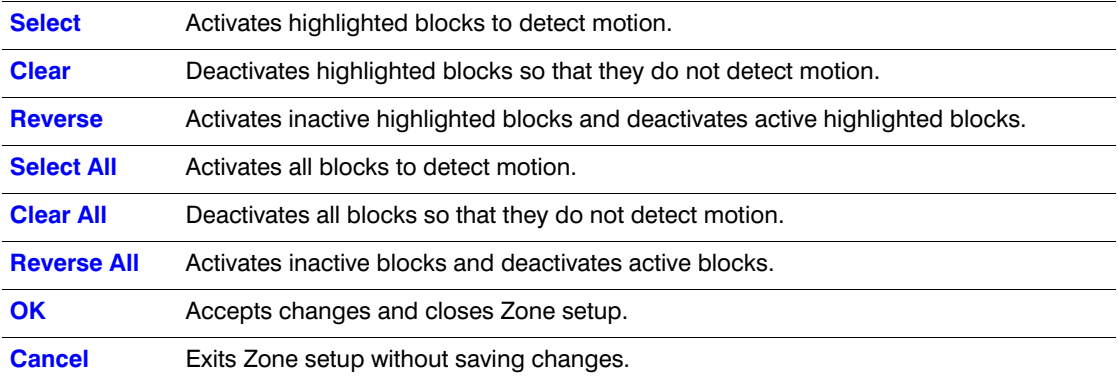

#### **Changing the Number of Motion Detection Blocks**

You can adjust the minimum number of detection blocks that must be activated to trigger a motion alarm.

- 1. Highlight the field under the **Min. Blocks** heading in the Motion Detection Settings screen and press  $\mathcal{C}_1$ . The Motion Detection Min. Blocks screen appears.
- 2. Use the **UP** and **DOWN** arrows to independently adjust the minimum number of detection blocks for Daytime and Nighttime.

Smaller numbers provide greater sensitivity because fewer detection blocks must be activated.

#### **Watching How the DVR Reacts to Motion**

Turn Zone View **On** in the Motion Detection Settings screen to observe how the DVR reacts to motion. When in the motion viewing mode, any detected motion within the zone displays in red.

#### **Adjusting the Motion Ignoring Interval**

You can control excessive event logging and remote notification of motions detected after the motion dwell time by adjusting the motion ignoring intervals.

- 1. Highlight the field beside **Motion Ignoring Interval** in the Motion Detection Settings screen and press  $\widehat{(\gamma_n)}$ . A list of intervals ranging from 1 to 10 seconds to **Never** appears.
- 2. Select a Motion Ignoring Interval from the list.

Now the DVR will not log and notify motion events that occurred during the preset interval range.

#### **Setting Up Sensitivity Levels for the Daytime Range**

1. Highlight the **Daytime Setup** field in the Motion Detection Settings screen and press  $\mathcal{O}_\mathbb{D}$  to set up the Daytime range. The Daytime Setup Screen appears.

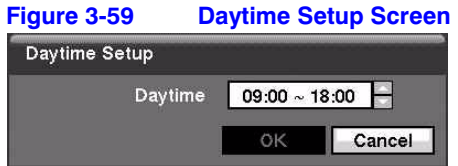

- 2. Highlight the field beside **Daytime** and press  $\mathcal{C}_w$ .
- 3. Use the **UP** and **DOWN** arrows to set the Daytime range.

The DVR considers the remaining time range as the Nighttime.

#### **Motion Detection Actions Tabs**

Using the Actions 1 and Actions 2 tabs, you can set the DVR to react to motion detection differently for each camera. Each camera can:

- be associated with another camera
- trigger an Alarm-Out connector
- sound the internal buzzer of the DVR
- notify a number of different devices
- move PTZ cameras to preset positions
- and/or display a camera on a SPOT monitor

#### **Actions 1 Tab settings**

In the **Motion Detection Actions 1** tab, you can choose the cameras, the Alarm-Out output connectors, and the notification actions for each camera.

Highlight the **Actions 1** tab. The Motion Detection Actions 1 screen displays.

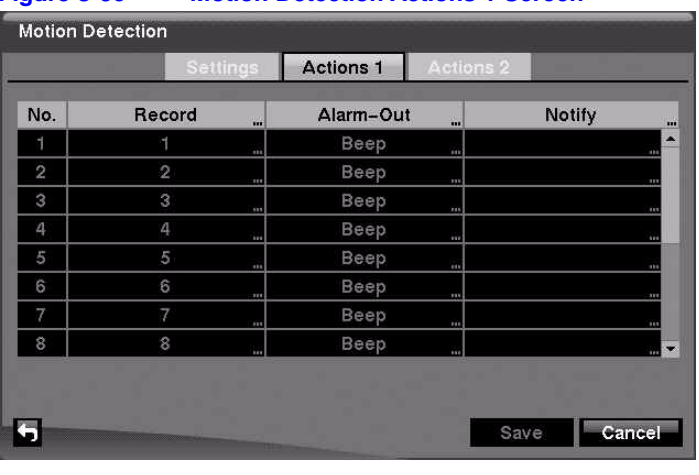

#### **Figure 3-60 Motion Detection Actions 1 Screen**

**Note** You can associate multiple cameras with a camera that detects motion.

#### **Selecting a Camera or Cameras for Recording**

- 1. Highlight the desired field under the **Record** heading, and press  $\mathcal{C}_\mathbf{I}$ . A list of cameras appears.
- 2. Select the cameras that you want the DVR to record when the DVR detects motion on the selected camera.

If the DVR detects motion on the selected camera, it starts recording video from all the associated cameras.

**Note** For the Record action, the camera you select should be set to the **Event** or **Time & Event** recording mode in the Record Schedule setup screen.

#### **Setting Alarm-Out Actions**

- 1. Highlight the desired field under the **Alarm-Out** heading, and press  $\mathcal{C}_1$ . A list of Alarm Outputs and the toggle for the Beep appears.
- 2. Select the Alarm Output connectors that you would like to activate whenever the DVR detects motion on the selected camera.

You can also set the DVR internal buzzer to sound if motion is detected on the selected camera.

**Note** For the Alarm-Out action, the alarm output and beep you select should be set to the **Event** mode in the Alarm-Out setup screen (Schedule tab).

#### **Setting Motion Detection Notifications**

- 1. Highlight the desired field under the **Notify** heading, and press  $\mathcal{C}_1$ . The Motion Detection Notify menu appears.
- 2. You can toggle the entire list **On** and **Off** by highlighting **Notification** and pressing  $\mathbb{Q}$ .

You can toggle the individual items **On** and **Off** by highlighting them and pressing  $\mathcal{C}$ .

3. Highlight OK and press  $\mathcal{C}_\mathbf{D}$  to accept your changes.

**Note** For the Notify action, the notify item you select should be enabled in the **Notification** setup screen and the DVR should be registered in the RASplus.

#### **Actions 2 Tab settings**

In the **Text-In Actions 2** tab, you can choose PTZ camera preset positions and spot monitor actions.

Highlight the **Actions 2** tab. The Motion Detection Actions 2 screen displays.

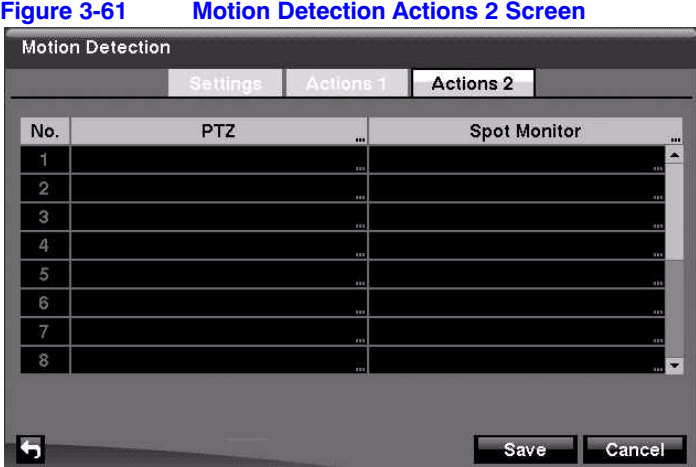

#### **Selecting PTZ Presets**

You can preset the position for each PTZ camera and to where you want each PTZ camera to move whenever the DVR detects motion on the selected camera.

- 1. Highlight the desired field under the **PTZ** heading, and press  $\mathcal{F}_n$ . The Motion Detection 1: PTZ setup screen appears.
- 2. Select the PTZ field next to the desired camera, and press  $\mathcal{C}_1$ . A list of PTZ presets appears.

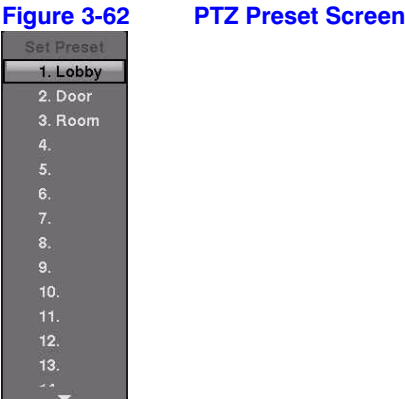

- 3. Select the PTZ preset from the list.
- 4. Select  $OK$  and press  $(\sqrt[n]{u})$  to load the settings.

#### **Associating Spot Monitors with Cameras**

A Spot monitor can be associated with a camera. The DVR displays the associated camera on the Spot monitor whenever it detects motion on the selected camera.

- 1. Highlight the desired field under the **Spot Monitor** heading, and press  $\mathcal{C}_1$ . A list of Spot monitors and cameras appears.
- 2. Select from the list of spot monitors and cameras.
- 3. Select  $OK$  and press  $\mathcal{C}_\mathbb{D}$  to load the settings.

Save your Motion Detection changes by highlighting **Save** and pressing  $\mathcal{C}_v$ . Select **Cancel** to exit the screen without saving the changes.

#### **Video Loss Screen**

You can use the Video Loss function to see if anything is obscuring the camera.

The DVR can be set to react to video loss differently for each camera. Each camera can:

- be associated with other cameras
- trigger an Alarm-Out connector
- sound the DVR internal buzzer
- notify a number of different devices
- move PTZ cameras to preset positions
- and/or display a camera on a SPOT monitor

#### **Setting the Sensitivity for Video Loss**

1. Highlight **Video Loss** in the Event menu and press  $(\gamma_{\parallel})$ . The Video Loss setup screen appears.

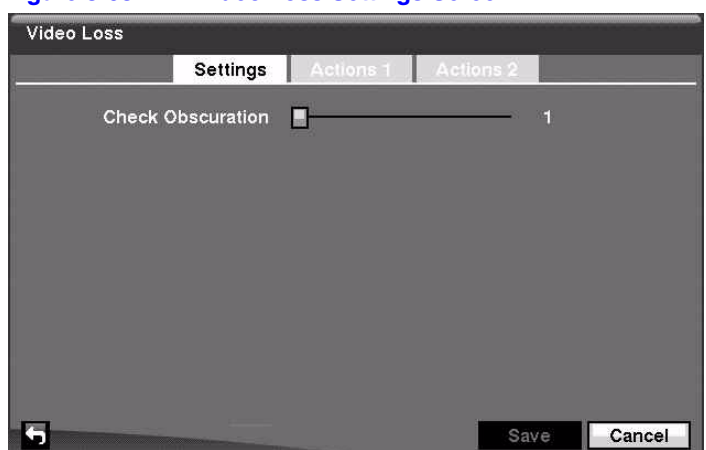

**Figure 3-63 Video Loss Settings Screen**

2. Highlight the slider bar beside **Check Obscuration**, and use the **LEFT** and **RIGHT** arrows to adjust the setting. The sensitivity can be set from **Never** to **15** (extremely sensitive).

#### **Actions 1 Tab settings**

In the **Video Loss Actions 1** tab, you can choose the cameras, the Alarm-Out output connectors, and the notification actions for each camera.

Highlight the **Actions 1** tab. The Video Loss Actions 1 screen displays.

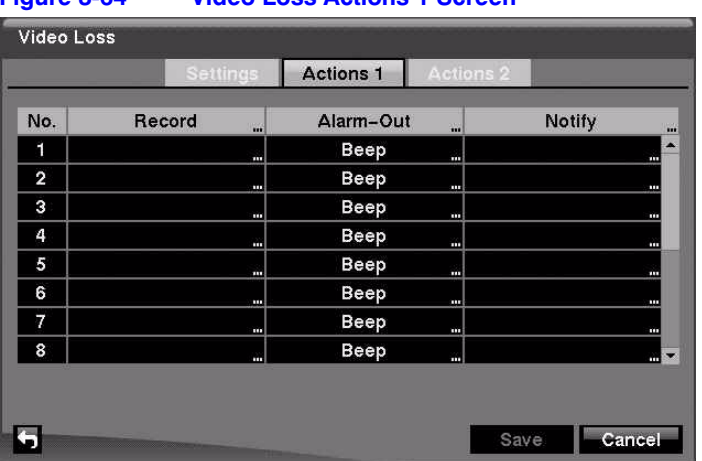

#### **Figure 3-64 Video Loss Actions 1 Screen**

#### **Selecting a Camera or Cameras for Recording**

You can set the DVR to start recording video from all the associated cameras if the DVR detects video loss on the selected camera.

- 1. Highlight the desired field under the Record heading, and press  $\mathcal{C}_1$ . A list of cameras appears.
- 2. Select the cameras that you want the DVR to record when video loss is detected.

If the DVR detects video loss on the selected camera, it starts recording video from all the associated cameras.

**Note** For the Record action, the camera you select should be set to the **Event** or **Time & Event** recording mode in the Record Schedule setup screen (see *[page 71](#page-70-0)*).

#### **Setting Alarm-Out Actions**

You can associate Alarm-Outs with a selected camera. When the DVR detects video loss on the selected camera, it triggers output signals on the associated Alarm-Out connectors. You can also have the DVR internal buzzer sound if video is lost on the selected camera.

- 1. Highlight the desired field under the **Alarm-Out** heading, and press  $\mathcal{C}_1$ . A list of Alarm Outputs appears.
- 2. Select the Alarm Output connectors that you would like to activate whenever the DVR detects video loss on the selected camera.
- 3. Select  $OK$  and press  $\mathcal{O}_\mathbb{L}$  to accept the changes.

**Note** For the Alarm-Out action, the alarm output and beep you select should be set to the Event mode in the Alarm-Out setup screen (Schedule tab).

#### **Setting Video Loss Notifications**

1. Highlight the desired field under the **Notify** heading, and press  $\mathcal{C}_1$ . The Video Loss Notify menu appears.

#### **Figure 3-65 Video Loss Notify Menu**

2. You can toggle the entire list **On** and **Off** by highlighting **Notification** and pressing  $\mathbb{Q}$ .

You can toggle the individual items **On** and **Off** by highlighting them and pressing ො.

- 3. Highlight OK and press  $\mathcal{C}_\mathbf{D}$  to accept your changes.
	- **Note** For the Notify action, the notify item you select should be enabled in the **Notification** setup screen and the DVR should be registered in the RASplus (Remote Administration System).

#### **Actions 2 Tab settings**

In the **Video Loss Actions 2** tab, you can choose PTZ camera preset positions and spot monitor actions.

Highlight the **Actions 2** tab. The Video Loss Actions 2 screen displays.

|                | Settings   | Actions 1 | <b>Actions 2</b>    |                       |
|----------------|------------|-----------|---------------------|-----------------------|
| No.            | <b>PTZ</b> | m         | <b>Spot Monitor</b> | ίú,                   |
| 1              |            | E         |                     | $\blacktriangle$<br>m |
| $\overline{2}$ |            | ш         |                     | m                     |
| э              |            | Ħ         |                     | m                     |
| 4              |            | E         |                     | m                     |
| 5              |            | E         |                     | $\mathbf{m}$          |
| 6              |            | m         |                     | Ш                     |
| 7              |            | ш         |                     | <b>TITLE</b>          |
| 8              |            | E         |                     | $-7$                  |
|                |            |           |                     |                       |
|                |            |           |                     |                       |

**Figure 3-66 Video Loss Actions 2 Screen**

#### **Selecting PTZ Presets**

You can preset the position for each PTZ camera and to where you want each PTZ camera to move whenever the DVR detects video loss on the selected camera.

- 1. Highlight the desired field under the **PTZ** heading, and press  $\mathcal{P}_n$ . A list of PTZ presets appears.
- 2. Select the PTZ preset from the list.

#### **Associating Spot Monitors with Cameras**

A Spot monitor can be associated with a camera. The DVR displays the associated camera on the Spot monitor whenever it detects video loss on the selected camera.

- 1. Highlight the desired field under the **Spot Monitor** heading, and press  $(\gamma_{\nu})$ . A list of Spot monitors and cameras appears.
- 2. Select from the list of spot monitors and cameras.

Save your Video Loss changes by highlighting **Save** and pressing  $\mathcal{P}_\mathbf{D}$ . Select **Cancel** to exit the screen without saving the changes.

#### **Text-In Screen**

Using the Text-In screen, the DVR can be set to react to text input from devices such as ATMs (Automated Teller Machines) and POS (Point of Sale; for example, cash registers). You can configure the DVR for each text-in device using this screen.

Highlight **Text-In** in the Event menu and press  $\mathbb{C}_{\mathbb{D}}$ . The Text-In setup screen appears.

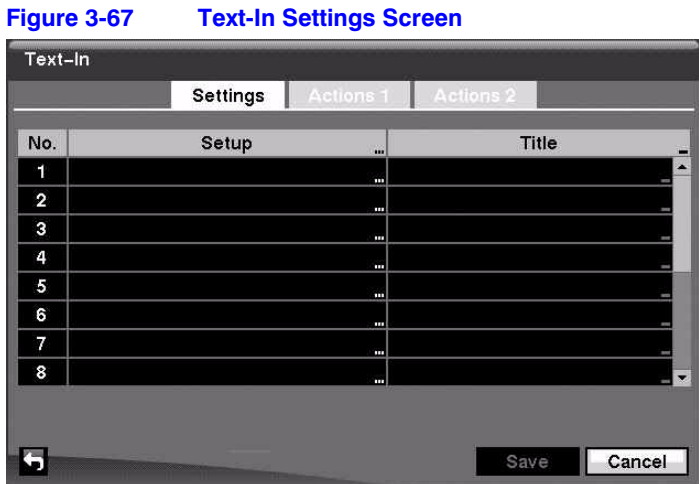

Highlight the field under the **Setup** heading, and press  $(\gamma_{\nu})$ . Selecting the **Setup** heading changes all the parameters, excluding Port settings, of all the text input channels.

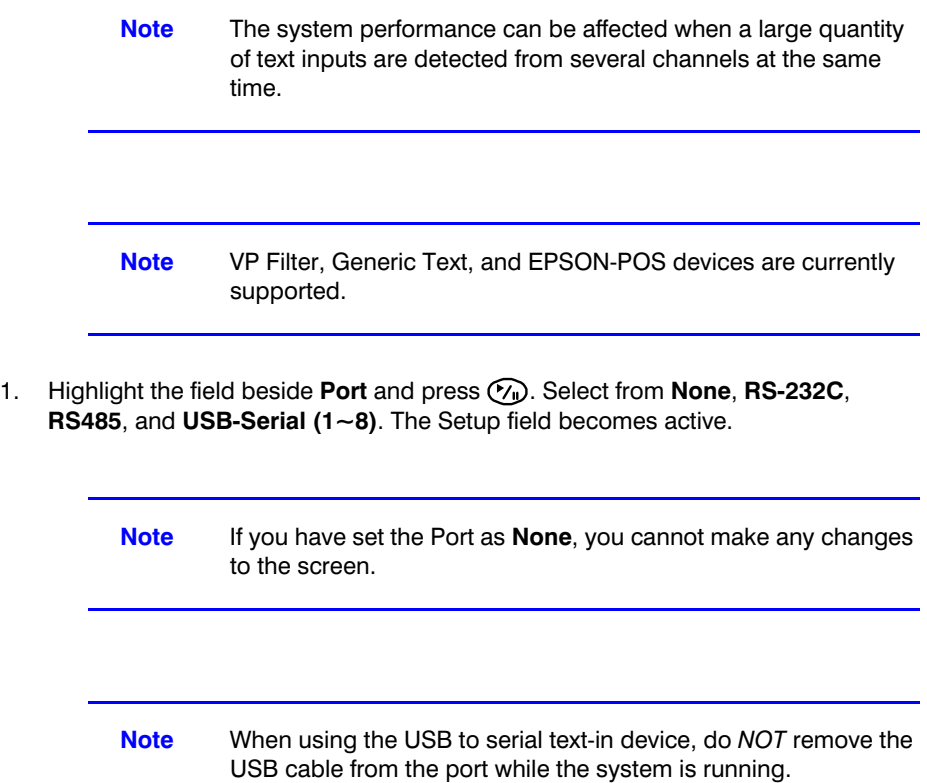

2. Highlight **Setup...** and press  $\mathcal{C}_1$ . The Port Setup screen appears.

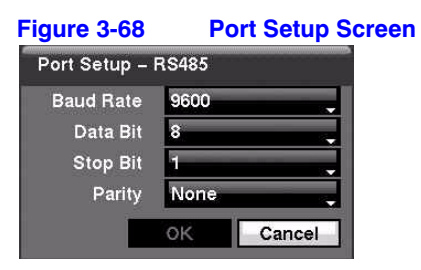

- 3. Use the ATM or POS manufacturer's recommended settings when configuring the RS-232C, RS485 or USB-Serial ports. You need to know the Baud Rate, Data Bit number, Stop Bit number, and Parity. Highlight OK and press  $\widehat{V}_{\mathbb{D}}$  to load the settings.
- 4. Highlight the field beside **Text-In Product** and press  $\mathcal{C}_\mathbf{D}$ . Select your device from the list.

**Note** The screen changes for different types of text input devices, so there are different parameter fields for you to enter information.

- 1. Highlight the field beside Virtual Port, and press  $\mathcal{P}_n$ . Adjust the port number to use. This field is activate only when setting up the VP Filter device.
- 2. Highlight the field beside **Transaction Start** and press  $\mathcal{C}_\mathbf{D}$ . Use the virtual keyboard to enter the Transaction Start string. Refer to the device manufacturer's documentation for the text string that the device first sends when a transaction starts.
- 3. Turn on **Any Character** if you want the DVR to react to any character sent from the text input device. Highlight **Any Character** and press  $\mathcal{C}_{\mathbf{u}}$  to toggle between **On** and **Off**.

**Note** If **Any Character** is turned **On**, you cannot enter any text in the Transaction Start field.

- 4. Highlight the field beside **Transaction End** and press  $\mathcal{C}_\mathbf{I}$ . Use the virtual keyboard to enter the Transaction End string. Refer to the device manufacturer's documentation for the text string that the device sends when a transaction ends.
- 5. Highlight the **more line(s)** field and press  $\widehat{N}$ . Select the number of additional lines of text that you want the DVR to record. You can choose from **0** to **10**.
- 6. Highlight the field beside **Line Delimiter** and press  $\mathcal{C}_\mathbf{D}$ . Use the virtual keyboard to enter the character(s) that the device uses to indicate the end of a line.

Special characters can be created using  $\wedge$  and a capital letter: for example,  $\wedge$  J for NL (New Line),  $\wedge$  M for CR (Carriage Return). Refer to the device manufacturer's documentation for Line Delimiter character(s).

7. Highlight the field beside **Ignore String** and press  $\mathcal{P}_{\mathbf{D}}$ . Use the virtual keyboard to enter any strings of text that you want the DVR to ignore.

Refer to the device manufacturer's documentation for text strings that the device sends during transactions, so you know which ones you do not want recorded.

8. Highlight the **Case Sensitive** field and press  $\mathcal{P}_w$  to toggle between **On** and **Off**.

Refer to the device manufacturer's documentation to determine if the text strings are Case Sensitive. If the device distinguishes between upper and lower case letters, make certain the **Case Sensitive** field is turned **On**.

- 9. Highlight the field beside Time Out, and press  $\mathcal{P}_\mathbf{D}$ . Set the length of time to wait for the new text string. The DVR considers a transaction complete if no new text strings are entered between the last text input and the dwell time out. You can adjust the Time Out dwell from **5** seconds to **15** minutes.
- 10. Select OK and press (V<sub>II</sub>) to save settings.

#### **Actions 1 Tab Settings**

The DVR can be set to react to text input. Text input can:

- be associated with cameras
- trigger an Alarm-Out connector
- sound the internal buzzer of the DVR
- notify a number of different devices
- move PTZ cameras to preset positions
- and/or display a camera on a SPOT monitor.

Highlight the **Actions 1** tab. The Text-In Actions 1 screen displays.

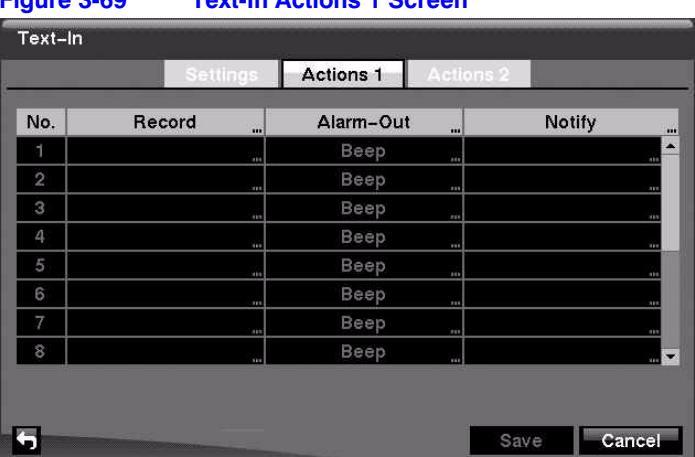

#### **Figure 3-69 Text-In Actions 1 Screen**

#### **Selecting a Camera or Cameras for Recording**

You can set the DVR to start recording video from all the associated cameras when the DVR detects text input on the selected cameras.

- 1. Highlight the desired field under the **Record** heading, and press  $\mathcal{C}_\mathbf{D}$ . A list of cameras appears.
- 2. Select the cameras that you want the DVR to record when text input is detected.

If the DVR detects text input on the selected text-in device, it starts recording video from all the associated cameras.

**Note** For the Record action, the camera you select should be set to the **Event** or **Time & Event** recording mode in the Record Schedule setup screen.

#### **Setting Alarm-Out Actions**

You can associate Alarm-Outs with the Text Inputs. When the DVR detects text input on the selected text-in device, it triggers output signals on the associated Alarm-Out connectors. You can also have the DVR internal buzzer sound if text-input is detected.

- 1. Highlight the desired field under the **Alarm-Out** heading, and press  $\mathbb{Q}_p$ . A list of Alarm Outputs appears.
- 2. Select the Alarm Output connectors that you would like to activate whenever the DVR detects text input.

**Note** For the Alarm-Out action, the alarm output and beep you select should be set to the **Event** mode in the Alarm-Out setup screen (Schedule tab).

#### **Setting Text-In Notifications**

- 1. Highlight the desired field under the **Notify** heading, and press  $\mathcal{F}_n$ . The Text-In Notify menu appears.
- 2. You can toggle the entire list **On** and **Off** by highlighting **Notification** and pressing  $\mathbb{Q}$ .

You can toggle the individual items **On** and **Off** by highlighting them and pressing **E**.

3. Highlight  $OK$  and press  $\mathcal{C}_{\mathbb{D}}$  to accept your changes.

**Note** For the Notify action, the notify item you select should be enabled in the **Notification** setup screen and the DVR should be registered in the RASplus (Remote Administration System).

#### **Actions 2 Tab Settings**

In the **Alarm-In Actions 2** tab, you can choose PTZ camera preset positions and spot monitor actions.

Highlight the **Actions 2** tab. The Text-In Actions 2 screen displays.

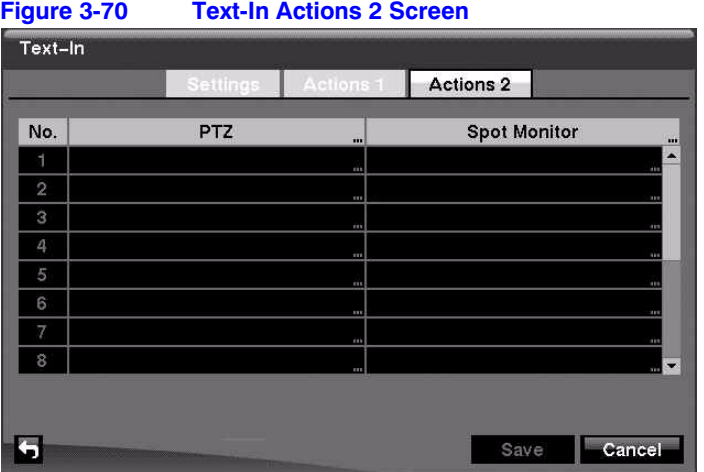

#### **Selecting PTZ Presets**

You can preset the position for each PTZ camera and to where you want each PTZ camera to move whenever the DVR detects text input.

- 1. Highlight the desired field under the **PTZ** heading, and press  $\mathcal{C}_1$ . A list of PTZ presets appears.
- 2. Select the PTZ preset from the list.

#### **Associating Spot Monitors with Cameras**

A Spot monitor can be associated with a camera. The DVR displays the associated camera on the Spot monitor whenever it detects text input.

- 1. Highlight the desired field under the **Spot Monitor** heading, and press  $\mathcal{P}_n$ . A list of Spot monitors and cameras appears.
- 2. Select from the list of spot monitors and cameras.

Save your Text-In changes by highlighting Save and pressing  $\Diamond$ . Select Cancel to exit the screen without saving the changes.

#### **System Event Screen**

Using the System Event screen, the DVR can be configured to run self-diagnostics and report the results.You can set the DVR to check the system, recording, and Alarm-In activities.

Highlight **System Event** in the Event menu and press  $\mathcal{C}_1$ . The System Event - Health Check setup screen appears.

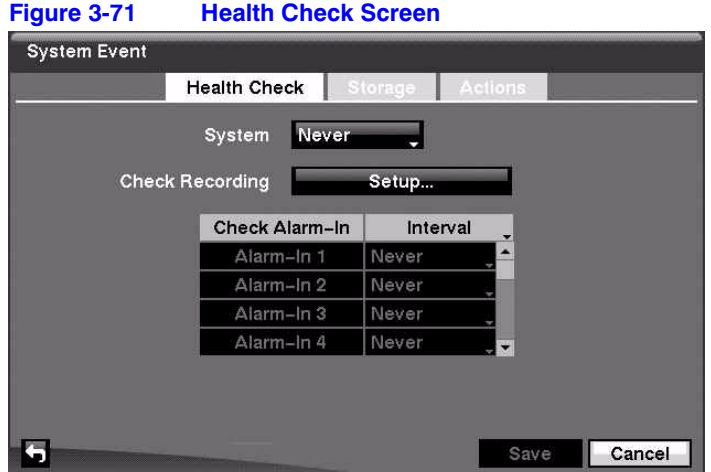

#### **Setting an Automatic System Self-Check Schedule**

Using the **UP** and **DOWN** arrows, highlight the field beside System and press Select how often you want the DVR to self-check by selecting from the range of **1 hr.** to **30 days** or **Never**.

#### **Setting an Automatic Recording Self-Check Schedule**

1. Highlight **Setup...** beside **Check Recording** and press  $\mathcal{C}_1$ . The Check Recording screen appears.

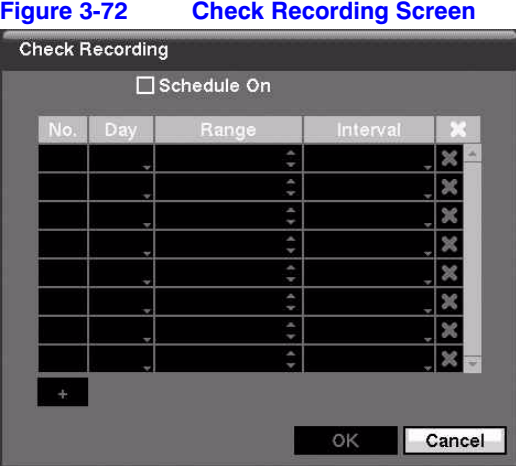

- 2. Highlight **Schedule On** and press  $\mathcal{C}_{\mathbb{D}}$  to toggle the schedule **On** and **Off**. When set to **On**, the rest of the Check Recording screen becomes active.
- 3. Select **+** to add a setting to the Check Recording schedule. A new schedule appears in the table.

You can set the day, time range, and interval that you want the DVR to run self-diagnostics on the recorder. The Interval ranges from **1 min.** to **7 days** or **Never**.

- 4. Select the Day field and press  $\mathcal{O}_\mathbb{D}$  to change the day. A menu appears with choices from individual days from **Sunday** to **Saturday**, **Monday-Friday**, **Holidays**, and **All**. Scroll to choose the setting, and press  $(\gamma_{\parallel})$  to select.
- 5. Select the Range field and press  $\mathbb{C}_{\mathbb{D}}$  to change the time range. The Range uses a 24-hour clock, and adjusts in 15 minute increments.
- 6. Highlight the Interval field, and press  $\mathcal{C}_\mathbf{U}$  to change the interval that you want the DVR to run self-diagnostics on recording. A list appears from which you can select **1 hr.** to **30 days** or **Never**.
- 7. Select  $\blacktriangleright$  to delete a schedule.
- 8. Select  $OK$  and press  $\mathcal{C}_w$  to save the changes.

#### **Setting an Automatic Alarm-In Check**

Select the Alarm-In port you want to check by highlighting the corresponding field in the Interval column and pressing  $(\gamma)$ . A list appears from which you can select **1 hr.** to **30 days** or **Never**.

#### **Setting Up Automatic Storage Check-Up**

Highlight the **Storage** tab. The System Event Storage screen displays.

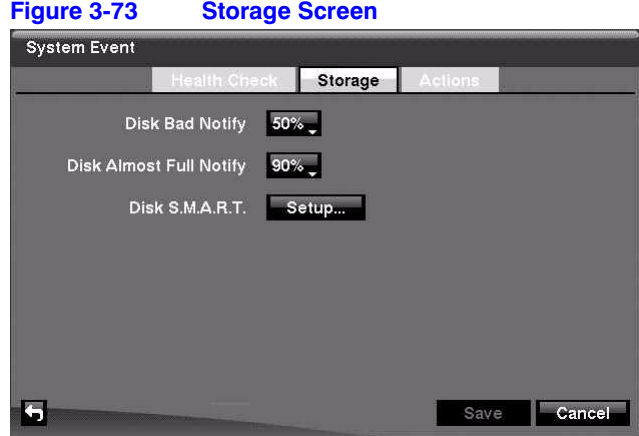

#### **Checking for Bad Sectors on the Disk**

- 1. Highlight the field beside **Disk Bad Notify** and press  $(\gamma_{\nu})$ .
- 2. Select the percentage level of bad disk sectors at which you want the DVR to trigger an alert. Percentage levels range from **10%** to 90%.

#### **Setting a Disk Almost Full Notification**

- 1. Highlight the field beside **Disk Almost Full Notify** and press  $\heartsuit$ .
- 2. Select the percentage level of disk usage at which you want the DVR to trigger an alert. Percentage levels range from **80%** to **99%**.

#### **Setting up Disk S.M.A.R.T. (Self-Monitoring Analysis and Reporting Technology)**

1. Highlight the **Setup...** field beside Disk S.M.A.R.T., and press  $(\gamma_{\mathbf{I}})$ . The S.M.A.R.T. Setup screen appears.

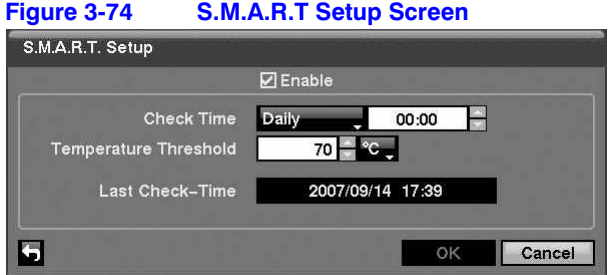

2. Highlight **Enable** and press  $\mathcal{C}_{\mathbb{Z}}$  to toggle between **On** and **Off**.

**Note** If Enable is turned **Off**, you are not be able to make changes to any of the fields.

3. Highlight the field beside **Check Time** and press  $\mathcal{C}_1$ . You can select from **Monthly**, **Weekly**, and **Daily**.

If you select **Monthly**, you are asked to set the Day of the Month and the Time.

If you select **Weekly**, you are asked to set the Day of the Week and the Time.

If you select **Daily**, you are asked to set the Time.

4. Highlight the first field beside **Temperature Threshold** and press  $\mathcal{P}_{\mathbf{u}}$ . Use the **UP** and **DOWN** arrows to scroll through the numbers. Refer to the hard disk drive manufacturer's documentation for the correct temperature setting.

If the temperature of hard disk drive exceeds the defined threshold, the system triggers an alert.

5. Highlight the second field beside **Temperature Threshold** and press  $\mathcal{F}_n$ . Select either <sup>o</sup>C (Celsius) or <sup>o</sup>F (Fahrenheit), and press  $\binom{r}{k}$ .

The field beside **Last Check-Time** displays the Date and Time of the last S.M.A.R.T. check.

- 6. Highlight **OK** and press  $\mathcal{C}_\mu$  to accept the changes. Select **Cancel** to exit the screen without saving the changes.
- 7. Select **Save** and then press (**b**) to save your changes.

#### **Setting Up System Event Actions**

The DVR can be set to react to system events. System events can:

- be associated with an Alarm-Out connector
- sound the DVR internal buzzer
- notify a number of different devices.

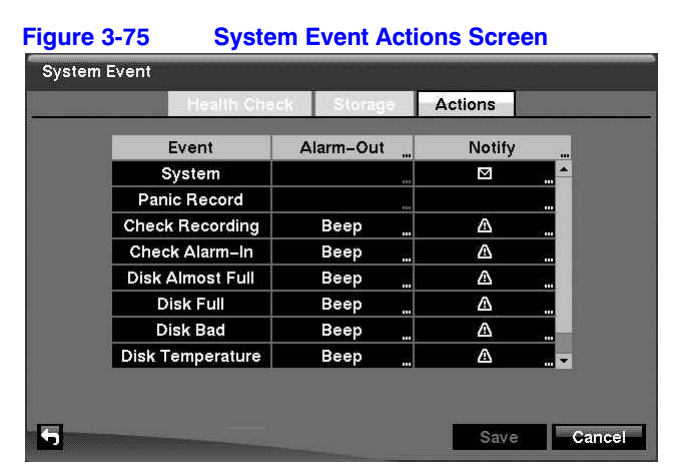

1. Highlight the **Actions** tab and the System Event Actions screen appears.

2. Highlight the **Alarm-Out** field beside the desired event (Check Recording, Check Alarm-In, Disk Almost Full, Disk Full, Disk Bad, Disk Temperature, or Disk S.M.A.R.T.), and press  $\mathcal{P}_{\mathbf{u}}$ . A list of Alarm Outputs appears.

You can associate as many Alarm-Outs with the Event as you wish.

If the DVR detects that event, it triggers output signals on all the associated Alarm-Out connectors. You can also have the DVR internal buzzer sound if an event is detected.

**Note** Alarm-Out action cannot be set to System and Panic Record events

- 3. Highlight the **Notify** field beside the desired event (System, Panic Record, Check Recording, Check Alarm-In, Disk Almost Full, Disk Full, Disk Bad, Disk Temperature, or Disk S.M.A.R.T.), and press  $\mathcal{C}_1$ .
- 4. Turn the entire list **On** or **Off** by highlighting **Notification** and pressing  $\heartsuit$ .

Turn the individual items **On** or **Off** by highlighting them and pressing  $\mathcal{C}_n$ .

5. Highlight **OK** and press  $\mathbb{Z}_{p}$  to accept your changes.

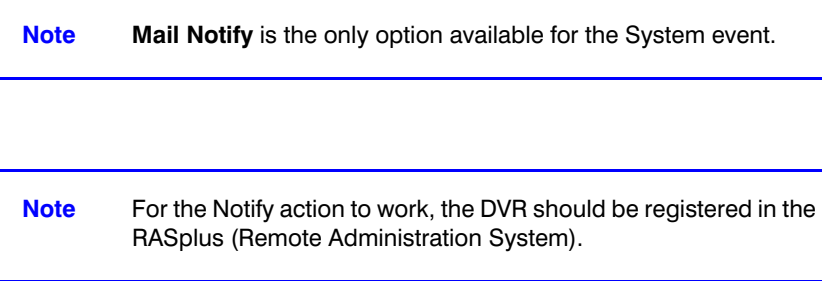

6. Save your System Event changes by highlighting **Save** and pressing  $\binom{n}{k}$ . Select **Cancel** to exit the screen without saving the changes.

#### **Event Status Screen**

The Event Status screen displays the status of the DVR systems and inputs. Events are highlighted, and related channels or events flicker for five seconds when detected.

Highlight **Event Status** in the Event menu and press  $(\widehat{\mathcal{C}}_n)$ . The Event Status screen appears.

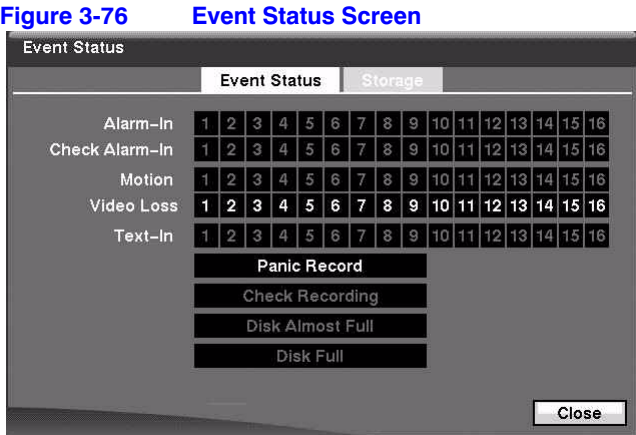

**Alarm-In**, **Motion**, **Video Loss** and **Text-In** highlight when each event is detected based on the settings you made in the Alarm-In, Motion Detection and Text-In setup screens on the Event menu.

**Check Alarm-In** and **Check Recording** highlight when each event is detected based on the settings you made in the System Event setup screen on the Event menu.

**Panic Record** highlights while the DVR is in the panic recording mode.

**Disk Almost Full** highlights when the DVR is not in the Recycle mode and the level of disk usage reaches the Disk Almost Full percentage you made in the System Event setup screen on the Event menu. **Disk Full** highlights when the DVR is not in the Recycle mode and all available storage space has been used.

Highlight the **Storage** tab to display the hard disk drive status. *[Storage Screen](#page-41-0)* on page *[42](#page-41-0)* for details.

# **4**

# **Operation**

**Note** This chapter assumes your DVR has been installed and configured. If it has not, please see *Chapter 2, Installation* and *Chapter 3, Configuration*.

The DVR controls are similar to a VCR. As with a VCR, the main functions are recording and playing back video. However, you have much greater control over recording and playing back video. You can establish recording schedules based on time of day and day of the week. The DVR allows you to search through the recorded video using much more sophisticated tools than those available with VCRs. Additional DVR features that are not available with VCRs are remote control and viewing, and recording video at the same time you are watching previously recorded video.

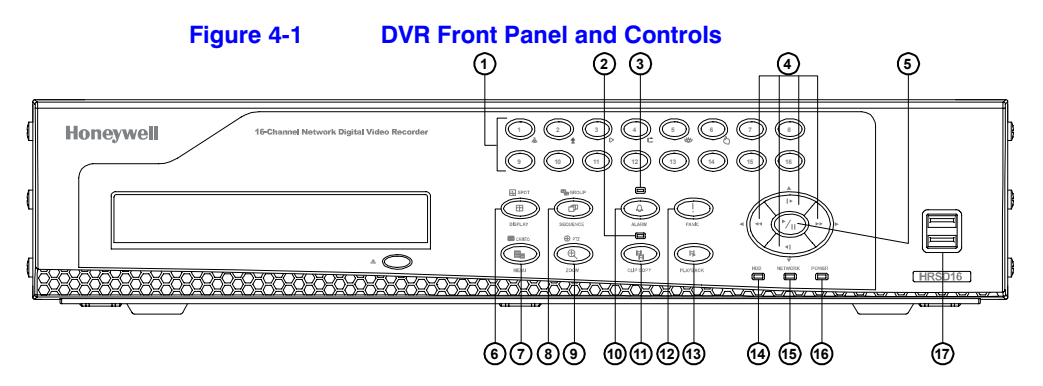

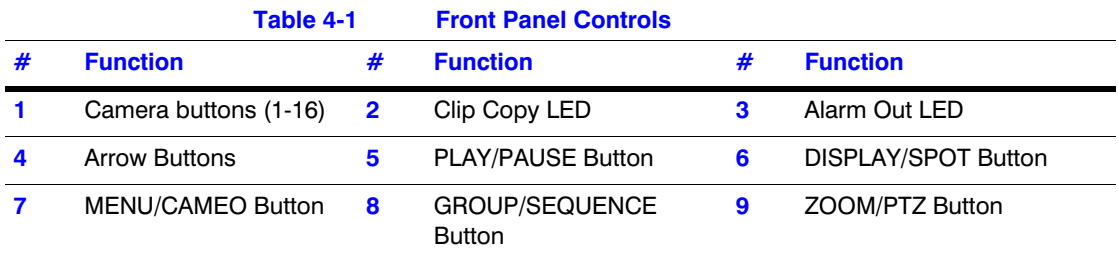

#### **Operation**

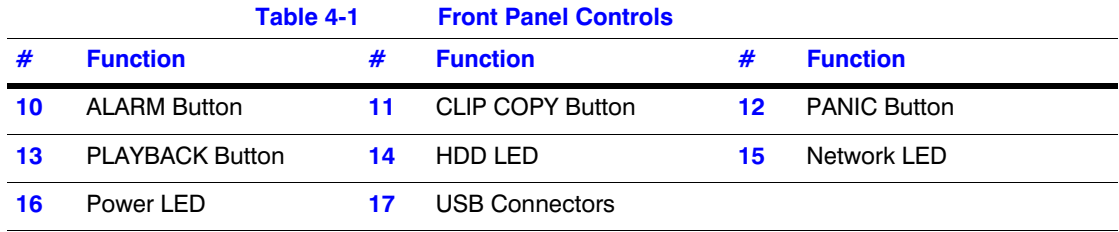

## **Turning on the Power**

After installing the DVR (see *Chapter 2, Installation*), press **POWER** on the front panel to start recording video.

## **Live Monitoring**

As soon as the DVR completes its initialization process, live video shows on the attached monitor. The default mode is to display all connected cameras at once.

To display live video full screen, press that camera button. The input of the chosen camera displays until you enter another mode.

To cycle the DVR through the different display formats, press **DISPLAY**.

The DVR can be set to display full-screen video for a preset dwell time when an Event occurs. Video from the lowest numbered camera associated with the event sensor is displayed. The DVR returns to the previous screen format after the event monitoring dwell time expires. While the event monitoring is activated, the monitoring for all other subsequent events are ignored.

To release the current event monitoring and display the selected camera or to return to the previous screen format, press individual camera buttons or **DISPLAY** during event monitoring.

## **Using PIP Mode**

To display a Picture-in-Picture, press **DISPLAY** in the single-screen mode. You can change the location of the PIP counterclockwise and clockwise by pressing the **UP** and **DOWN** arrows. You can change the PIP size by pressing the **LEFT** and **RIGHT** arrows.

## **Active Cameo Mode**

### **Turning On the Active Cameo Mode**

There are two ways you can enter the Active Cameo mode:

- Press and hold **CAMEO** for two seconds or longer in any multi-view format. OR
- Select **Edit Group** in the Mouse display menu. A yellow outline appears around the video indicating the Active Cameo mode. To move the active cameo frame, press the arrow buttons.

## **Exiting the Active Cameo mode**

There are two ways to exit the Active Cameo mode:

- Press (VII) (Play/Pause). OR
- Press **CAMEO** again, and then select **Exit Edit Group** in the cameo menu. The active cameo mode remains in effect for 15 seconds if there is no further operation.

## **Changing the Screen Layout in Active Cameo Mode**

- 1. Enter the Active Cameo mode.
- 2. Press the button for the camera you want to display in the active cameo. After setting the camera number to active cameo, the DVR moves the active cameo to the next cameo.

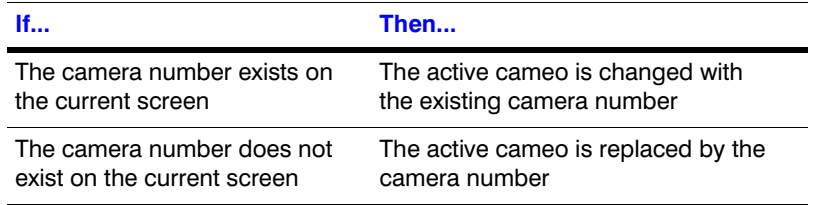

## **Freeze Mode**

To freeze the current image on screen, press  $\mathcal{P}_{\mathbf{w}}$  (Play/Pause). This image remains on the screen until you press the button again. While in the Freeze mode, the  $53$  icon displays in the bottom-left corner if **Freeze** is selected in the Display setup screen (OSD tab).

## **Zoom Mode**

You can enlarge an area of the video by pressing **ZOOM**. The  $\mathbb{Q}$  icon displays if **Zoom** is selected in the Display setup screen (OSD tab).

#### **Selecting the Zoom Area**

Press **ZOOM**. A rectangle displays on the screen for a few seconds. This rectangle selects the area to be enlarged.

### **Changing the Zoom Area**

To change the zoom area, move the rectangle around using the arrow buttons. To enlarge the zoom area in the Zoom mode, press  $\mathcal{C}_\mathcal{D}$ . To exit the Zoom mode, press **ZOOM** again.

## **Adjusting the Image**

**Note** It is important that cameras and monitors are correctly installed and adjusted prior to making any image adjustments using the DVR controls.

If you have Color Control authority and are logged into the system, you can adjust brightness, contrast, hue and saturation for each camera.

### **Adjusting a Camera Image**

1. Press and hold a camera button for a few seconds to display an image adjustment dialog.

#### **Operation**

- 2. Adjust the image using the arrows.
- 3. Load settings by selecting OK and pressing  $\mathcal{C}_1$ .

**Note** Any image adjustments you make are applied to both the live video on the monitors and the recorded video.

## **Browsing with Sequence Mode**

Using the Sequence mode, you can browse through a series of single-view or multi-view formats, depending on which format you have chosen.

## **Entering the Sequence Mode**

Press and hold **SEQUENCE** for two seconds or longer to display the cameras sequentially.

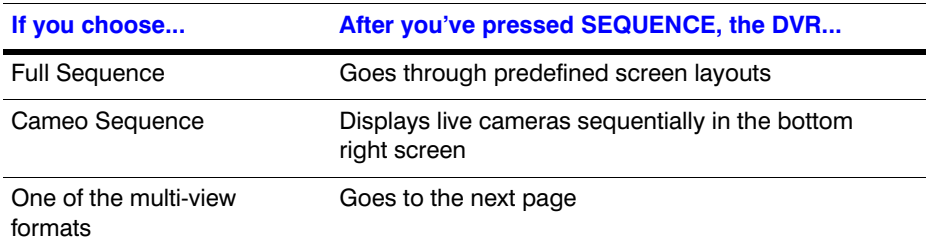

For example, if you press **SEQUENCE** while in the 2x2 format, the DVR changes pages in the following pattern:

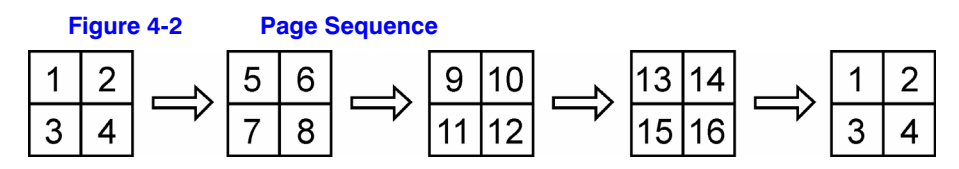

If all the cameras in a page are **Off**, have lost video, or are set to **Covert** (unless the user has authority to view covert cameras), then that page is excluded from the sequence.

> **Note** In the Display setup screen (Sequence tab), select **Full Sequence** for full sequence monitoring or **Cameo Sequence** for cameo sequence monitoring.

## **Exiting Sequence Mode**

Press **SEQUENCE** for two seconds or longer to exit the Sequence mode.

## **Using a Mouse During Live Monitoring**

You can use a mouse instead of the front panel buttons to perform many of the DVR functions. The following operations are supported when using a mouse during live monitoring.

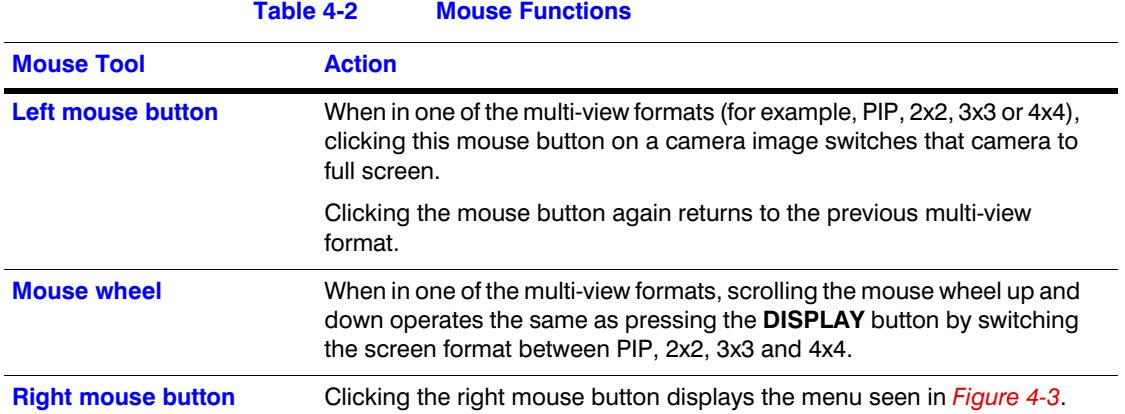

<span id="page-107-0"></span>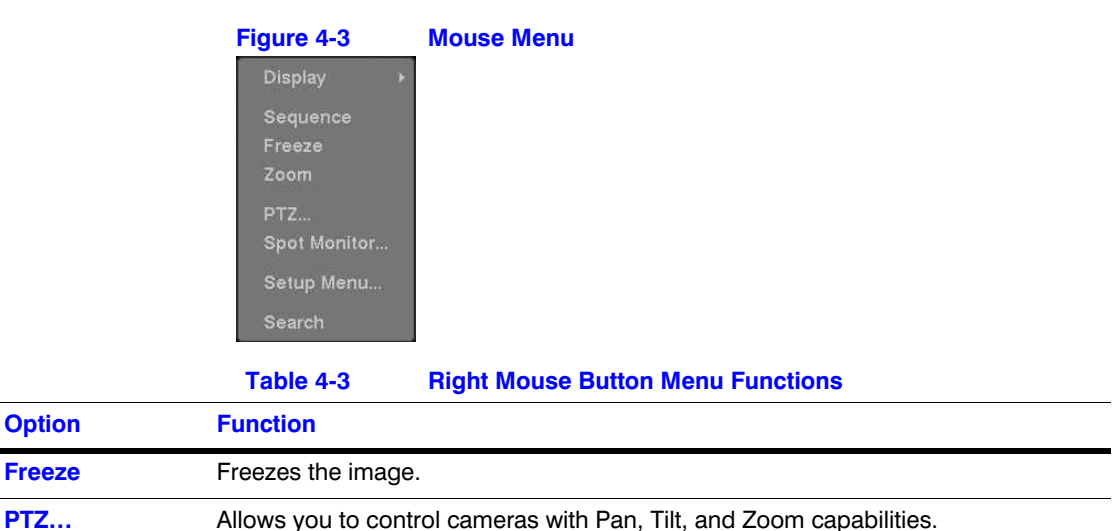
#### Operation

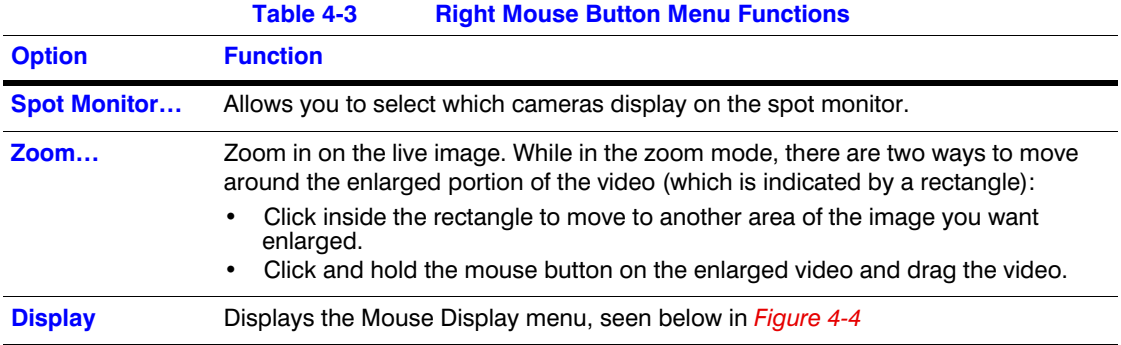

<span id="page-108-0"></span>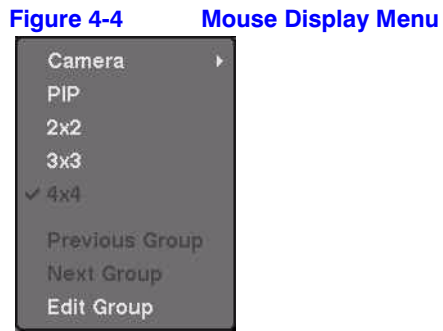

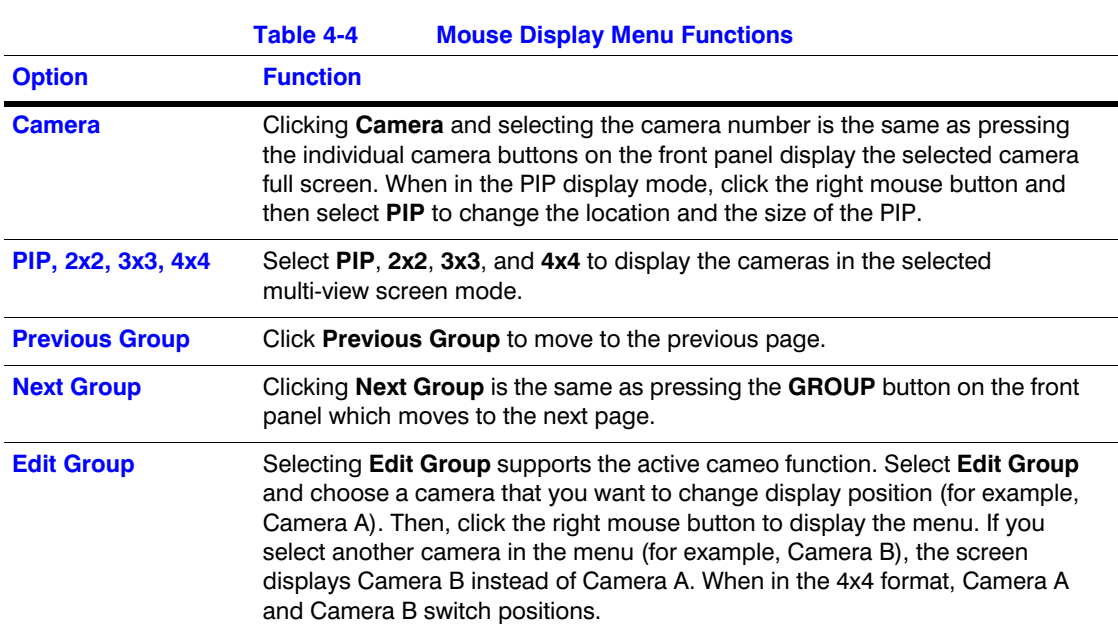

# **Event Monitoring**

When an event occurs, if **Event Monitoring On** is selected in the **Display** setup screen (see *Display OSD Screen*, page *39*), then the DVR displays the camera associated with the event.

The number of cameras associated with the event affects how the cameras are displayed.

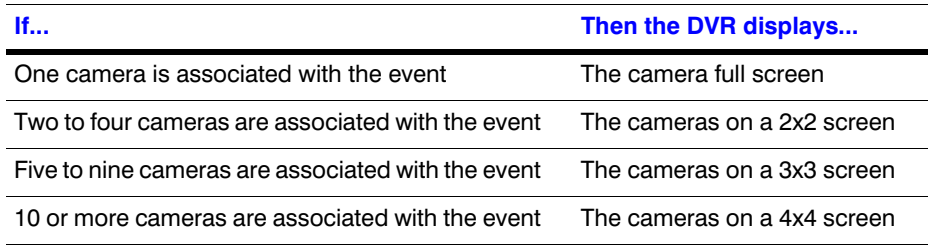

Event monitoring lasts for the dwell time set for event recording. After the dwell time has elapsed, the monitor returns to the previous screen unless another event has occurred.

### **Returning to Live Monitoring Mode**

If you want to return to the live monitoring mode before the dwell time has elapsed, press **DISPLAY** or one of the camera buttons.

# **Covert Camera Settings**

If a camera is set to **Covert 1** in the Camera setup screen (Settings tab), that camera does not display unless a user with Covert Camera View authority logs into the system. However, the camera title and status icons are displayed on the monitor.

If a camera is set to **Covert 2** in the Camera setup screen (Settings tab), that camera appears to be **Off** unless a user with Covert Camera View authority logs into the system. The camera title is grayed out and status icons are not displayed on the monitor.

> **Note** When a camera is set to **Covert 1**, the DVR displays the camera title and status icons on the covert video. When set up as Covert 2, the DVR displays only the camera title on the covert video.

## **Viewing Images from Covert Cameras**

The only users who can view video from cameras set to Covert 1 or Covert 2 including the camera titles and status icons are those users who have Covert Camera View authority and who have logged into the system.

# **Spot Monitoring**

When the Spot Monitor is in the sequence mode, you can set the camera's display dwell time. See *Display Screen* on page *39* in *Chapter 3, Configuration* for more details.

# **Selecting the Camera to Display on a Spot Monitor**

1. On the front panel, press and hold **SPOT** for two seconds or longer. The Sequence menu displays.

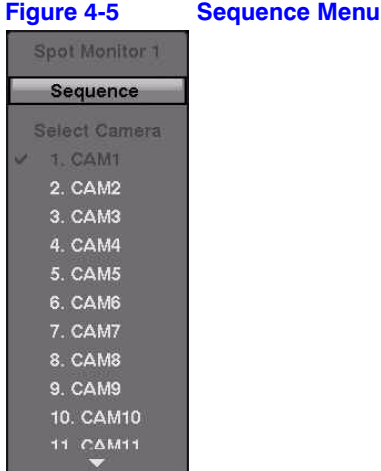

2. Select the camera to be displayed on the Spot Monitor.

OR

Select **Sequence** from the menu to sequentially display more than one camera on a Spot Monitor.

3. Select **Sequence** again to stop sequencing on the Spot Monitor.

**Note** Any cameras that are **Off**, have lost video, or are set to **Covert** (unless the user has authority to view covert cameras) are excluded from the sequence.

# **PTZ Mode**

**Note** The only users who can control PTZ cameras are those who have PTZ Control authority and who have logged into the system. The DVR will control cameras with Pan, Tilt, and Zoom capabilities.

### **Entering the PTZ Mode**

1. Press and hold **PTZ** for two seconds or longer. The PTZ camera menu displays.

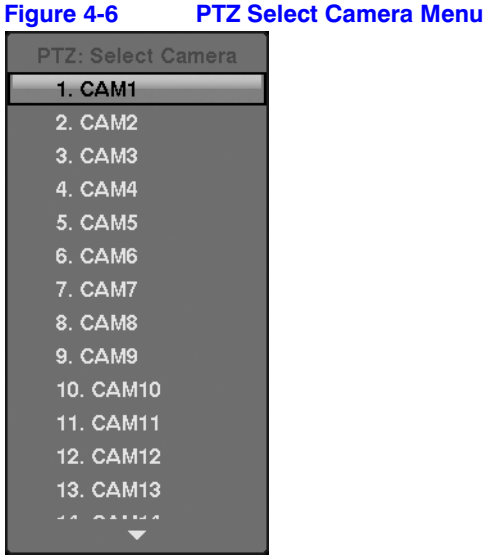

2. Select the PTZ camera you wish to control. The **PIZ** icon flickers on the PTZ camera screen.

### **Controlling the PTZ Cameras**

You can control the cameras in four ways:

- Using front panel control buttons
- Setting up and loading presets
- Selecting the expanded PTZ features
- Using a mouse

#### **Positioning the PTZ Cameras Using the Front Panel Buttons**

- Press the **LEFT** and **RIGHT** arrow buttons to pan left and right.
- Press the **UP** and **DOWN** arrow buttons to tilt the camera up and down.
- Press camera button **1** to zoom in.
- Press camera button **2** to zoom out.
- Use camera buttons **3** and **4** to focus the image.
- Use camera button 6 to establish Presets.
- Use camera button **5** to quickly view an established camera Preset position.

#### **Saving Camera Position Settings as Presets**

After positioning the camera using the front panel buttons, you can save camera position settings as presets so that you can go quickly and directly to desired views.

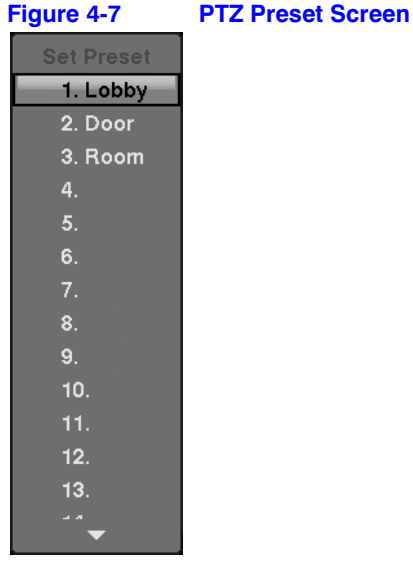

1. Press ሥր.

The PTZ Preset dialog box appears.

- 2. Select the number you want to assign to the preset and then press  $\mathbb{C}$ .
- 3. Use the virtual keyboard to enter the preset name.

#### **Loading a Preset**

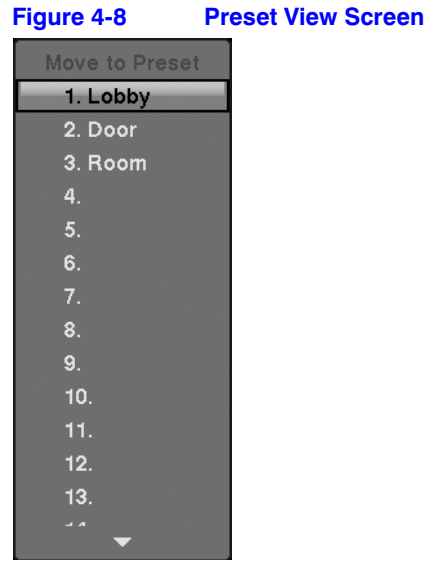

- to load the PTZ preset. The Preset View dialog box appears.
- 2. Select the desired preset and then press  $\mathcal{C}_{\mathbb{D}}$  to load the preset.

#### **Using a Mouse for Convenient PTZ Control**

Position the mouse pointer at the bottom of the screen, and the following PTZ toolbar displays.

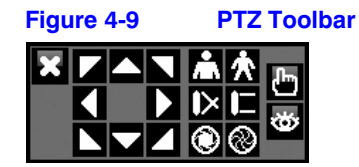

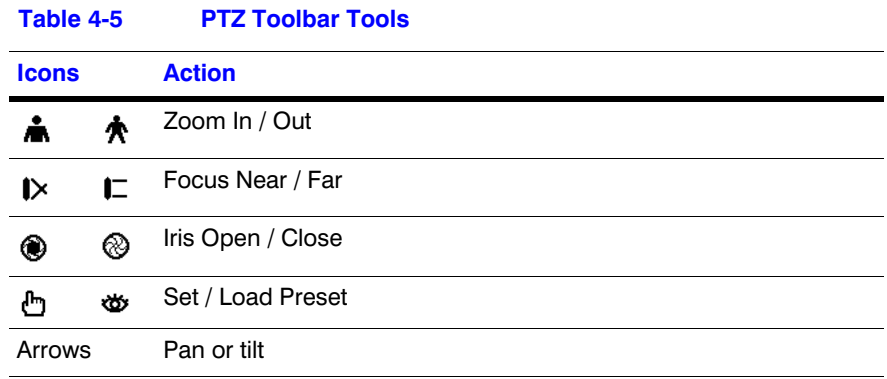

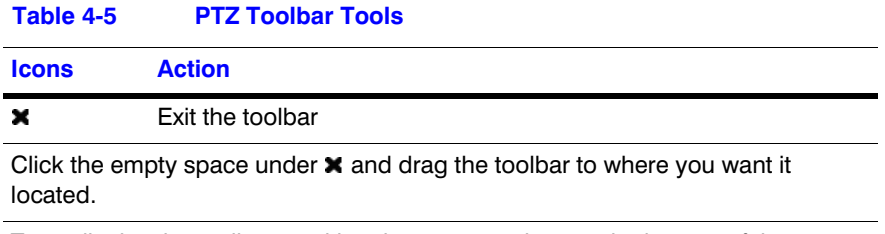

To re-display the toolbar, position the mouse pointer at the bottom of the screen.

# **Exiting the PTZ Mode**

Press **PTZ** to exit the PTZ mode.

# **Recording**

# **Recording Video**

After you have installed the DVR following the instructions in *Chapter 2, Installation*, it is ready to record. The DVR starts recording based on the settings you made in the Record setup screen. See *Chapter 3, Configuration*.

**Recycle On or Recycle Off** The DVR records over the oldest video once the hard disk is full. The factory default is Recycle On. Setting the DVR to Recycle Off causes it to stop recording once the hard disk is full.

**Standard or High** When set to Standard (factory default), the DVR has a maximum recording speed of 120 ips. When set to High, the DVR has a maximum recording speed of 60 ips.

# **Panic Recording**

Pressing **PANIC** starts panic recording of all cameras, and pressing the button again stops panic recording. If you set the Panic Recording Duration in the Record Screen, panic recording stops automatically according to the preset duration as long as **PANIC** is not pressed.

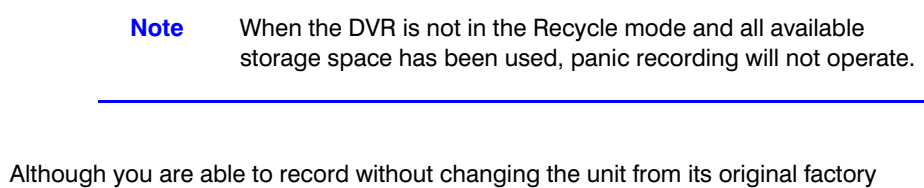

settings, you may want to take advantage of the many tools on the DVR. See *Chapter 3, Configuration* for detailed descriptions of the recording mode options.

# **Recording Audio**

If the DVR was set up to record audio, it records audio from up to two inputs when video is recording. The DVR does not record audio when the recording speed is set to less than 1 ips.

> **Note** Ensure that you comply with all local and federal laws and regulations when recording audio.

# **Playing Recorded Video**

If users who have Search authority log into the system, they can view recorded images. After video has been recorded, you can view it by pressing **PLAYBACK**. When playing video for the first time, the DVR displays the most recent image. When playing video subsequent times, the DVR starts playing video from the last recalled image. Recorded audio will be played when the DVR displays a camera with recorded audio in full screen mode.

**Note** While recording video, the playback speed might decrease.

12/07

**Note** Only the administrator and users with Covert Camera View authority can view video from covert cameras. The covert cameras in the playback mode are determined by the current camera settings.

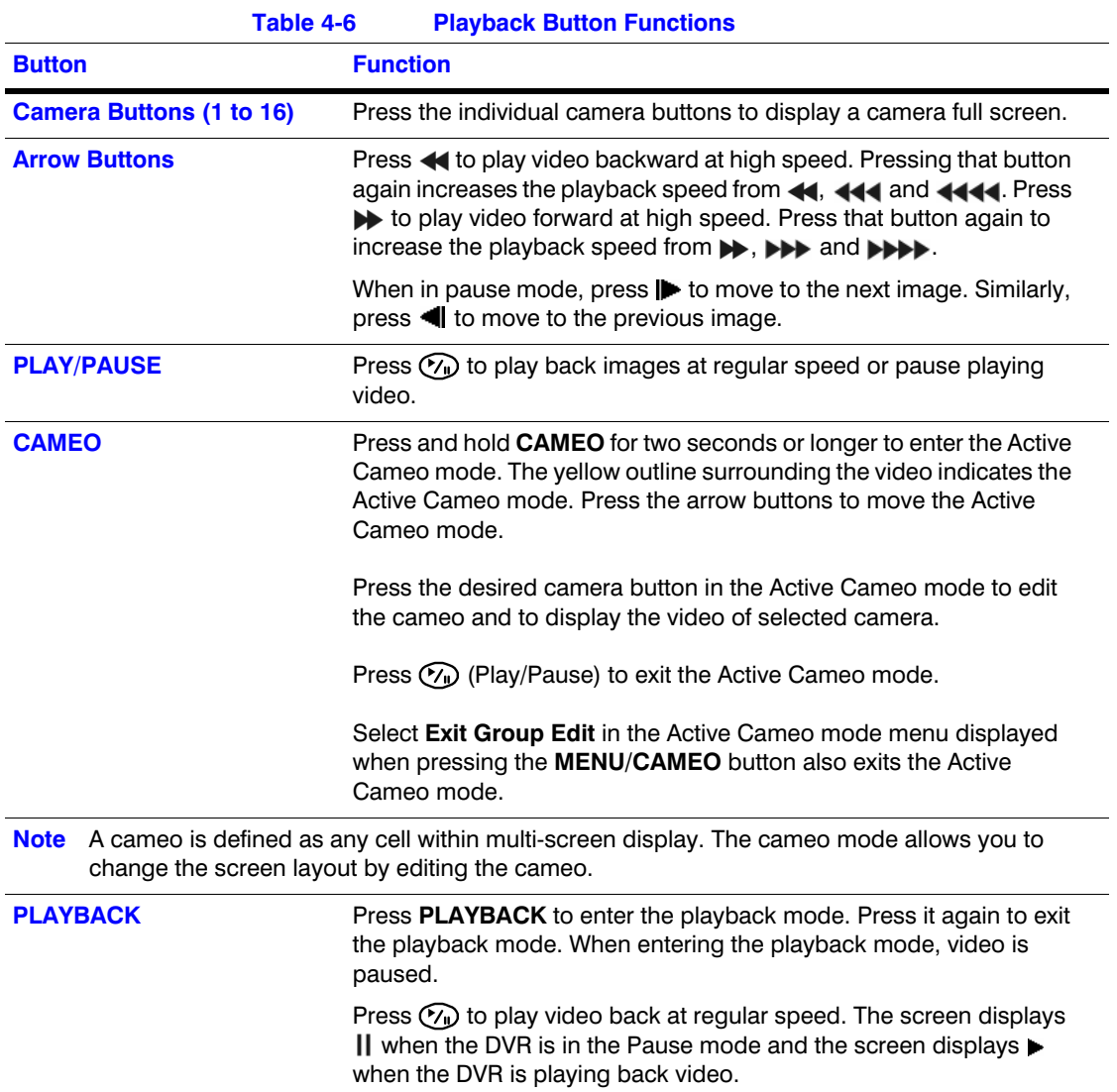

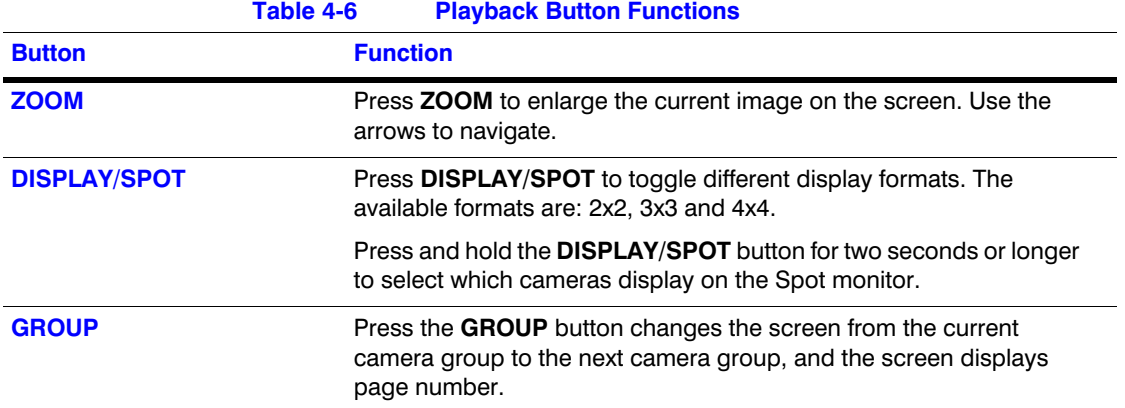

# **Using the Mouse for Playback**

You can use a mouse for convenient playback control. Position the mouse pointer on the playback screen, and the following playback toolbar appears.

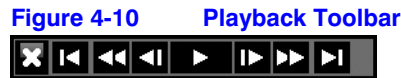

The individual controls on the toolbar perform the following functions:

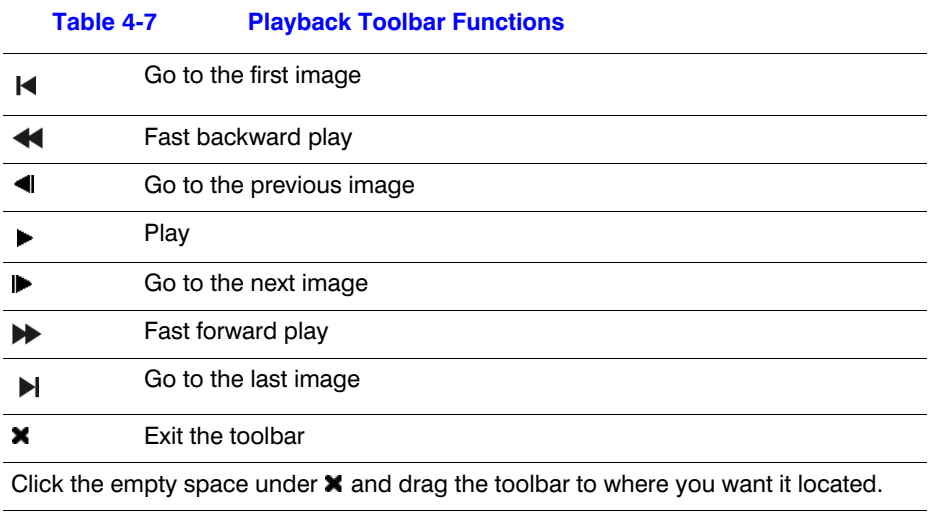

To re-display the toolbar, position the mouse pointer at the bottom of the screen.

# **Searching Video**

Press **MENU** or click the right mouse button while in the Playback mode to display the Search Menu.

#### Operation

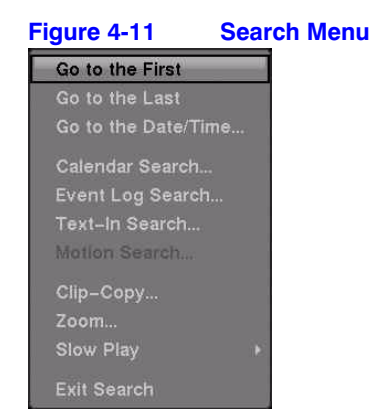

Use the Search Menu functions to find specific sections of the recorded video.

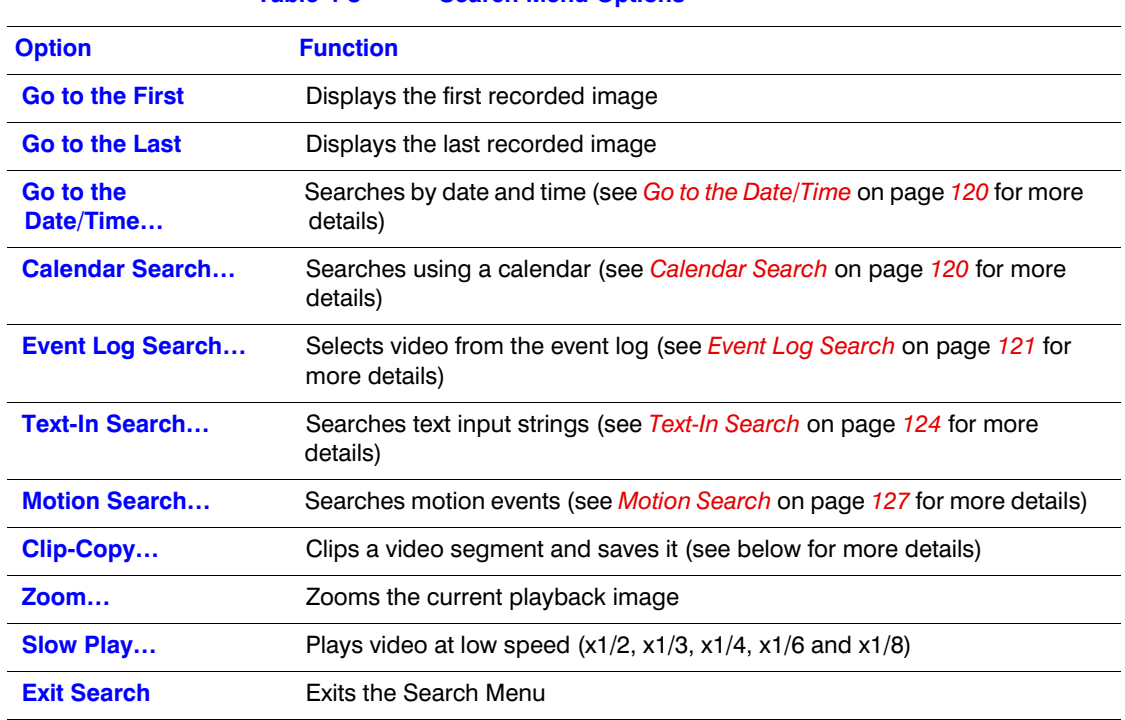

#### **Table 4-8 Search Menu Options**

**Note** While recording video, the speed at which searched data is played back might decrease.

### <span id="page-119-0"></span>**Go to the Date/Time**

Use the **Go to the Date/Time...** search function when you know the date and time when the desired video was recorded.

1. Select **Go to the Date/Time...** from the Search menu. The Go to the Date/Time screen appears.

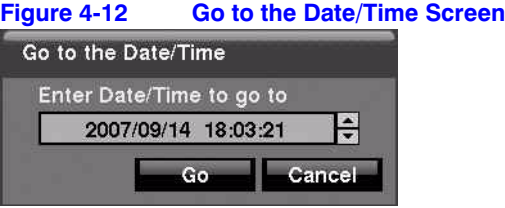

- 2. Move the cursor over the date and time and then press  $\mathcal{P}_{\mathbf{P}}$  (Play/Pause). Use the Left and Right arrow buttons to highlight the year, month, day, hours, minutes and seconds. Use the Up and Down arrow buttons to change to the date and time for which you want to search for video.
- 3. Press  $\gamma$  again after you have set the date and time you want.
- 4. Highlight **Go** and press  $\mathcal{C}_1$ . The video for the selected date and time appears.

If no video was recorded during the selected time, a message appears alerting you that no image was recorded at that time. You can now use  $\mathbb{W}$  and the arrow buttons to review the video before and after the selected section of video.

### <span id="page-119-1"></span>**Calendar Search**

Use the **Calendar Search** function when you want to see on what days video was recorded, or to search certain days (for example, a weekend) for video.

1. Select **Calendar Search** from the Search menu. The Calender Search screen appears.

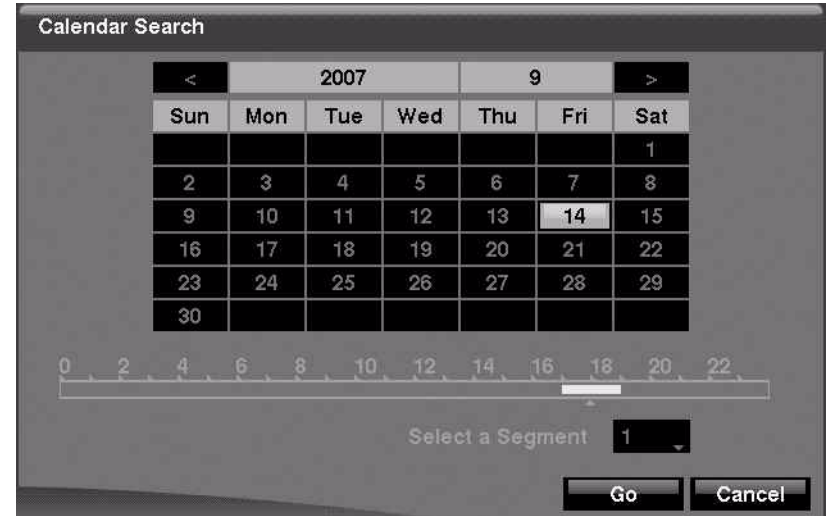

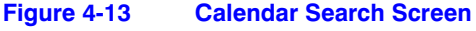

Days with recorded video display on the calendar with white numbers.

- 2. Highlight the day with recorded video you want to view by using the arrow buttons.
- 3. Press  $(\gamma_{\mathbb{I}})$  (Play/Pause) to select the highlighted day. A time bar displays at the bottom of the calendar. Hours in which video was recorded are highlighted with blue.
- 4. Use the **UP** and **DOWN** arrows to highlight the time bar.
- 5. Select a specific time by using the **LEFT** and **RIGHT** arrows to navigate the highlighted time bar.
	- **Note** The time bar is in one-hour segments. If a segment is highlighted, it means that some video was recorded during that hour. However, it does NOT mean video was recorded for the entire hour.
- 6. If the DVR time and date have been reset to a time that is earlier than some recorded video, it is possible for the DVR to have more than one video stream in the same time range. Navigate to **Select a Segment**, and select the video stream you want to search. See *Chapter D, Time Overlap* for further information on searching time-overlapped video streams.

**Note** The lower number of the Segment indicates the latest recorded video.

7. Highlight **GO** and then press  $\mathcal{C}_{\mathbb{I}}$  after you have set the date and time you want to search. The selected date and time displays. You can now use the  $\widehat{v_n}$  button and arrows to review the surrounding video.

> **Note** In the event that no recorded image displays on the current screen, press **DISPLAY** and change the screen mode to 4x4. You can now easily see the camera that recorded video during target time.

# <span id="page-120-0"></span>**Event Log Search**

The DVR maintains a log of each time the Alarm Input port is activated. The Event Log Search screen displays this list. There is no determined user authority to display the Event Log Search screen. However, the event video does not play unless a user with Search authority logs into the system

#### **Operation**

To access the Event Log Search screen:

1. Select **Event Log Search** from the Search menu. The Event Log Search screen appears.

OR

Press **ALARM** (unless there is an alarm).

| <b>Time</b>         | Type             | Title            |
|---------------------|------------------|------------------|
| 2007/08/28 11:52:13 | Alarm-In 5<br>壘  |                  |
| 2007/08/28 11:52:10 | <b>Motion 11</b> | <b>CAM11</b>     |
| 2007/08/28 11:52:09 | Alarm–In 7<br>ø  |                  |
| 2007/08/28 11:52:08 | Alarm-In 11<br>ą |                  |
| 2007/08/28 11:52:08 | Video Loss 11    | CAM11            |
| 2007/08/28 11:52:07 | Video Loss 6     | CAM6             |
| 2007/08/28 11:51:45 | Text-In 1        |                  |
| 2007/08/28 11:51:40 | Motion 6         | CAM6             |
| 2007/08/28 11:51:39 | Alarm-In 1<br>ą  |                  |
| 2007/08/28 11:51:38 | Motion 2         | CAM <sub>2</sub> |
| Option              |                  |                  |

**Figure 4-14 Event Log Search Screen**

- 2. Use the arrows to highlight the event for which you would like to see video.
- 3. Press (Play/Pause) to extract the event video and display the first image of the event.
- 4. Press  $\mathcal{O}_\mathbf{D}$  to play the event video segment.
- 5. Press **PLAYBACK** to return to live monitoring.
	- Note In the event that no recorded image displays on the current screen, press **DISPLAY** and change the screen mode to 4x4. Now you can see easily the camera that recorded video during target time.

#### **Narrowing Your Event Search Using Option**

You can also narrow your event search by selecting **Option…** and setting up the new search condition.

1. Select **Option** in the Event Log Search screen. The Event Log Search Option screen appears.

#### Operation

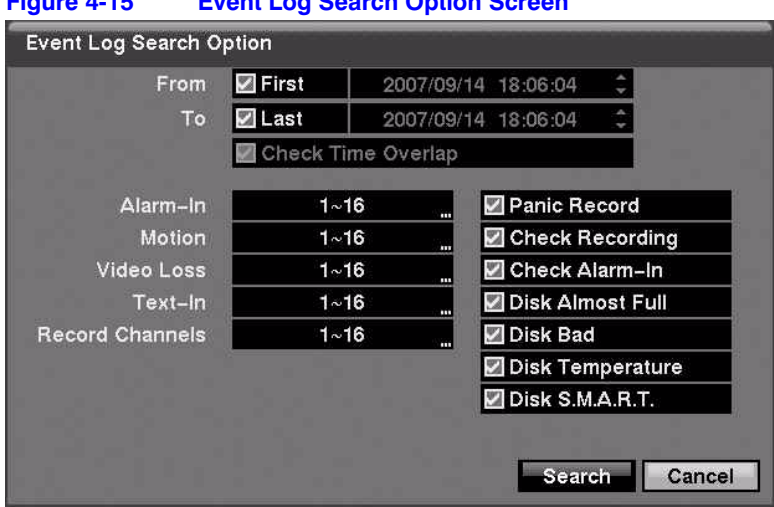

#### **Figure 4-15 Event Log Search Option Screen**

You can search video from the first to last recorded images, or you can set the start and stop times and dates.

2. Select your search options.

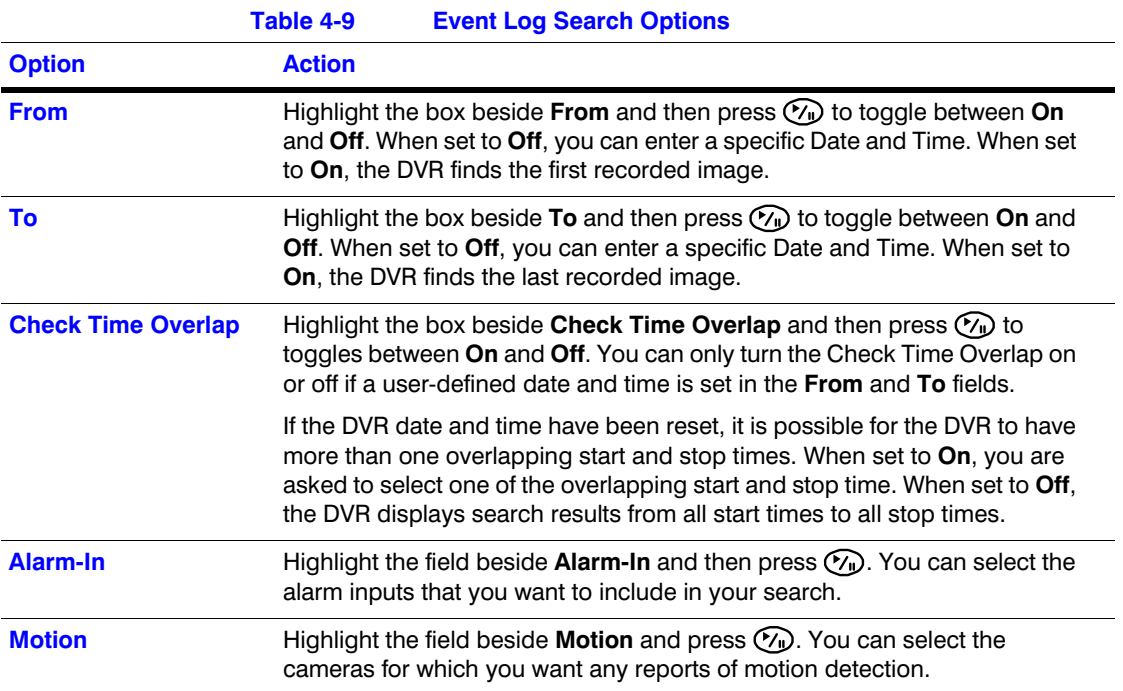

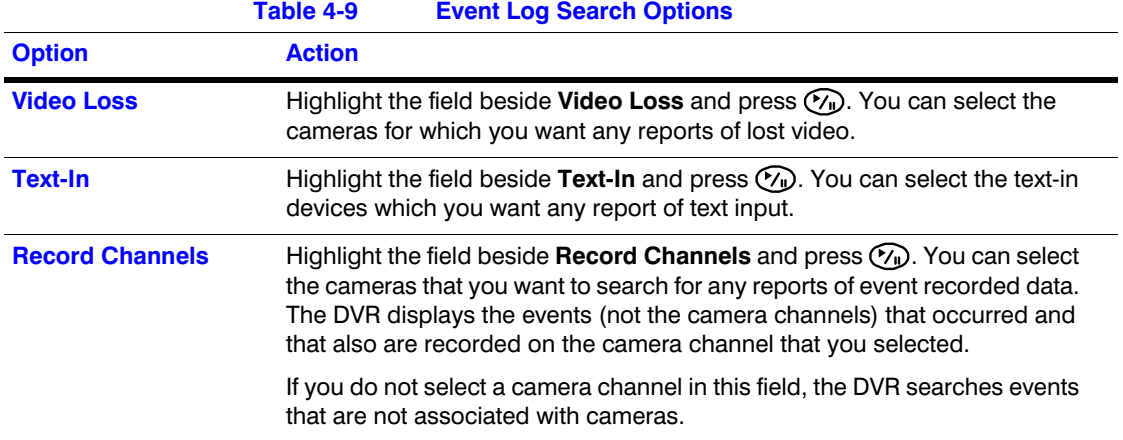

You can also activate self-diagnostic events as part of your search.

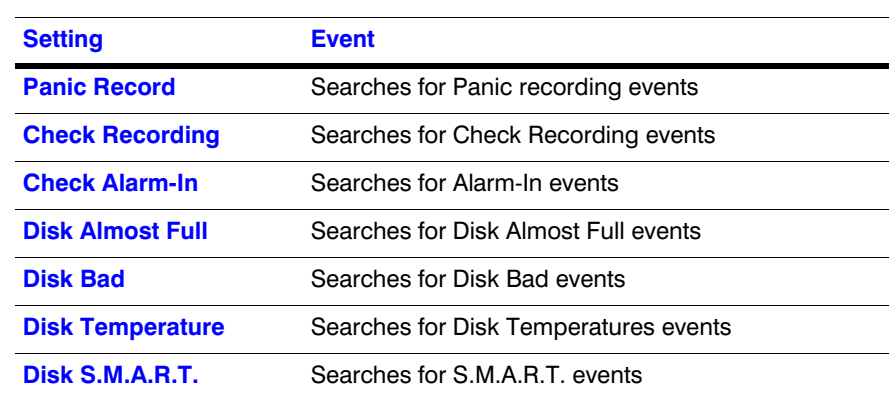

#### **Table 4-10 Self-Diagnostic Events**

3. Highlight **Search** and press (**v**) to display the search results in the Event Log Search screen when you set your desired search conditions. Select **Cancel** to exit the screen without saving the changes.

# <span id="page-123-0"></span>**Text-In Search**

The DVR maintains a log of each time there is Text Input. The Text-In Search screen displays this list.

1. Select **Text-In Search** from the Search menu. The Text-In Search screen appears.

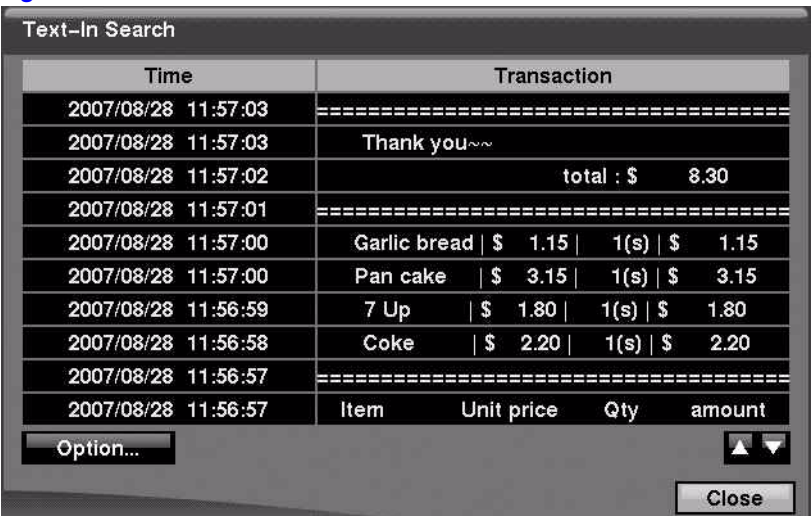

#### **Figure 4-16 Text-In Search Screen**

- 2. Use the arrows to highlight the event for which you would like to see video.
- 3. Press  $\circled{v_{\mathbb{D}}}$  to extract the video associated with the Text Input and to display the first image of the event.
- 4. Press  $\mathbb{Z}$  to play the event video segment.
- 5. Press **PLAYBACK** to return to live monitoring.

**Note** In the event that no recorded image displays on the current screen, press **DISPLAY** and change the screen mode to 4x4. Now you can easily see the camera have recorded video during target time.

**Note** Text Input information is overlaid on the image while the recorded video is played at regular speed.

#### **Narrowing Your Text-In Search Using Option**

You can also narrow your Text-In Search by selecting **Option…** and setting up the new search condition.

1. Select **Option** in the Text-In Search screen. The Text-In Search Option screen appears.

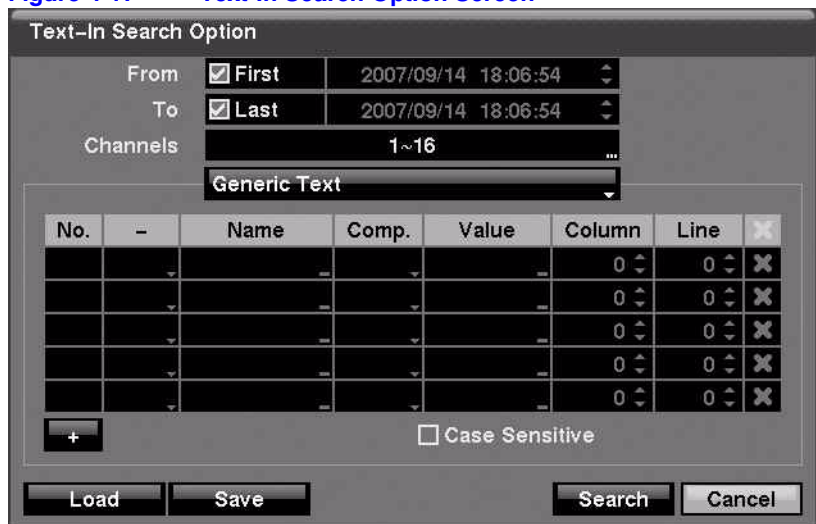

#### **Figure 4-17 Text-In Search Option Screen**

You can search video from the first to last recorded images, or you can set the start and stop times and dates.

2. Select your search options.

#### **Table 4-11 Text-In Search Options**

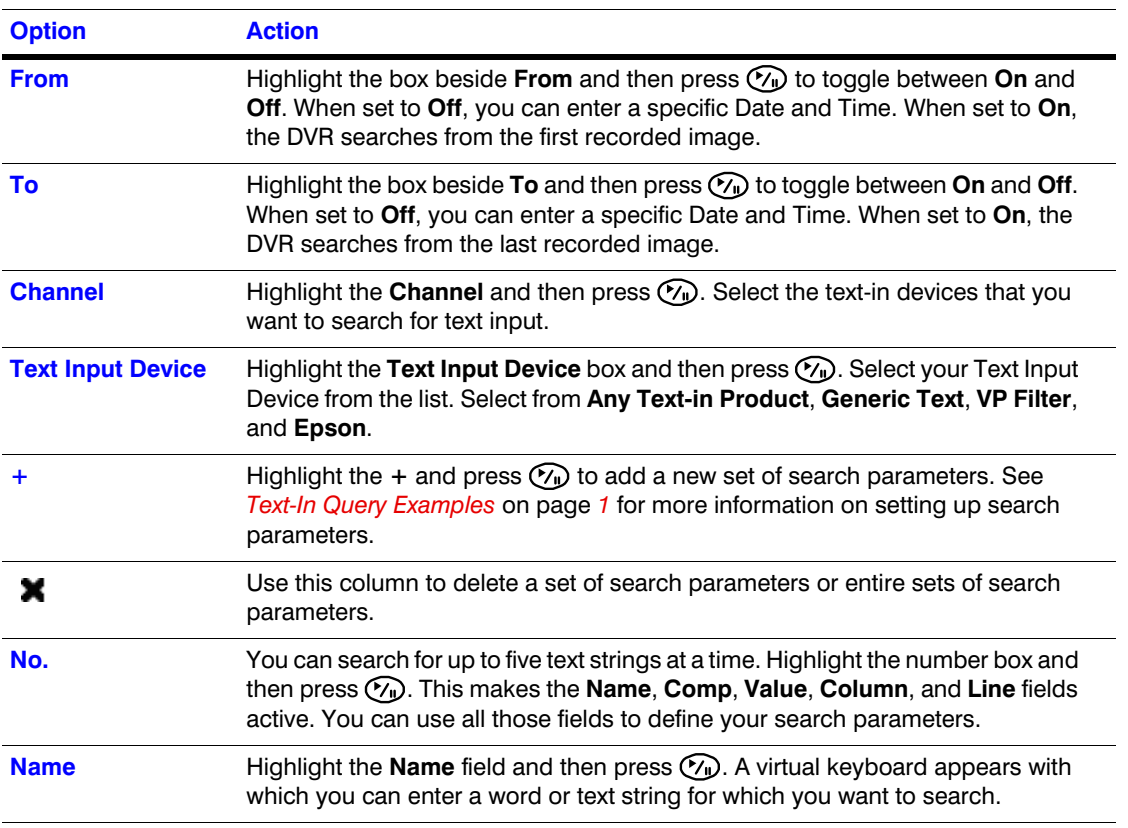

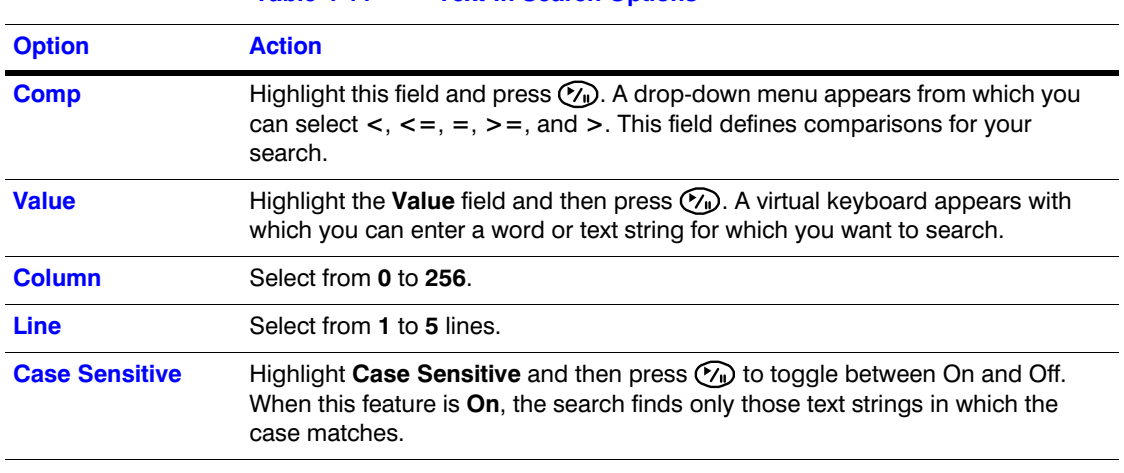

#### **Table 4-11 Text-In Search Options**

- 3. Highlight **Load** and press  $\widehat{Y_{\cdot\cdot}}$  to load saved search option settings.
- 4. Highlight **Save** and press  $\mathcal{C}_{\mathbf{I}}$  to save the current search option settings. A virtual keyboard appears that you can use to enter the search option name.
- 5. Highlight **Search** and then press  $\mathcal{C}_1$  to display the search results in the Text-In Search screen once you have set your desired search conditions.
- 6. Select **Cancel** to exit the screen without saving the changes.

# <span id="page-126-0"></span>**Motion Search**

1. Select **Motion Search…** from the Search menu while the DVR displays the camera full screen to display a list of motion events. The Motion Search screen appears.

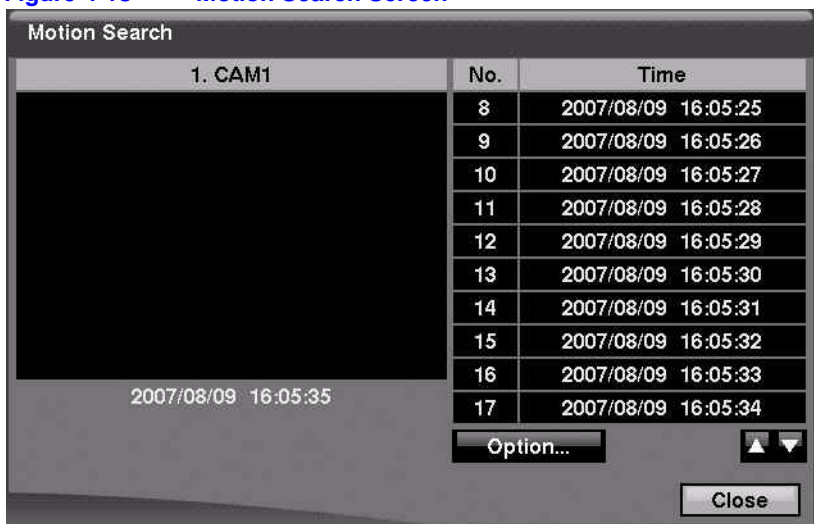

#### **Figure 4-18 Motion Search Screen**

- 2. Use the arrow buttons to highlight the event for which you would like to see video and then press  $\mathcal{C}_{\mathbb{D}}$  (Play/Pause) to display the video associated with the selected event on the small search screen.
- 3. Highlight **Close** and then press  $\mathcal{C}_{\mathbb{I}}$  to extract the video associated with the Motion event and to display the first image of the event.
- 4. Press  $\binom{n}{\mathbf{I}}$  to play the event video segment.
- 5. Press **PLAYBACK** to return to live monitoring.

You can also narrow your event search by selecting **Option…** and setting up the new search condition.

1. Select **Option...** in the Motion Search screen. The Motion Search Option screen appears.

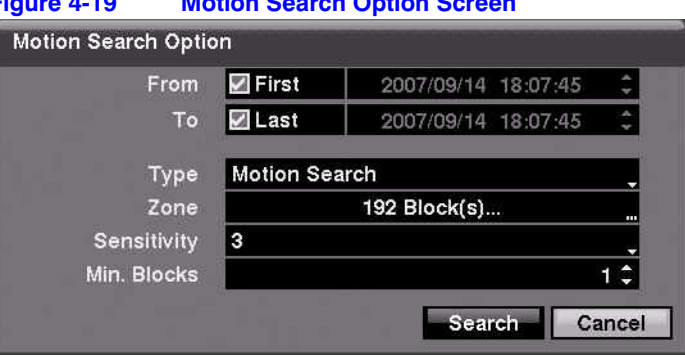

#### **Figure 4-19 Motion Search Option Screen**

You can search video from the first to last recorded images, or you can set the start and stop times and dates.

2. Select your search options.

#### **Table 4-12 Motion Search Options**

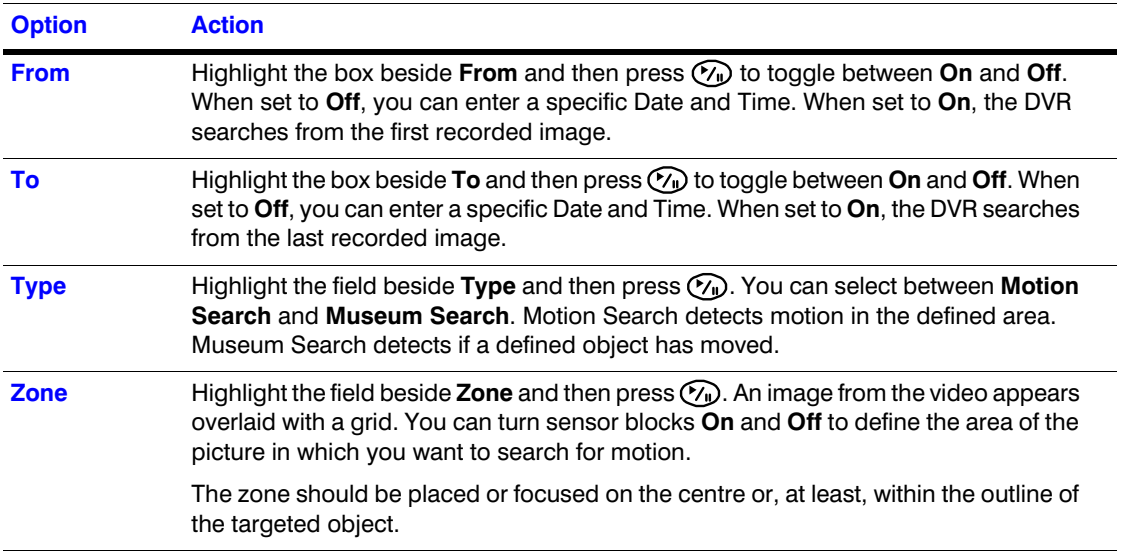

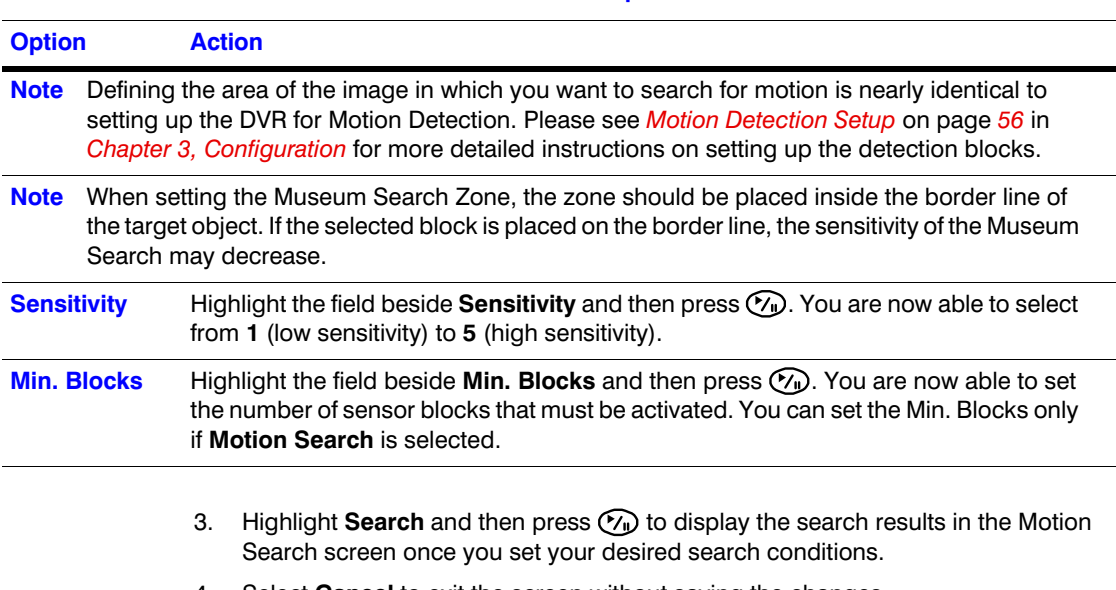

#### **Table 4-12 Motion Search Options**

4. Select **Cancel** to exit the screen without saving the changes.

When you search for motion events from another camera, you are asked whether or not you want to delete the previous search results from the list.

# **Copying Video Clips Using the Clip-Copy Screen**

Use the Clip-Copy screen to copy video clips to an internal CD-RW drive, an external USB hard disk, a CD-RW, or a flash drive. The copied video clips can be viewed on computers running Microsoft® Windows 98, ME, 2000, XP, or Vista. See *Chapter A, USB Hard Disk Drive Preparation* for information on preparing the external drive for clip copy. The clip copy can be done simply by pressing **CLIP COPY** on the front of the DVR.

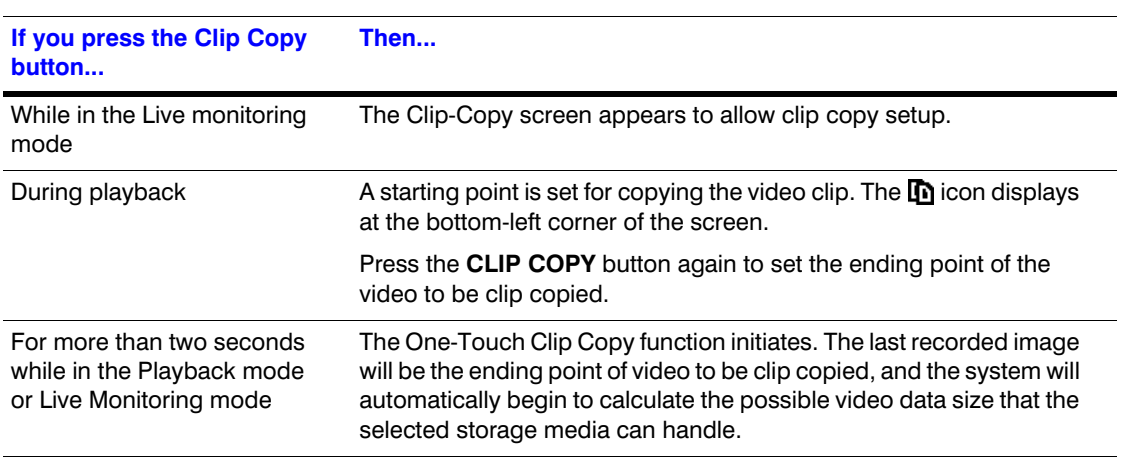

#### **Table 4-13 Using the Clip-Copy Function**

1. From the Search menu, select **Clip-Copy...**. The Clip-Copy screen appears.

#### Operation

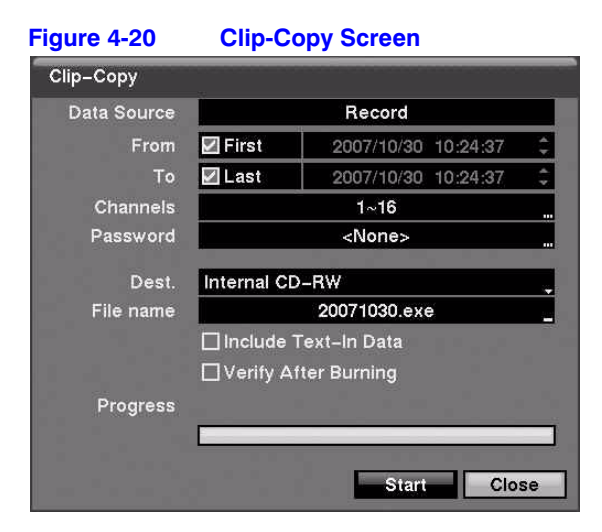

2. Select from the options on the Clip-Copy screen.

#### **Table 4-14 Clip Copy Options**

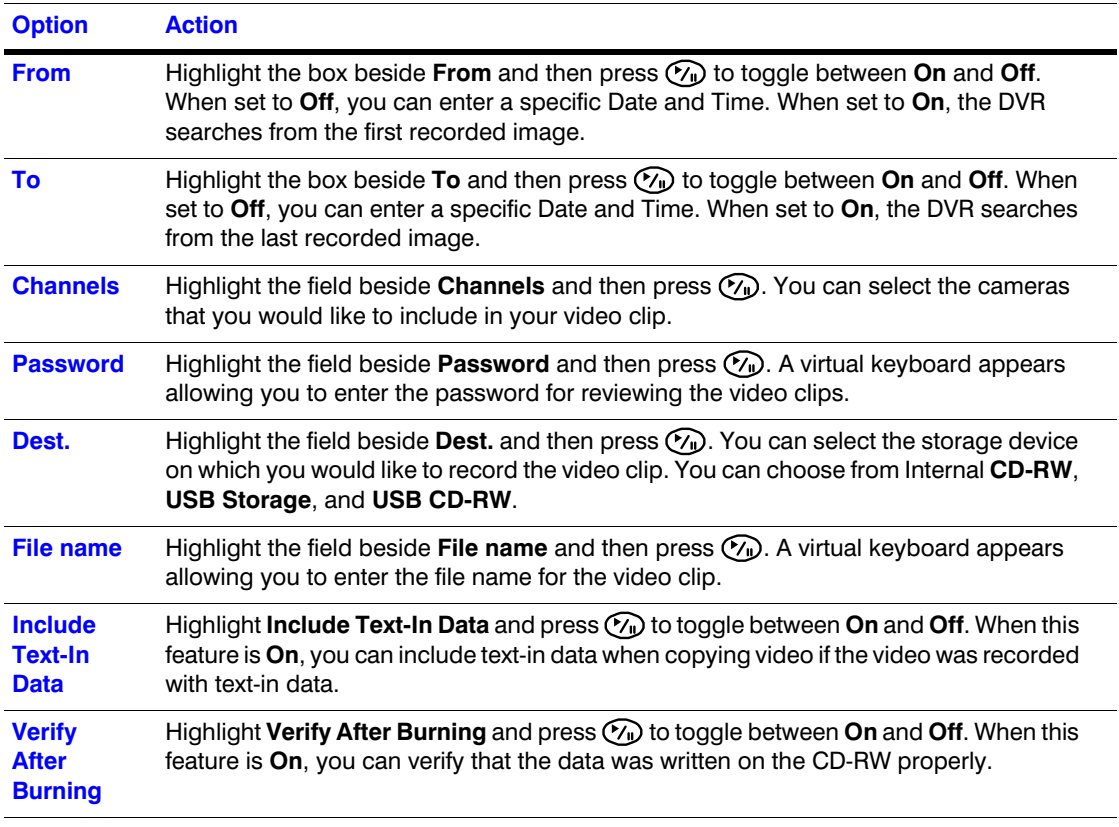

**Caution** The USB device for clip copy must be FAT 16 or FAT 32 format.

**Note** While copying video clips on the CD-RW, the recording speed might decrease.

#### **Naming a Video Clip File**

The DVR automatically assigns a file name to the video clip. However, you can give the video clip file a different name.

- 1. Highlight the field beside **File Name** and then press  $\mathcal{P}_{\mathbf{u}}$ . A virtual keyboard appears.
- 2. Enter a file name for the video you are backing up and then select **Close**. The DVR automatically adds the camera number (for example, 01) and . exe to the file name. If you want to save the file in a specific folder, enter the folder name followed by a /. For example: folder/filename

**Note** When naming a file, you cannot use the following characters: \, /, :, \*, ?, ", <, >, |.

- 3. Highlight **Start** and then press  $\gamma$  after you have given the video clip a file name. The confirmation screen displaying data size appears. When the storage device does not have enough space, the DVR asks if you want to copy as much of the video clip as possible in the available space.
- 4. Highlight **Continue** and then press  $(\gamma_{\rm u})$  to continue clip copy.
- 5. After the clip copy starts, select **Cancel** to cancel it or **Close** to hide the screen. When selecting **Close**, Clip Copy continues and a confirmation screen displays when complete.

**Note** The file size for clip copy is limited to 2 GB.

# **Using the DVR While Backing Up Video**

You can use other functions on the DVR while video is being backed up.

Highlight **Close** and then press  $(\gamma_n)$ . You can return to the Clip-Copy screen at any time to check the progress.

See *Appendix C, Reviewing Video Clips* for instructions on how to review video clips you have copied. You do not need to install any special software on your personal computer to review the video clips.

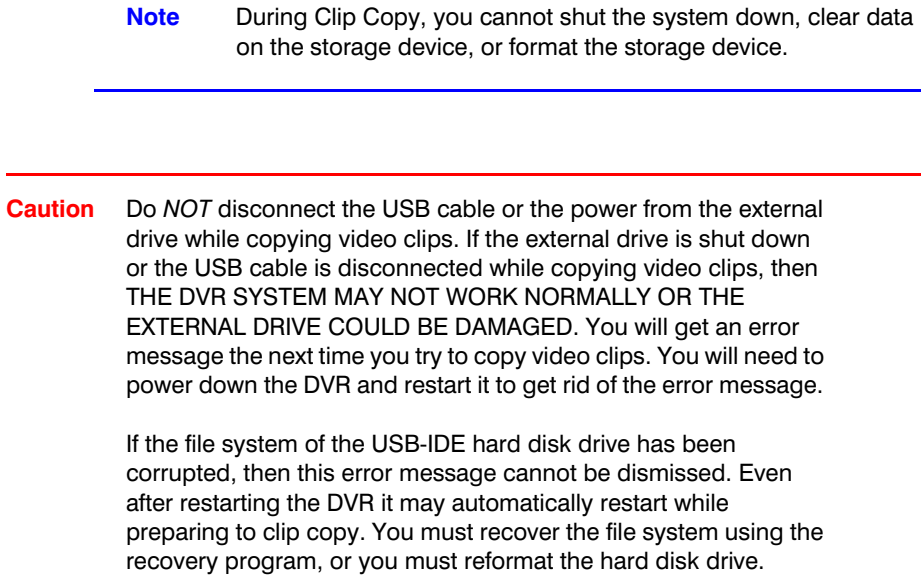

# **A**

# **USB Hard Disk Drive Preparation**

# **Preparing the USB-IDE hard disk drive in Windows 2000**

**Note** Preparing a USB-IDE hard disk drive under Windows XP is almost identical to Windows 2000.

- 6. Connect the USB-IDE hard disk drive to your computer using the USB Cable.
- 7. Turn on your computer.
- 8. The USB device icon should display on the Taskbar.
- 9. If the USB-IDE hard disk drive is partitioned or has data, it shows up in My Computer as a hard disk drive icon. Check the file system by right clicking on the icon and checking under **Properties** > **General** > **File System**. If the file system is *NOT* FAT32 format, format the USB-IDE hard disk drive using the FAT32 format.
- 10. If the USB-IDE hard disk drive is not partitioned, go to **Administrative Tools** in Control Panel and launch **Computer Management**. Open **Disk Management** in Storage and right click an unallocated region of the USB-IDE hard disk drive. Then, click **Create Partition**.
- 11. In the Create Partition wizard, click **Next** then **Primary Partition**, and follow the instructions on the screen. Make sure that the FAT32 is selected for the file system.

**Note** The partition size should be less than 32GB because of Microsoft® limitations.

After formatting is complete, the USB-IDE hard disk drive is added to My Computer.

12. Connect the USB-IDE hard disk drive to the DVR.

# **Preparing the USB-IDE hard disk drive in Windows 98**

**Note** Preparing a USB-IDE hard disk drive under Windows ME is almost identical to Windows 98.

- 1. Connect the USB-IDE hard disk drive to your computer using the USB Cable.
- 2. Turn on your computer. The Add New Hardware wizard window appears.
- 3. Install the device driver for the USB backup device following the instructions provided with your USB hard disk drive.
- 4. If the USB-IDE hard disk drive is partitioned or contains data, it shows up in My Computer as a hard disk drive icon. Check the file system in **Properties** > **General** > **File System**. If the file system is NOT FAT32 format, format the USB-IDE hard disk drive with FAT32 format.
- 5. Run the FDISK utility by clicking **Start** then **RUN**. Type fdisk and click **OK**.
- 6. When the MS-DOS command prompt appears, type Y and press **Enter**.
- 7. In the FDISK Option menu, choose **5. Change current fixed disk drive.**
- 8. Choose the appropriate letter corresponding to the USB-IDE hard disk drive.
- 9. In the FDISK Option menu, choose **1. Create DOS partition or Logical DOS Drive**.
- 10. In the Create DOS Partition or Logical DOS Drive menu, choose **1. Create Primary DOS Partition.** And Type Y to use all available space and press **Enter**. Press **ESC** to exit the screen after the USB-IDE hard disk drive partition is created.
- 11. Restart your computer and verify the newly created drive is in My Computer.
- 12. Right click the newly created hard disk drive icon and select **Format**.
- 13. In the Format Screen, select **Full** as the Format type and press **Start**.
- 14. After formatting is complete, connect the USB-IDE hard disk drive to the DVR.

# **B**

# **Text-In Query Examples**

# **Query Example I**

12 34 56 123456789012345678901234567890123456789012345678901234567890 Item Unit price Qty amount ============================================== Coke | \$ 2.20 | 1(s) | \$ 2.20 Fanta | \$ 2.20 | 1(s) | \$ 2.20 Hotdog | \$ 3.50 | 3(s) | \$ 10.50 Pepsi | \$ 1.95 | 1(s) | \$ 1.95 ============================================== total : \$ 16.85

Thank you~~

In the above text-in data, you can find that the comparison value is located at 17th (Unit price, \$ mark will be ignored automatically), 28th (Qty) and 40th (amount) characters (including spaces) from the left. In this case, you can enter 17, 28, and 40 in each Column field.

For example, if you want to search for Coke with a **Qty** (Quantity) of more than 1 and Hotdog with an **amount** totaling over \$8, the following search condition can be set.

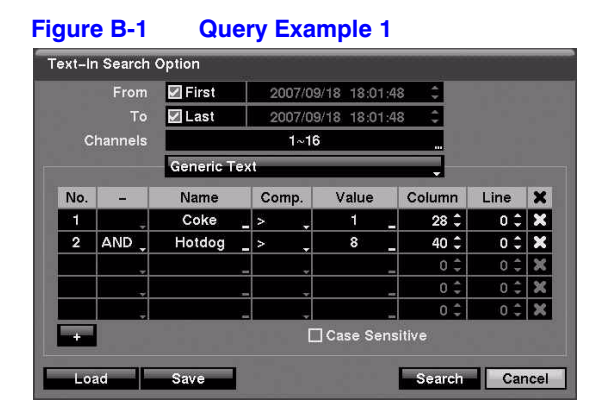

# **Query Example II**

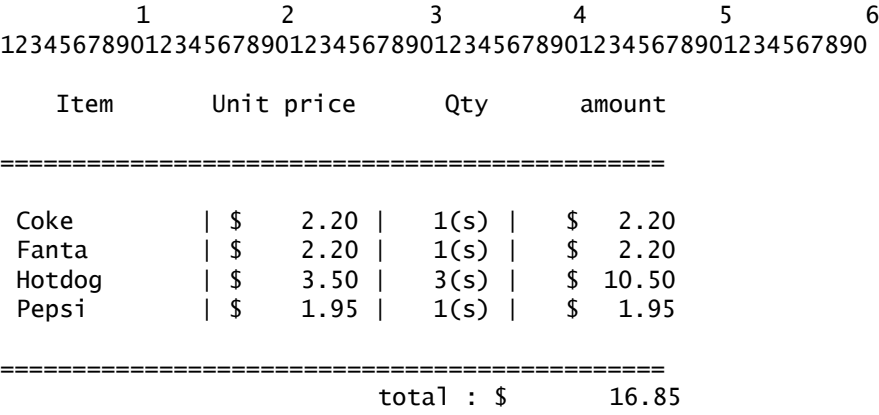

Thank you~~

In the above text-in data, you can find that the comparison value is located at 17th (Unit price, \$ mark will be ignored automatically), 28th (Qty) and 40th (amount) characters (including spaces) from the left, but the value of amount category is located on a different line from Item. In this case, you can enter 17, 28, and 40 in each Column field and enter 1 in the Line field for the next line.

For example, if you want to search for Coke with a **Qty** (Quantity) of more than 1 and Hotdog with an **amount** totaling over \$8, the following search condition can be set.

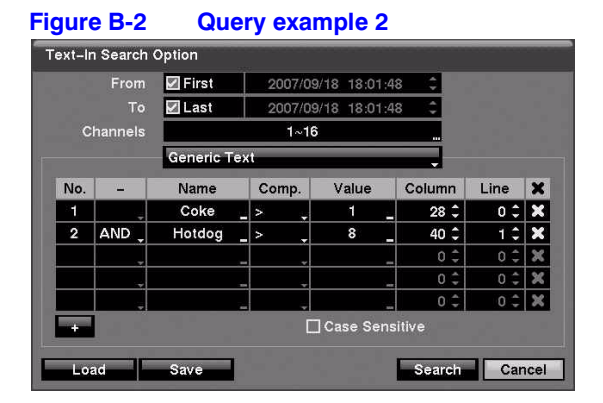

# **C**

# **Reviewing Video Clips**

You do not need to install any special software on your personal computer to review the video clips. The copied video clip contains the ClipPlayer program.

If you used a USB device, disconnect either the external USB-IDE hard disk drive or USB flash drive from the DVR, and connect it to your PC. If you used a recordable CD, insert the CD in your computer's CD drive. Double-clicking the target clip file starts the ClipPlayer program.

> **Note** It is suggested that the computer used for the ClipPlayer program has at least an 800MHz Pentium III. If your CPU is slower than this, video clips recorded at maximum speed with very high image quality play back slowly. Also DirectX 8.0 or higher is required to run Clip Player, and a VGA card with 16MB or more video RAM is recommended for proper operation.

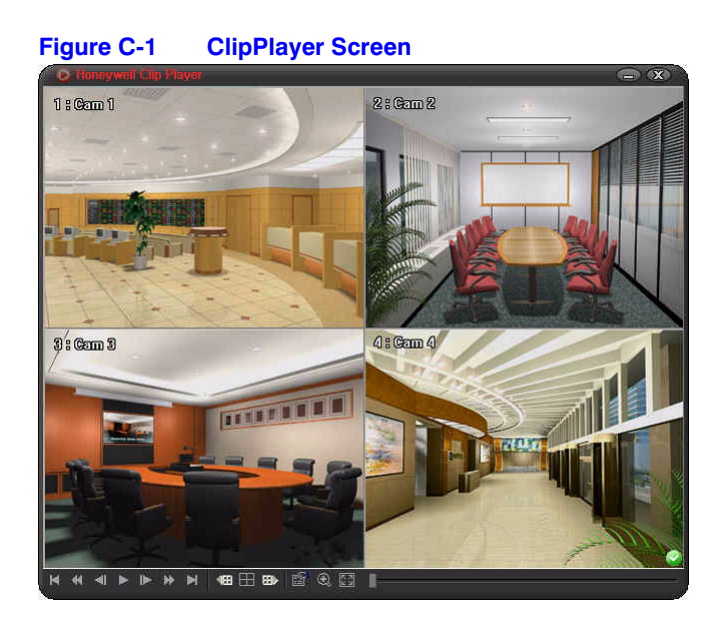

The ClipPlayer Screen displays the clip images.

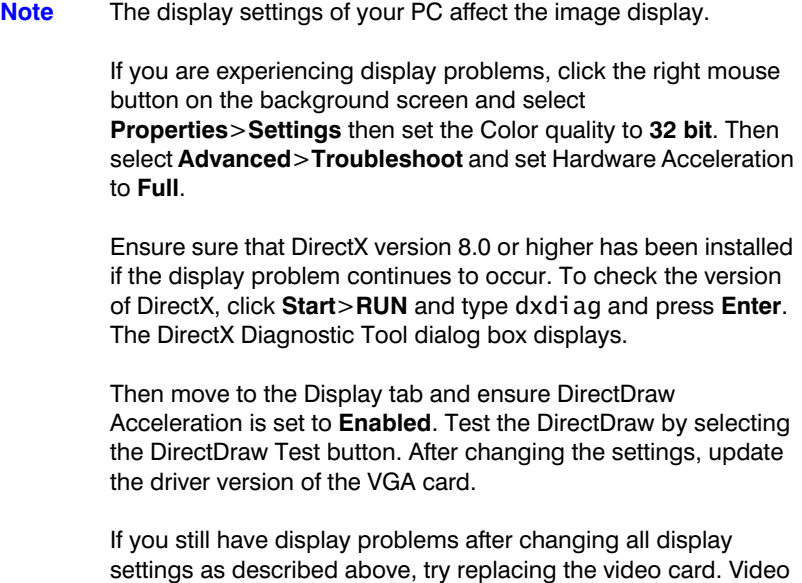

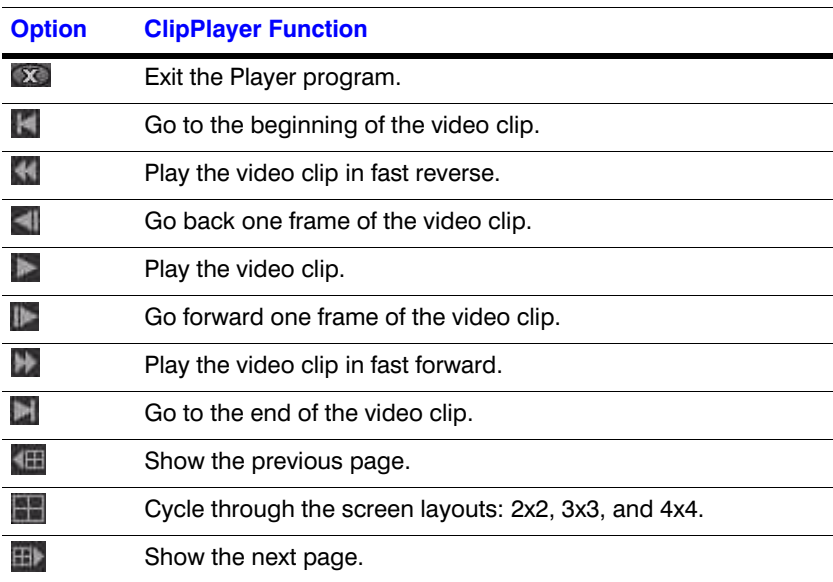

cards with an ATI chipset are recommended..

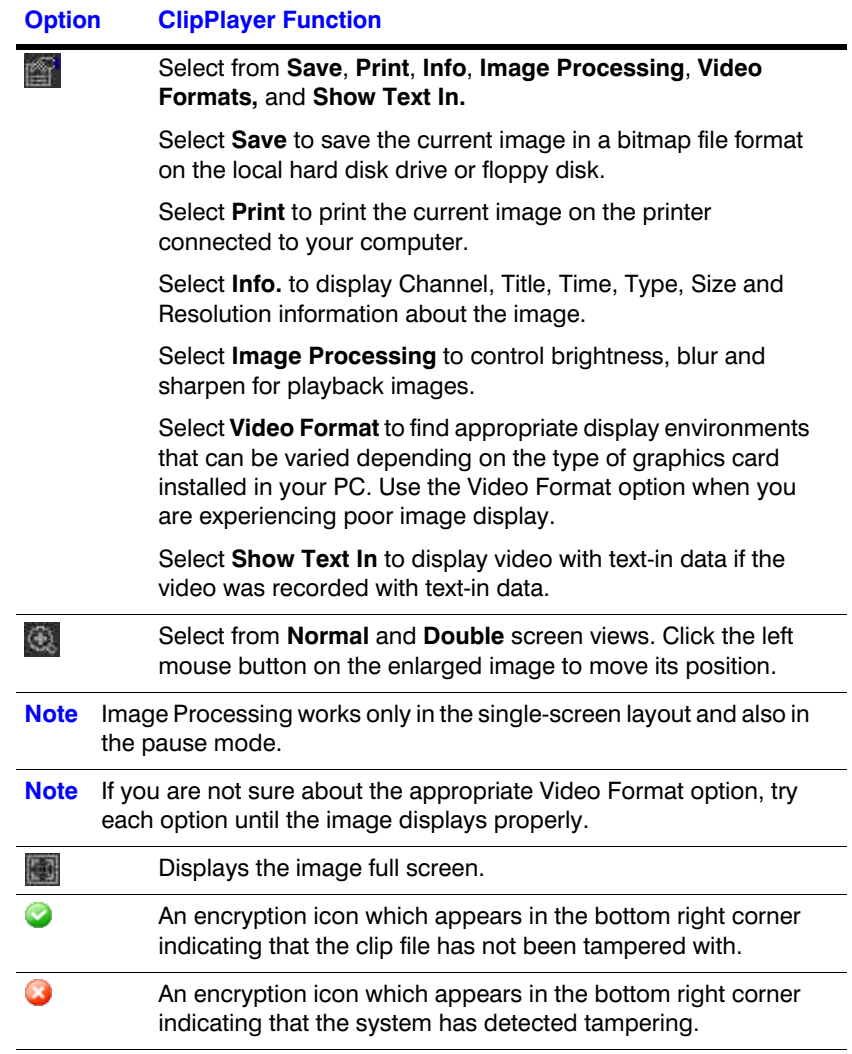

Note If the VGA card or monitor for your PC does not support 640x480 video resolution, Full Screen might not display properly when selected. If this happens, press **ESC** on your PC to return to the normal screen mode.

Click the slider bar and move it left or right to move through the video clip.

Place the mouse cursor on an image and clicking to display that image in the full frame.

Reviewing Video Clips

# **D**

# **Time Overlap**

If the time and date have been reset to a time that is earlier than the existing recorded video, then it is possible for the DVR to have more than one video stream in the same time range. In this case, you can search overlapping video streams individually by selecting a specific segment.

For example, when the DVR has recorded video from one to five o'clock and the user changes the time backward from five to three o'clock and then continues recording until six o'clock, there will be two video streams and segments from three to five o'clock.

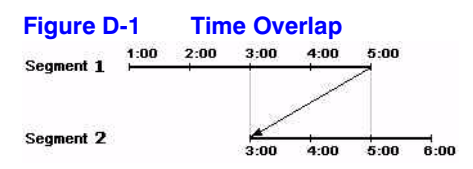

You can search overlapping video streams by selecting a specific time or time range. If you want to search recorded video at four o'clock during the overlapping time range, you can use **Go to the Date/Time**. You are given a choice of overlapping time segments. Select the segment you want to search.

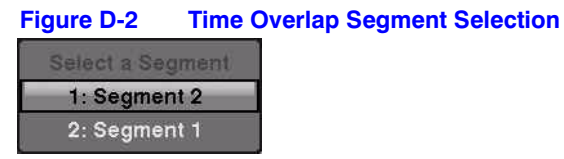

If you want to search recorded video from four to five o'clock during the overlapping time range using a search method such as **Event Log Search**, **Text-In Search**, or **Motion Search**, it is possible for the DVR to have two overlapping start and stop times. You are asked to select one of the overlapping start and stop times from the search time ranges as follows:

- From four o'clock of the first segment to five o'clock of the first segment
- From four o'clock of the first segment to five o'clock of the second segment
- From four o'clock of the second segment to five o'clock of the second segment

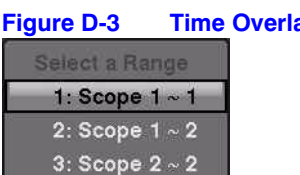

#### **Figure D-3 Time Overlap Start/Stop Time Selection**

Time Overlap

# **Troubleshooting**

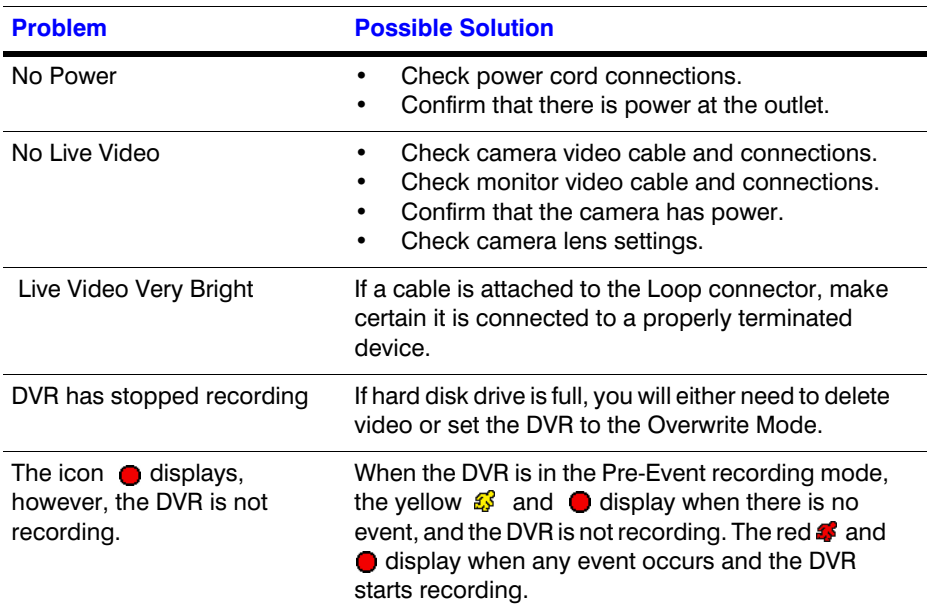

Troubleshooting
**F**

## **Connector Pinouts**

#### **Figure F-1 I/O Connector Pinouts**

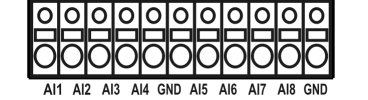

<span id="page-144-1"></span><span id="page-144-0"></span>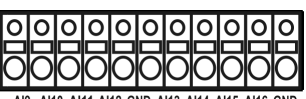

Al9 Al10 Al11 Al12 GND Al13 Al14 Al15 Al16 GND

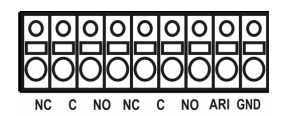

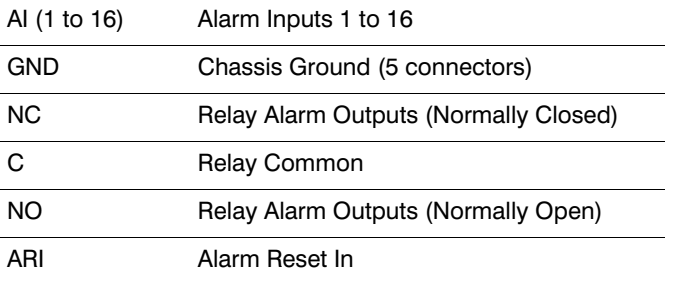

# <span id="page-144-3"></span><span id="page-144-2"></span>**Figure F-2 RS485 Connector Pinouts**

TX+

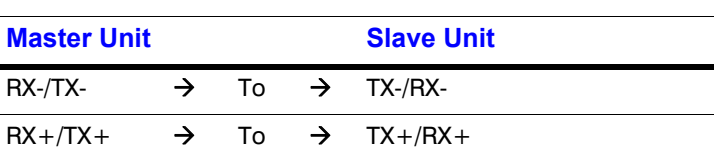

Connector Pinouts

## **G**

## **Map of Screens**

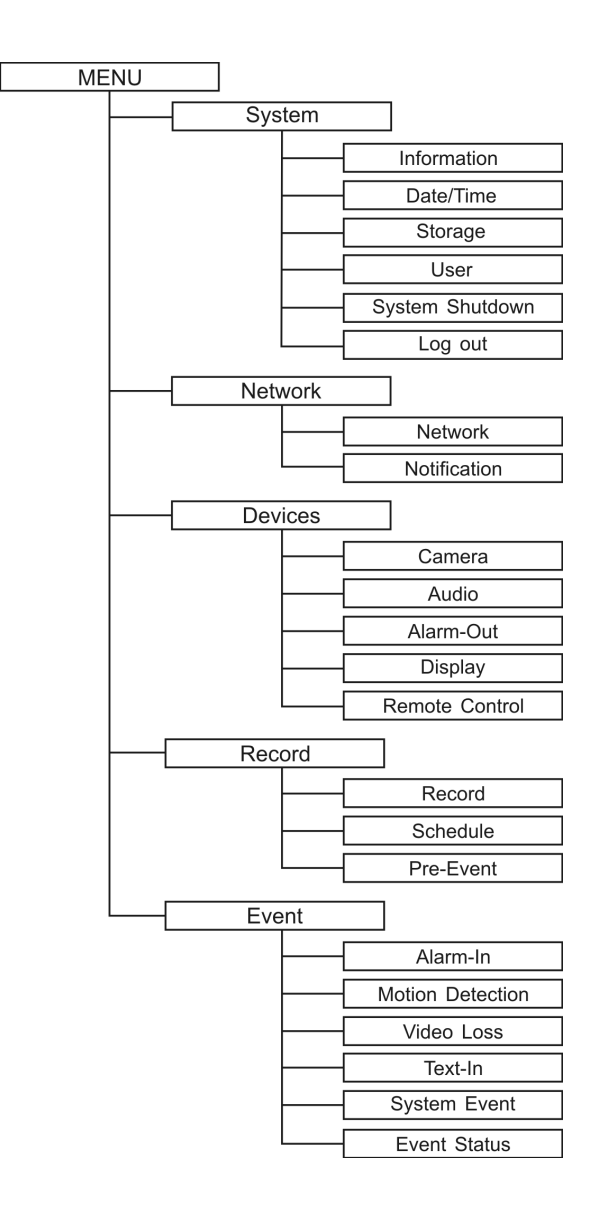

**Document 800-00918 Rev E** 147 12/07

Map of Screens

## **H**

## **System Log Notices**

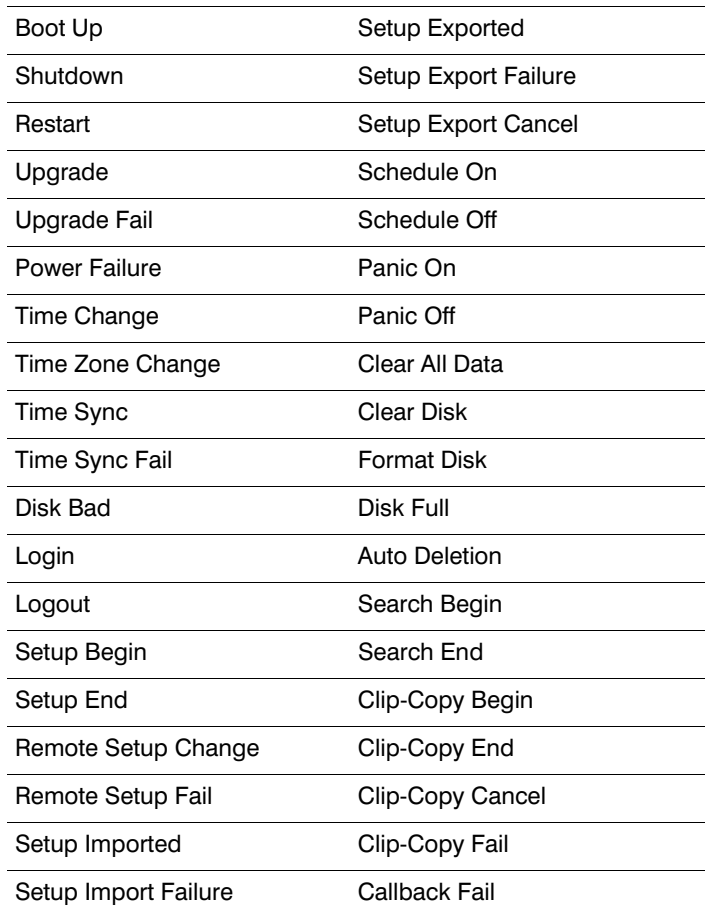

System Log Notices

## **Error Code Notices**

#### **System Upgrade Related**

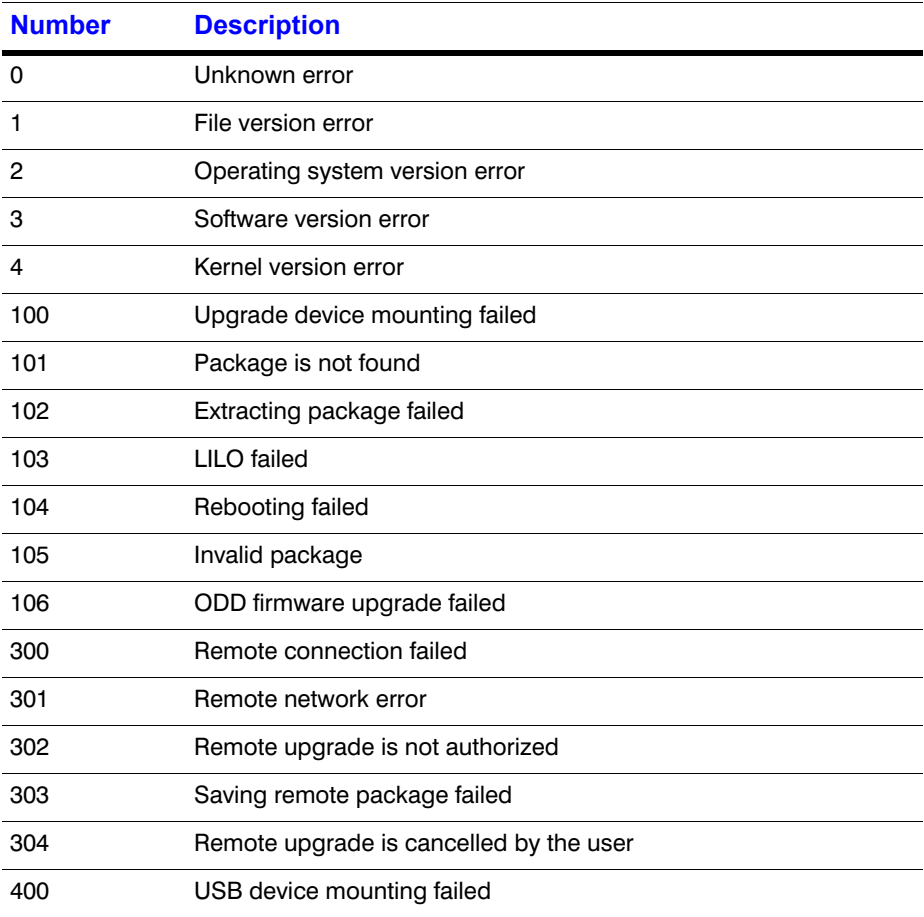

**I**

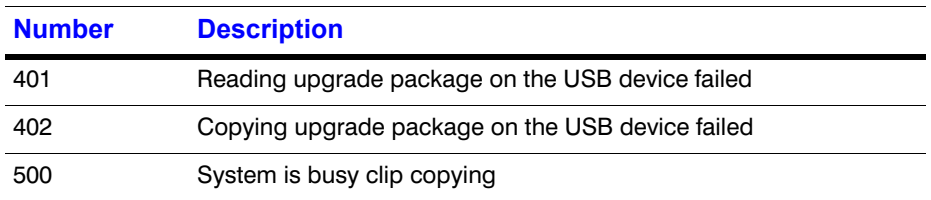

#### **Clip Copy Related**

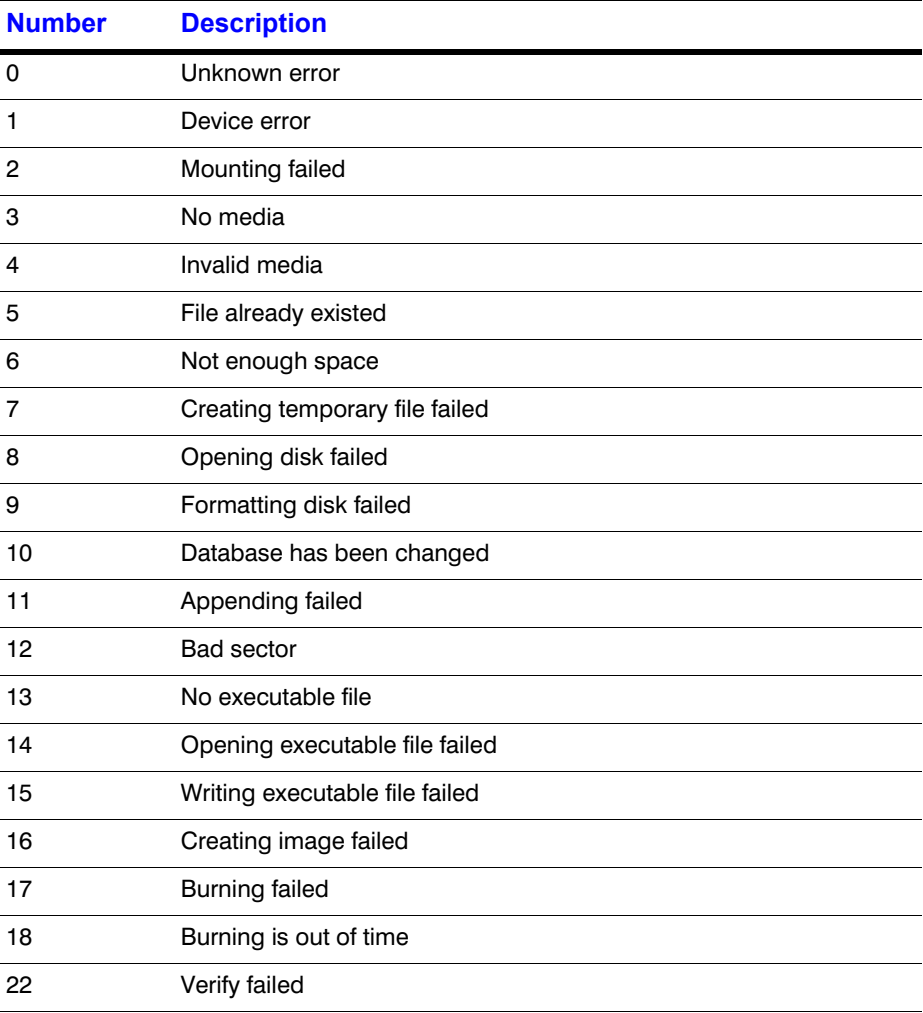

## **J**

## <span id="page-152-0"></span>**Specifications**

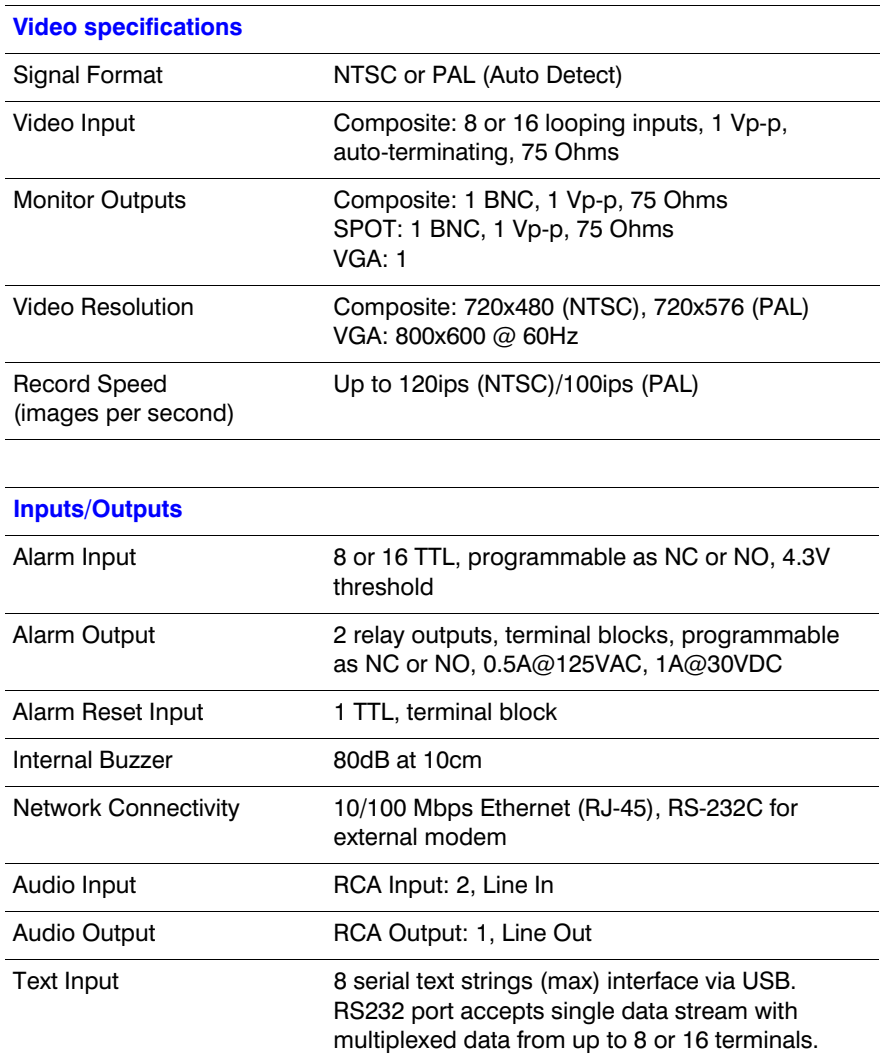

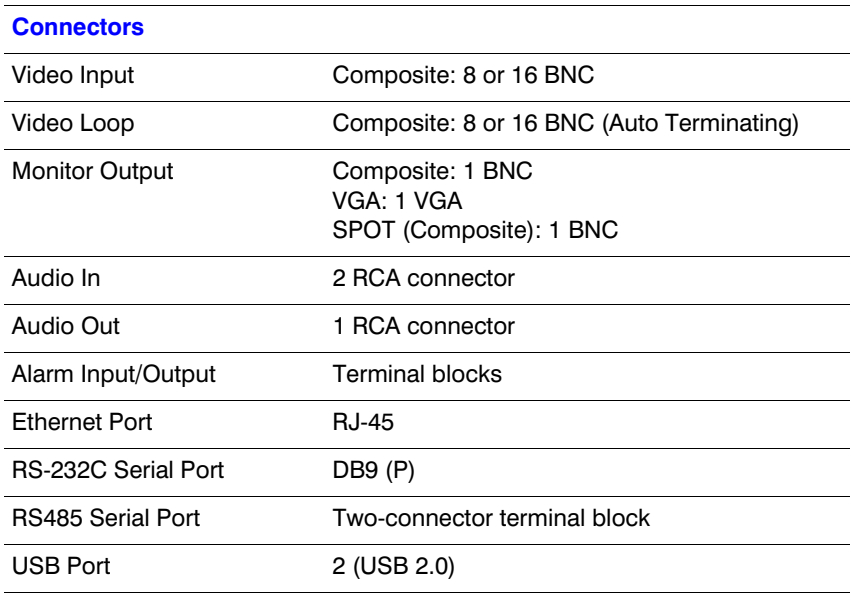

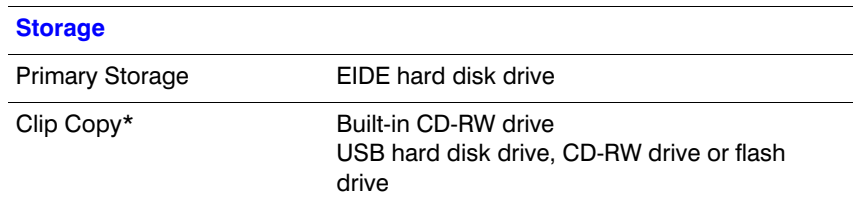

\* When installing an internal CD-RW drive, set the jumper to Master and connect to the Secondary IDE channel.

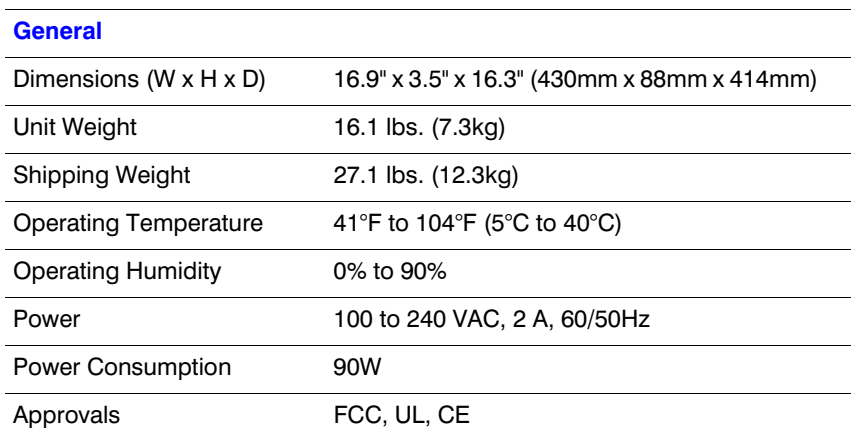

Specifications are subject to change without notice.

### **Index**

#### **A**

Active Cameo mode *[105](#page-104-0)* admin password *[35](#page-34-0)* Alarm-in event action (Alarm-out) setup *[78](#page-77-0)* Alarm-in event action (Notify) setup *[79](#page-78-0)* Alarm-in event action PTZ cameras *[80](#page-79-0)* Alarm-in event action spot monitors *[80](#page-79-1)* alarm-in, setting *[76](#page-75-0)* Alarm-out screen *[65](#page-64-0)* alarm-out, schedule *[65](#page-64-1)* alarm-out, setting *[64](#page-63-0)* alarms, connecting *[27](#page-26-0)* audio assigning a camera *[63](#page-62-0)* connecting *[25](#page-24-0)*

#### **B**

[backing up](#page-128-0) *See* Clip-Copy

#### **C**

Calendar search *[120](#page-119-0)* cameo mode *[117](#page-116-0)* cameras adding to PTZ list *[62](#page-61-0)* assigning numbers *[61](#page-60-0)* assigning titles *[61](#page-60-1)* associating with motion detection *[85](#page-84-0)*, *[87](#page-86-0)* cameo setting *[117](#page-116-1)* covert *[61](#page-60-2)* spot monitor sequencing *[69](#page-68-0)* clear all data *[44](#page-43-0)* Clip-Copy *[129](#page-128-1)* clip-copy screen *[130](#page-129-0)* including text-in data *[130](#page-129-1)* naming clips *[131](#page-130-0)* verify *[130](#page-129-2)*

configuring devices *[61](#page-60-3)* alarms *[64](#page-63-1)* audio *[63](#page-62-0)* cameras *[61](#page-60-4)* display *[66](#page-65-0)* remote control *[70](#page-69-0)* video *[61](#page-60-5)* connections alarm *[27](#page-26-1)* audio *[25](#page-24-1)* Network port *[26](#page-25-0)* RS232 port *[26](#page-25-1)* RS485 port *[27](#page-26-2)* spot monitor *[25](#page-24-2)* USB ports *[28](#page-27-0)* VGA *[25](#page-24-3)* video input *[24](#page-23-0)* video out *[26](#page-25-2)* Covert camera settings *[110](#page-109-0)* viewing images from a *[111](#page-110-0)*

#### **D**

date/time setting holidays *[41](#page-40-0)* setting the *[40](#page-39-0)* default settings *[34](#page-33-0)* devices, configuring *[61](#page-60-6)* display dwell time *[69](#page-68-1)* DVRNS setup *[56](#page-55-0)* dwell time, event monitoring *[110](#page-109-1)* dwell time, live monitoring *[104](#page-103-0)*

#### **E**

Event log search *[121](#page-120-0)* event monitoring *[110](#page-109-2)* event recording setting alarm-in *[76](#page-75-1)* setting up *[76](#page-75-2)*

event status screen *[101](#page-100-0)*

#### **F**

factory reset *[28](#page-27-1)* Freeze mode *[106](#page-105-0)* front panel controls *[31](#page-30-0)*, *[103](#page-102-0)*

#### **G**

Go to the Date/Time search *[120](#page-119-1)* group setup adding a group *[47](#page-46-0)* authority levels *[48](#page-47-0)* changing the authority level *[46](#page-45-0)* deleting a group *[47](#page-46-1)*

#### **H**

health check screen *[97](#page-96-0)* holidays, adding *[41](#page-40-1)*

#### **I**

I/O connector pinouts *[145](#page-144-0)* image adjustment *[106](#page-105-1)* initial setup *[34](#page-33-1)*

#### **L**

LAN (ADSL) setup *[54](#page-53-0)* LAN (DHCP) setup *[54](#page-53-1)* LAN (Manual) setup *[52](#page-51-0)* Live monitoring *[104](#page-103-1)* Active cameo mode *[105](#page-104-1)* adjusting the image *[106](#page-105-2)* Freeze mode *[106](#page-105-0)* picture in picture mode *[105](#page-104-2)* PTZ mode *[112](#page-111-0)* Zoom mode *[106](#page-105-3)* logging in *[35](#page-34-1)* logout *[50](#page-49-0)*

#### **M**

main monitor defining screen layout *[69](#page-68-2)* display dwell time *[69](#page-68-3)* display sequence *[68](#page-67-0)* settings *[68](#page-67-1)*

menus Devices *[61](#page-60-7)* Event *[76](#page-75-3)* Network *[50](#page-49-1)* Record *[71](#page-70-0)* Search Video *[119](#page-118-0)* Sequence *[111](#page-110-1)* System *[35](#page-34-2)* modem, setup *[55](#page-54-0)* motion detection adjusting the sensitivity *[81](#page-80-0)* alarm-out notifications *[86](#page-85-0)* associating cameras *[85](#page-84-1)* defining the detection zone *[82](#page-81-0)* ignoring motion interval *[83](#page-82-0)* selecting PTZ cameras *[87](#page-86-1)* setting the internal alarm *[85](#page-84-2)* setting the sensitivity *[84](#page-83-0)* setup *[81](#page-80-1)* triggering spot monitors *[87](#page-86-2)* zone view *[83](#page-82-1)* Motion search *[127](#page-126-0)* mouse controlling a PTZ camera using a *[114](#page-113-0)* display menu *[109](#page-108-0)* live monitoring button functions *[108](#page-107-0)* playback button functions *[118](#page-117-0)*

#### **N**

network configuring *[51](#page-50-0)* setting up *[51](#page-50-1)* setting up LAN *[52](#page-51-1)* Network port connecting *[26](#page-25-3)* notification setting callback *[59](#page-58-0)* setup *[58](#page-57-0)* setup for mail *[58](#page-57-1)*

#### **O**

on-screen display (OSD) *[66](#page-65-1)* overview, technical *[20](#page-19-0)*

#### **P**

panic recording *[72](#page-71-0)* password *[35](#page-34-0)* Picture-in-Picture mode *[105](#page-104-3)* pinouts I/O connector *[145](#page-144-1)* RS485 *[145](#page-144-2)*

playback *[116](#page-115-0)* using front panel buttons for *[117](#page-116-2)* using the mouse for *[118](#page-117-1)* Port numbers setup screen *[53](#page-52-0)* ports network *[26](#page-25-4)* RS-232C *[26](#page-25-5)* RS485 *[27](#page-26-3)* USB *[28](#page-27-2)* power cord, connecting *[29](#page-28-0)* power, turning on *[34](#page-33-2)*, *[104](#page-103-2)* pre-event recording, setting up *[75](#page-74-0)* PTZ cameras adding to the list *[62](#page-61-1)* assigning an ID *[63](#page-62-1)* configuring the port settings for *[63](#page-62-2)* selecting a camera *[62](#page-61-2)* PTZ mode *[112](#page-111-1)* controlling PTZ cameras *[112](#page-111-2)* controlling PTZ cameras with a mouse *[114](#page-113-1)* entering the PTZ mode *[112](#page-111-3)* loading a PTZ preset *[114](#page-113-2)* positioning PTZ cameras *[113](#page-112-0)* setting cameras for motion detection *[87](#page-86-3)* setting PTZ camera presets *[113](#page-112-1)*

#### **R**

rear panel *[23](#page-22-0)* recording *[115](#page-114-0)* formatting a device for *[43](#page-42-0)* panic recording *[115](#page-114-1)* record menu *[71](#page-70-1)* recording audio *[116](#page-115-1)* scheduling recording times *[73](#page-72-0)* selecting motion detection cameras *[85](#page-84-3)* setting a recording self-check *[97](#page-96-1)* setting up *[71](#page-70-2)* settings *[71](#page-70-3)* remote control, setting *[70](#page-69-0)* return to default settings *[34](#page-33-0)* RS-232C port, connecting *[26](#page-25-6)* RS485 port connecting *[27](#page-26-4)* connector pinouts *[145](#page-144-3)*

#### **S**

S.M.A.R.T. setup *[99](#page-98-0)* safety precautions *[14](#page-13-0)*–*[17](#page-16-0)* screen layout *[69](#page-68-4)*

searching video *[118](#page-117-2)* Calendar search *[120](#page-119-2)* Event log search *[121](#page-120-1)* Go to the Date/Time *[120](#page-119-3)* Motion search *[127](#page-126-1)* Search menu *[119](#page-118-1)* Text-in search *[124](#page-123-0)* Text-in search options *[126](#page-125-0)* Sequence mode *[107](#page-106-0)* settings exporting current dvr settings *[38](#page-37-0)* importing saved dvr settings *[38](#page-37-1)* setup alarm-out *[64](#page-63-1)* audio setup *[63](#page-62-3)* DVRNS *[56](#page-55-1)* event recording *[76](#page-75-4)* initial *[34](#page-33-3)* LAN *[52](#page-51-2)* LAN using DHCP *[53](#page-52-1)* mail notification *[58](#page-57-2)* modem *[55](#page-54-1)* motion detection *[81](#page-80-2)* network *[51](#page-50-2)* notification callback *[59](#page-58-1)* pre-event recording *[75](#page-74-1)* recording *[71](#page-70-4)* remote control *[70](#page-69-1)* S.M.A.R.T. *[99](#page-98-1)* setup screen *[35](#page-34-3)* system events *[99](#page-98-2)* text-in screen *[91](#page-90-0)* user setup screen *[46](#page-45-1)* shutting down the DVR *[50](#page-49-2)* specifications *[153](#page-152-0)* spot monitor associating with motion detection *[87](#page-86-4)* displaying cameras sequentially *[69](#page-68-5)* selecting the display camera for *[111](#page-110-2)* spot monitoring *[111](#page-110-3)* Standard Time Server, synchronizing with *[42](#page-41-0)* storage disk almost full warning *[98](#page-97-0)* setting up an automatic self-check *[98](#page-97-1)* storage status *[44](#page-43-1)* Storage screen formatting a device for recording *[43](#page-42-1)* information on the *[42](#page-41-1)*

system automatic port check *[98](#page-97-2)* automatic storage check-up *[98](#page-97-3)* checking for bad disk sectors *[98](#page-97-4)* notify when disk almost full *[98](#page-97-5)* recording self-check *[97](#page-96-2)* system self-check *[97](#page-96-3)* system event actions alarm *[100](#page-99-0)* notify *[100](#page-99-1)* setup *[99](#page-98-3)* System Event screen *[96](#page-95-0)* system event, health check screen *[96](#page-95-1)* system log, viewing the *[39](#page-38-0)* system software, upgrading the *[37](#page-36-0)*

#### **T**

technical overview *[20](#page-19-1)* text-in data, including *[130](#page-129-1)* text-in event actions alarm settings *[95](#page-94-0)* associating a spot monitor *[96](#page-95-2)* camera settings *[94](#page-93-0)* notification settings *[95](#page-94-1)* PTZ settings *[96](#page-95-3)* text-in screen, setup *[91](#page-90-1)* Text-in search *[124](#page-123-1)* time overlap *[141](#page-140-0)*

#### **U**

USB ports, connecting *[28](#page-27-3)* user setup adding a user *[49](#page-48-0)* auto login *[49](#page-48-1)* auto logout *[50](#page-49-3)* deleting a user *[47](#page-46-2)* setting passwords *[47](#page-46-3)* user setup screen *[46](#page-45-2)*

#### **V**

video backing up using Clip-Copy *[129](#page-128-2)* video clip, naming of *[131](#page-130-0)* video loss selecting a substitute camera *[89](#page-88-0)* setting alarm *[89](#page-88-1)* setting remote site notification *[90](#page-89-0)* setting the sensitivity *[88](#page-87-0)*

#### **Z**

Zoom *[106](#page-105-4)*

Download from Www.Somanuals.com. All Manuals Search And Download.

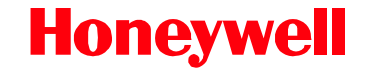

**[www.honeywellvideo.com](http://www.honeywellvideo.com/ ) +1.800.796.CCTV (North America only) HVSsupport@honeywell.com**

Document 800-00918 – Rev E – 12/07

© 2007 Honeywell International Inc. All rights reserved. No part of this publication may be reproduced by any means without written permission from Honeywell Video Systems. The information in this publication is believed to be accurate in all respects. However, Honeywell Video Systems cannot assume responsibility for any consequences resulting from the use thereof. The information contained herein is subject to change without notice. Revisions or new editions to this publication may be issued to incorporate such changes.

Download from Www.Somanuals.com. All Manuals Search And Download.

Free Manuals Download Website [http://myh66.com](http://myh66.com/) [http://usermanuals.us](http://usermanuals.us/) [http://www.somanuals.com](http://www.somanuals.com/) [http://www.4manuals.cc](http://www.4manuals.cc/) [http://www.manual-lib.com](http://www.manual-lib.com/) [http://www.404manual.com](http://www.404manual.com/) [http://www.luxmanual.com](http://www.luxmanual.com/) [http://aubethermostatmanual.com](http://aubethermostatmanual.com/) Golf course search by state [http://golfingnear.com](http://www.golfingnear.com/)

Email search by domain

[http://emailbydomain.com](http://emailbydomain.com/) Auto manuals search

[http://auto.somanuals.com](http://auto.somanuals.com/) TV manuals search

[http://tv.somanuals.com](http://tv.somanuals.com/)